# **GUIA RÁPIDO**

# **RECURSOS E ATIVIDADES BÁSICAS DO** e-DISCIPLINAS

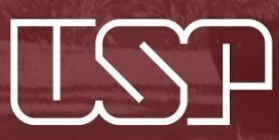

Universidade de São Paulo Faculdade de Odontologia de Bauru Seção de Tecnologia Educacional

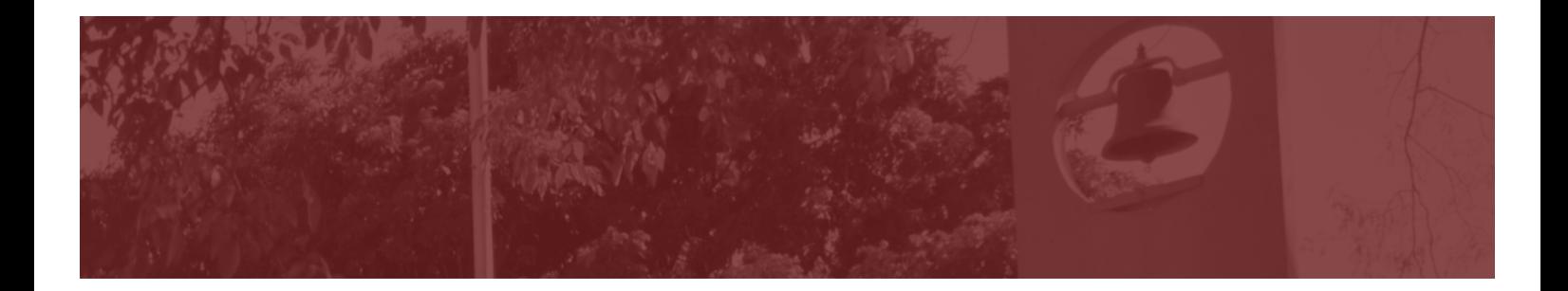

### Sumário

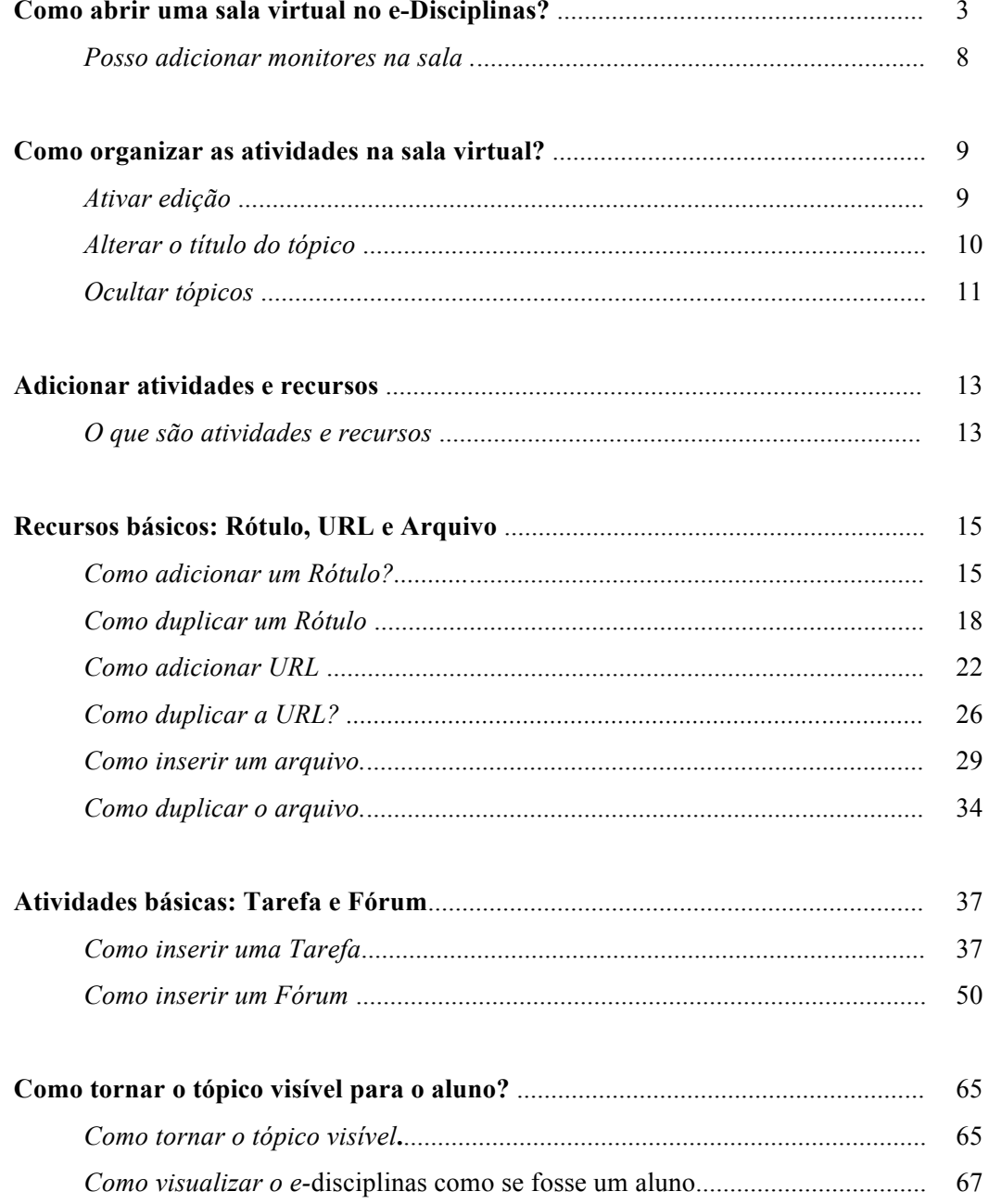

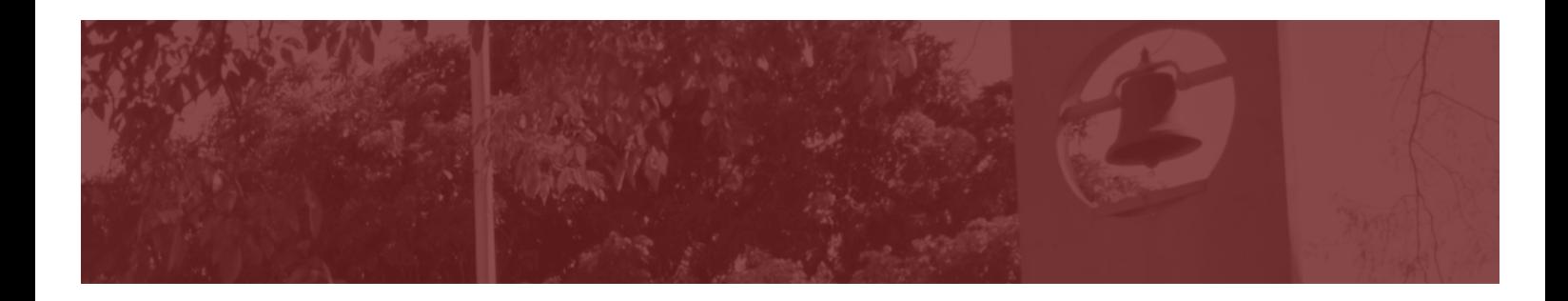

# *Como abrir uma sala virtual no e-Disciplinas?*

Este tutorial supõe que o docente já tenha feito o primeiro acesso ao ambiente e-Disciplinas.

**PASSO A PASSO** 

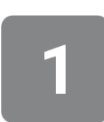

Acesse o e-Disciplinas. No canto esquerdo da tela aparecem as disciplinas que você está vinculado, segundo dados dos Sistemas Júpiter ou Janus. Apenas serão exibidas as disciplinas oferecidas no semestre vigente. Clique no quadrado verde referente à disciplina que você deseja abrir.

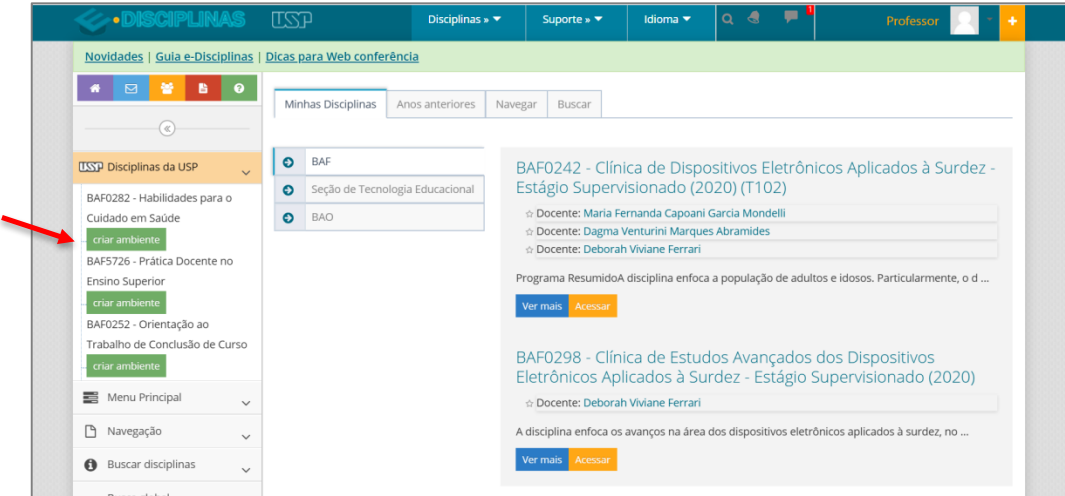

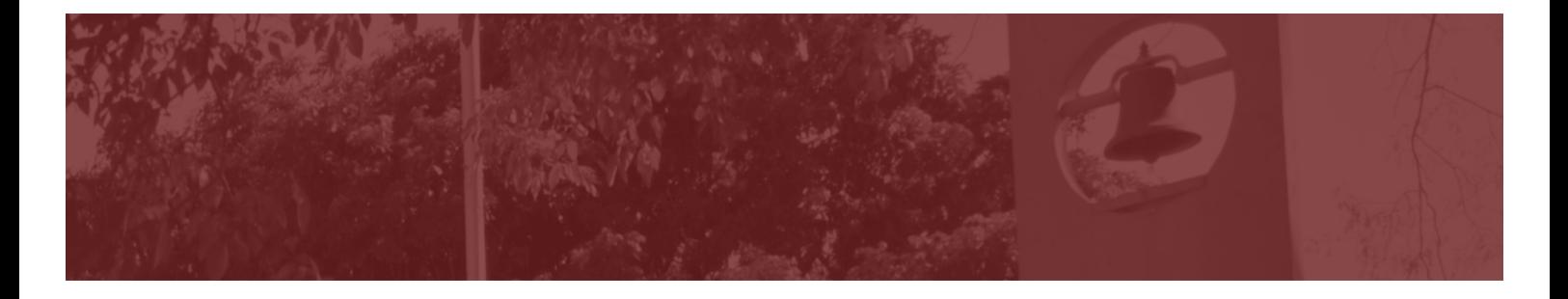

Você será dirigido às configurações iniciais da sala, onde estarão as informações sobre a disciplina, também extraídas do Júpiter ou do Janus. Vá para o final da página e clique em "Próximo".

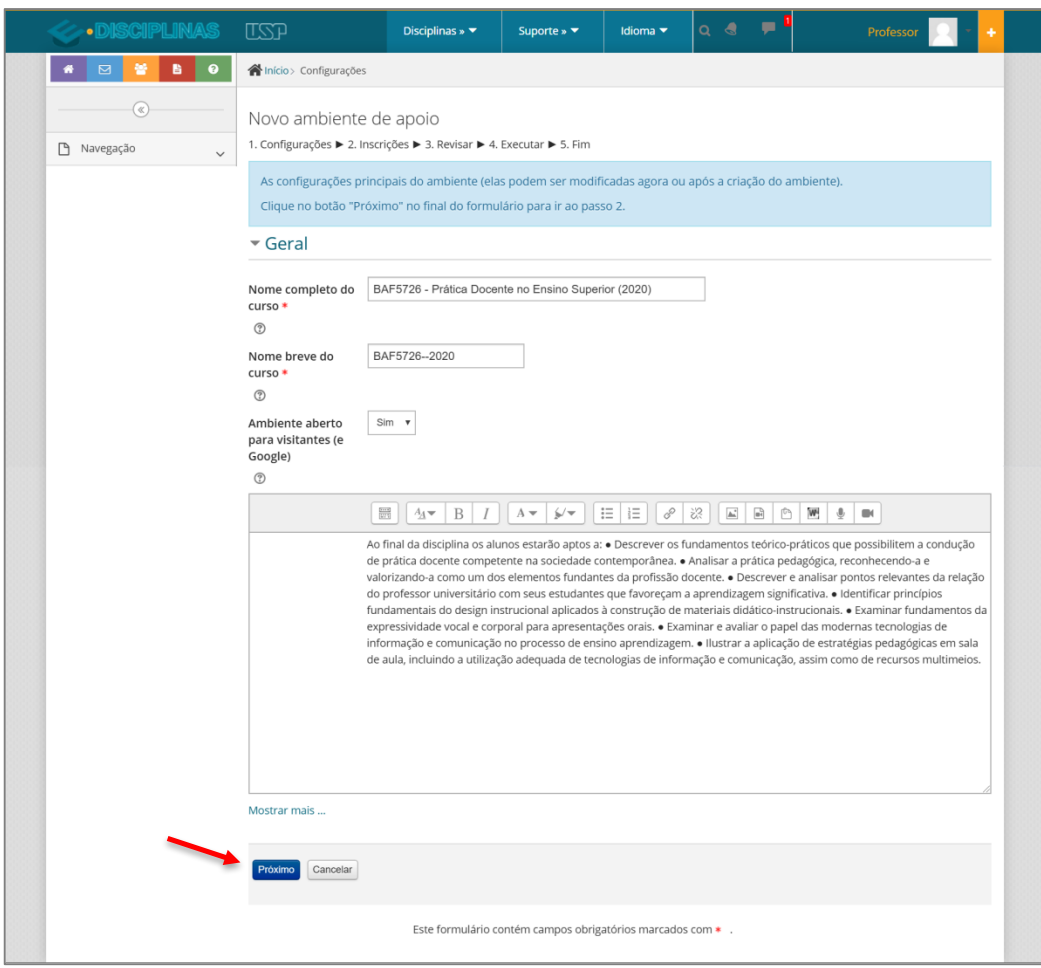

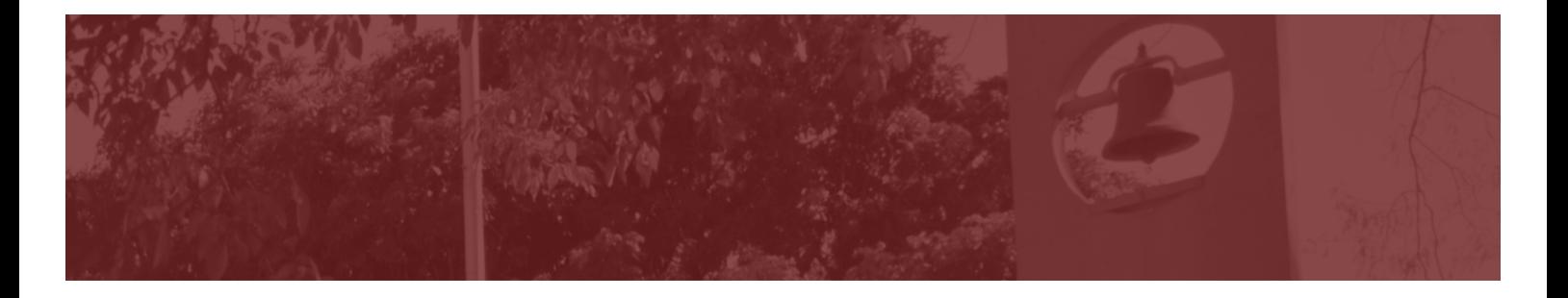

Nesta tela é possível escolher as turmas (alunos e ministrantes) que serão inscritos neste ambiente. No exemplo abaixo, temos uma única turma de alunos (disciplina teórica), porém, vários docentes ministrantes. Os nomes destes docentes estão selecionados desta forma, um único docente vai criar a sala virtual em que todos os ministrantes participarão.

Caso a disciplina tenha várias turmas, por exemplo, como ocorre nas disciplinas clínicas, pode ser criada uma só sala para todas as turmas ou, então, salas separadas. Clique em "Próximo".

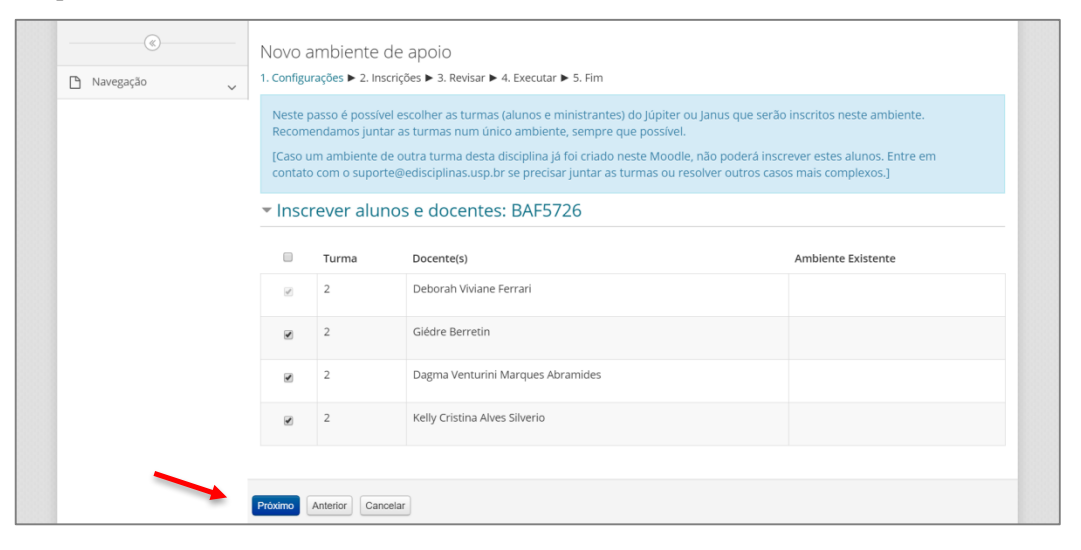

Caso tenha dúvida com relação à juntar ou separar turmas, envie um email para: tecnologia.educacional@fob.usp.br

Nesta tela é possível revisar as informações da disciplina, antes da sala ser criada. Se as informações estiverem corretas, clique em "Executar" ao final da página.

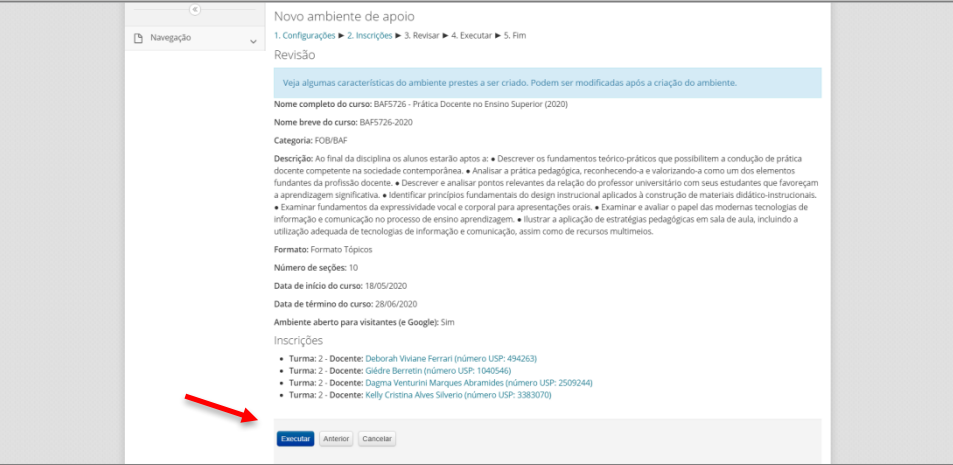

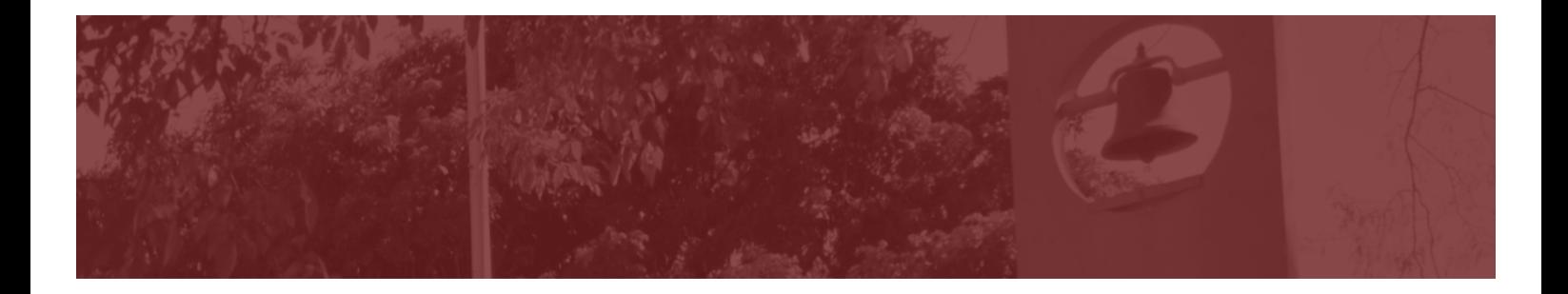

# 5

Se for a primeira vez que você utiliza uma sala virtual do e-Disciplinas como apoio à sua disciplina, clique em "Continuar".

Se já utilizou uma sala virtual do e-Disciplinas anteriormente, você pode importar o conteúdo produzido em anos anteriores.

Clique neste link caso queira saber como importar conteúdos de anos anteriores:

https://docs.atp.usp.br/artigos/importar-conteudos-de-anos-passados/

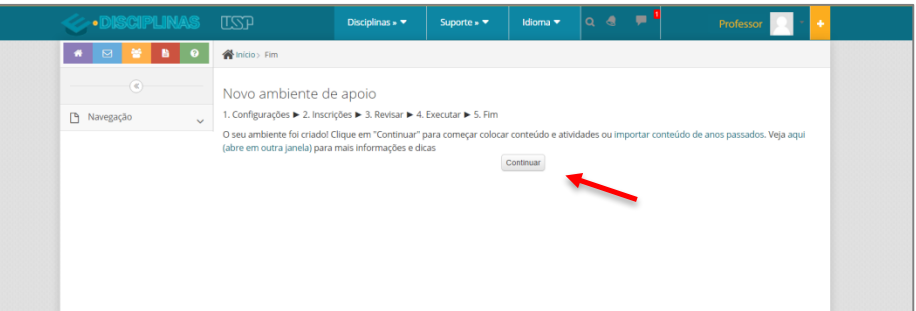

# 6

#### Sua sala virtual está aberta!

Como padrão, ficam disponíveis 10 seções (Tópicos), porém, este número pode ser aumentado ou diminuído, conforme a sua necessidade.

Por padrão, você verá que no topo da sala existe um Fórum chamado "Avisos". Vamos falar sobre ele mais tarde.

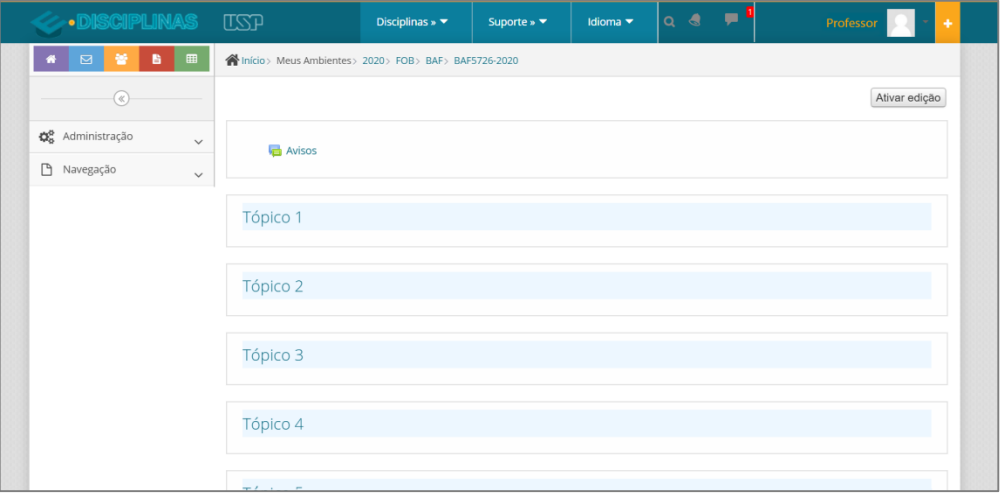

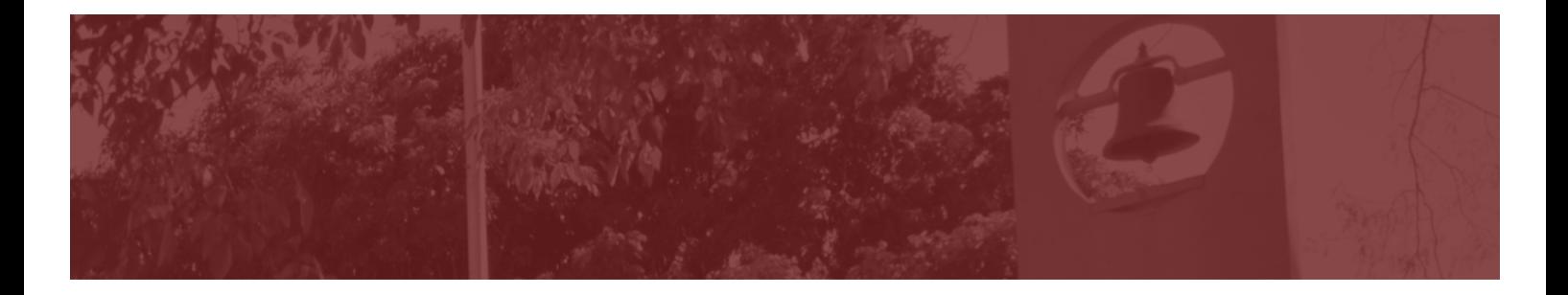

Para ter certeza que todos os alunos estão inscritos na sala, clique em "Administração", no canto esquerdo da tela. Depois, clique em "Usuários" e "Usuários inscritos". O sistema deverá mostrar os nomes dos alunos regularmente matriculados na disciplina, assim como o nome dos docentes.

Caso o nome de um aluno que figure na sua lista de presença não esteja inscrito na sala, certifique-se inicialmente com o Serviço de Graduação se tudo está correto com a matrícula. Se a matrícula estiver correta, entre em contato com o suporte da Tecnologia Educacional: tecnologia.educacional@fob.usp.br

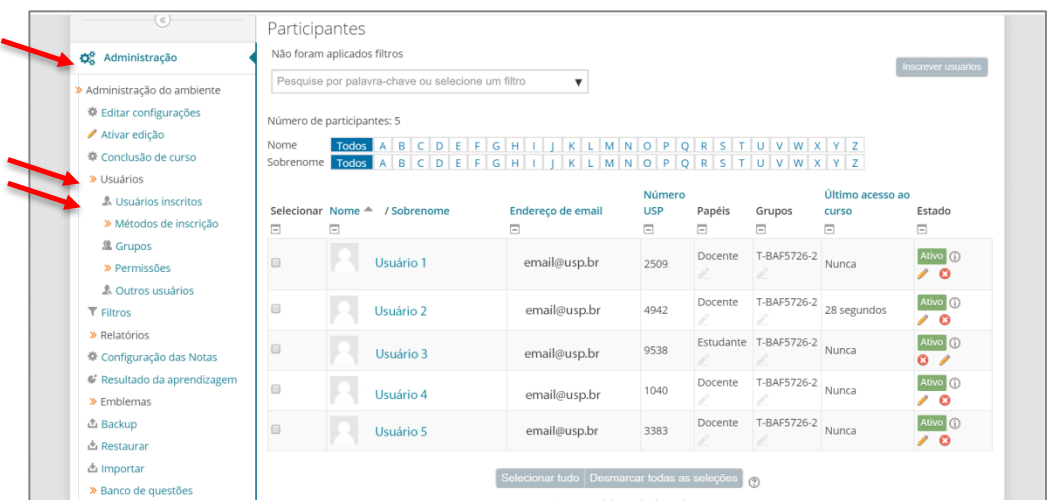

Você pode esconder o menu de "Administração" clicando na seta azul. Para voltar aos Tópicos, clique na sigla da Disciplina (no topo da página) ou, então, utilize o botão "voltar" do seu navegador.

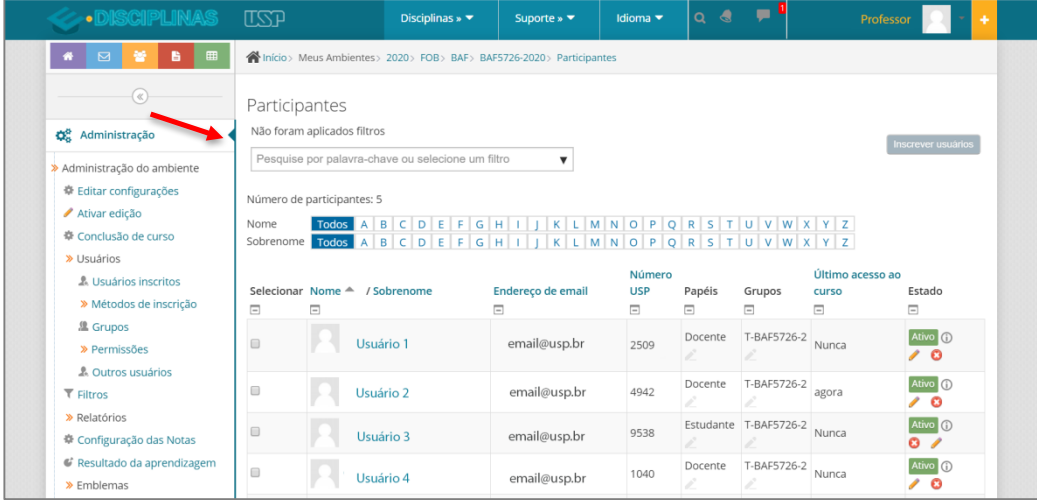

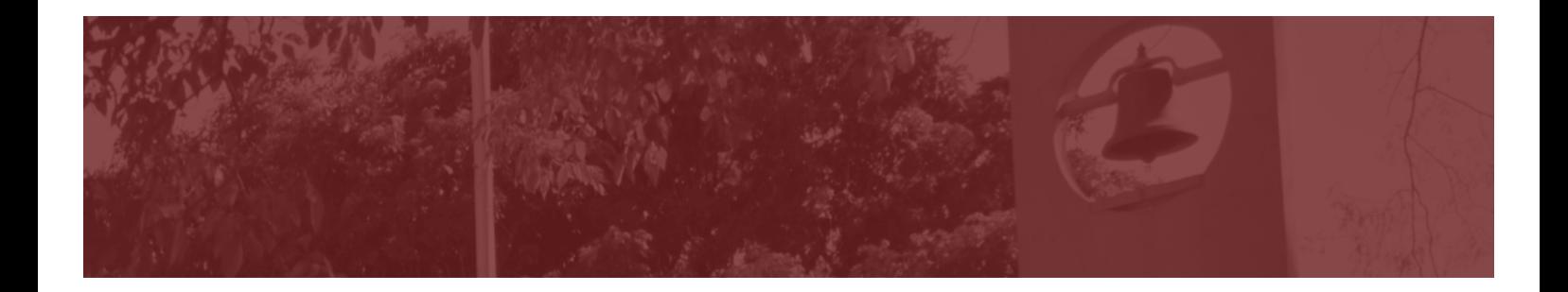

### *Posso adicionar monitores na sala virtual?*

Caso a disciplina conte com o auxílio de monitores (ex.: discentes de graduação do Programa de Monitoria, alunos de pós-graduação, etc.), é possível inseri-los manualmente na sala virtual. Para tal, abra um chamado no **Sistema de Chamados Técnicos** da FOB (**HelpDesk**): https://chamados.bauru.usp.br/, para a Fila: Tecnologia Educacional FOB, e o Serviço: Ambiente Virtual de Aprendizagem.

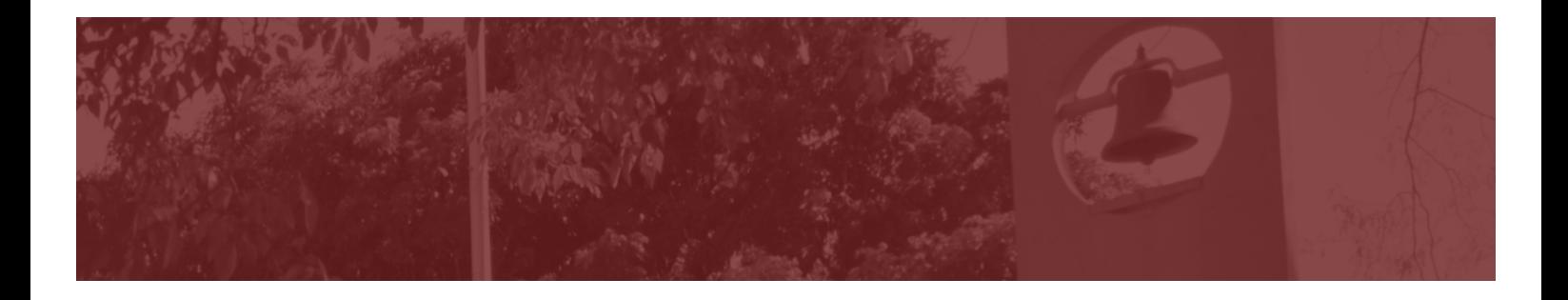

# *Como organizar as atividades na sala virtual?*

Após a abertura da sala é necessário inserir as atividades e recursos, conforme o planejamento de sua disciplina. Em outras palavras, você irá "montar" o ambiente.

### *Ativar edição*

Qualquer alteração na sala é realizada por meio do botão "Ativar edição" no canto superior direito da tela. Clique nele.

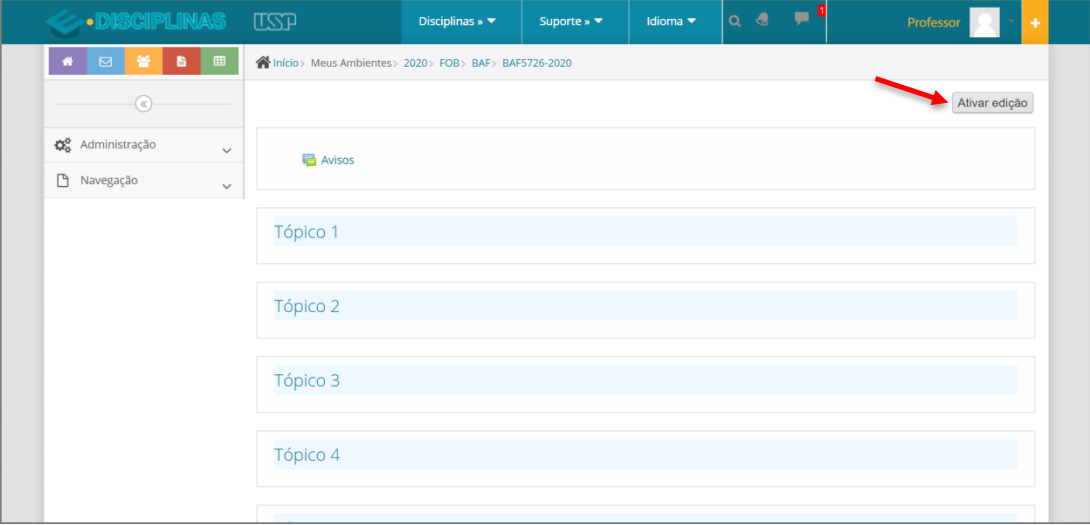

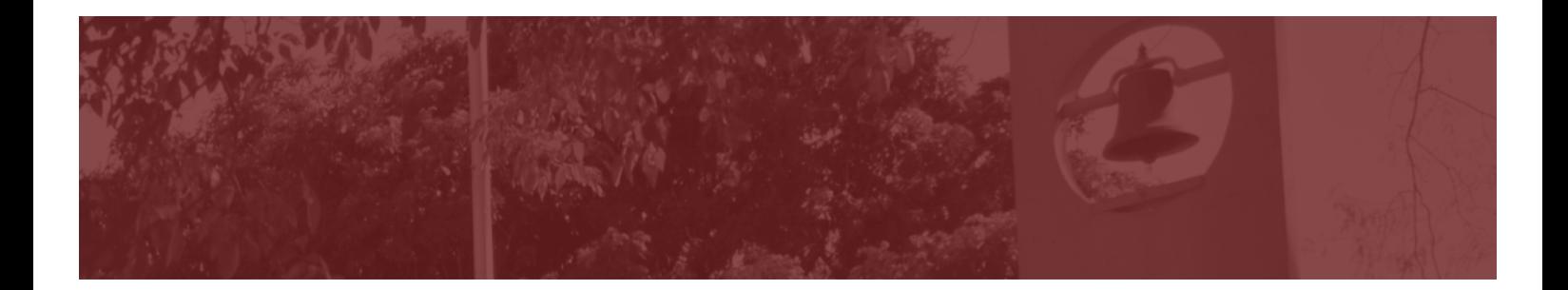

*Alterar o título do Tópico*

# PASSO A PASSO

Os tópicos aparecem enumerados. Para personalizá-lo clique em "Editar" e "Editar tópico".

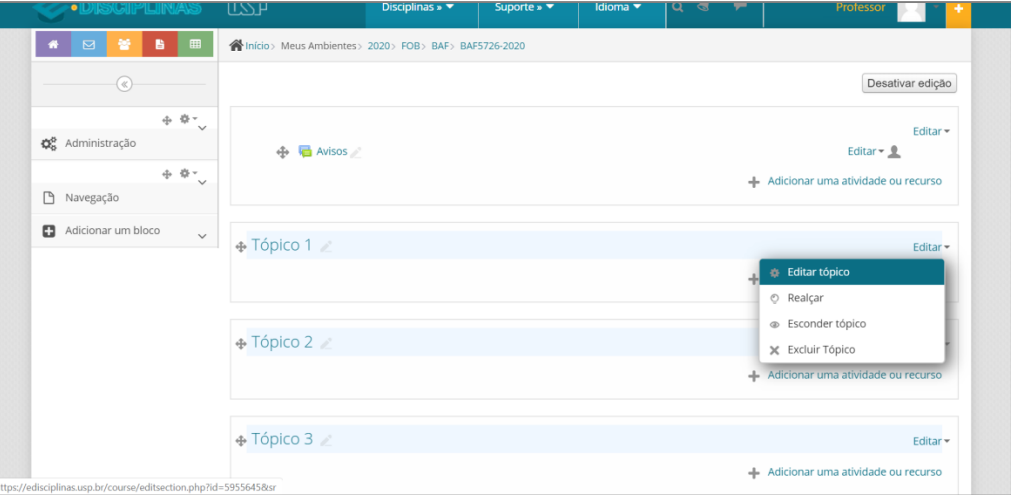

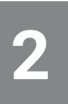

Clique em "Personalizado" e digite o nome escolhido para a seção. Você pode também inserir uma breve informação sobre o Tópico. Ao final, clique em "Salvar mudanças".

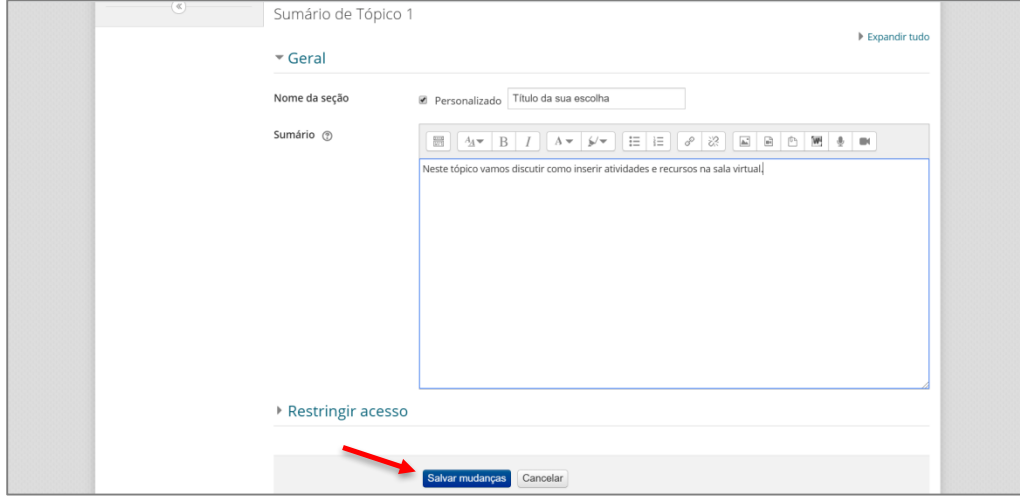

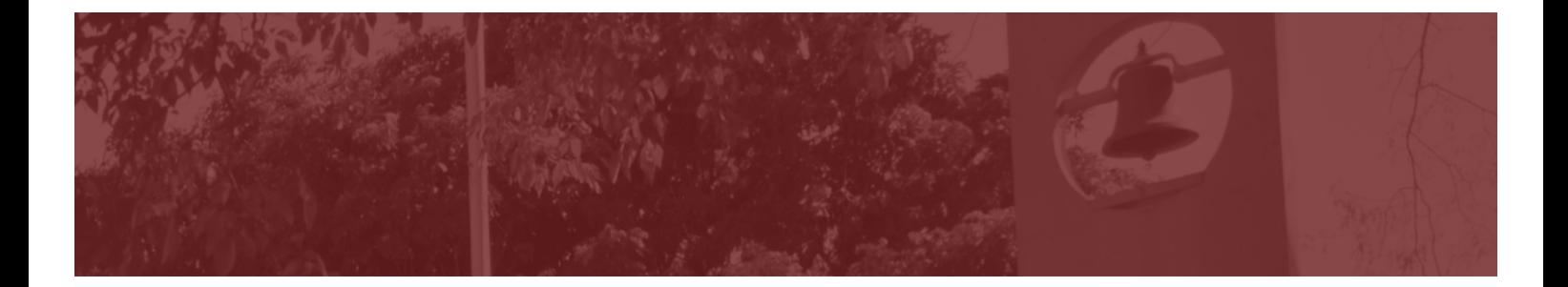

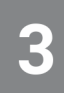

Pronto! O título do tópico, assim como uma breve orientação, aparece na tela.

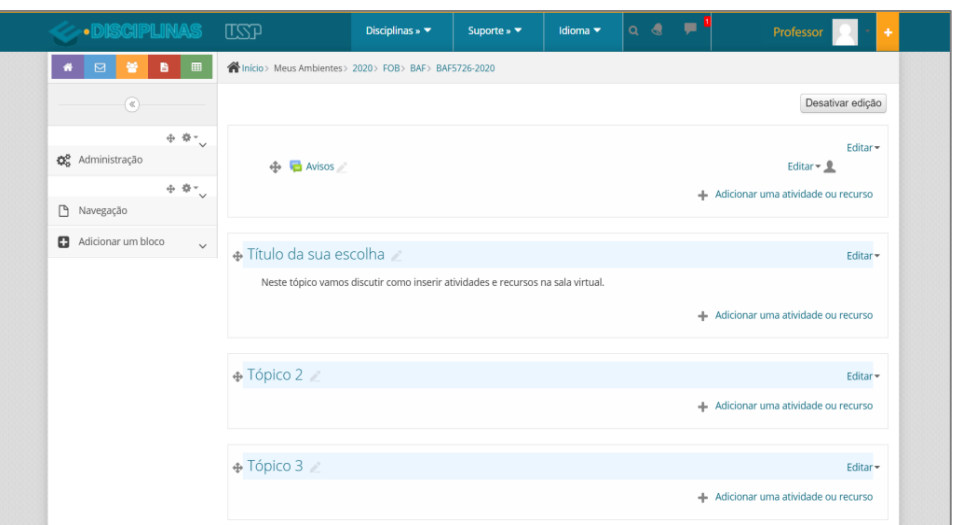

### *Ocultar tópicos*

O aluno terá acesso à sala virtual assim que ela for aberta. Desta forma, para evitar que o aluno visualize e acesse as atividades enquanto você ainda não finalizou a montagem do tópico, recomendamos que estes fiquem ocultos do estudante.

Para isto, clique em "Editar" e, em seguida, "Esconder tópico".

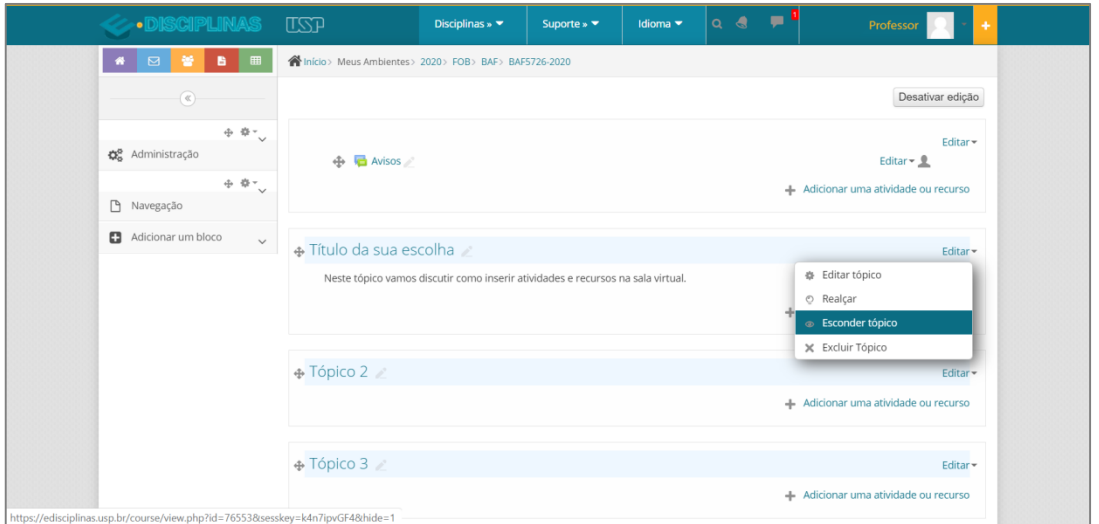

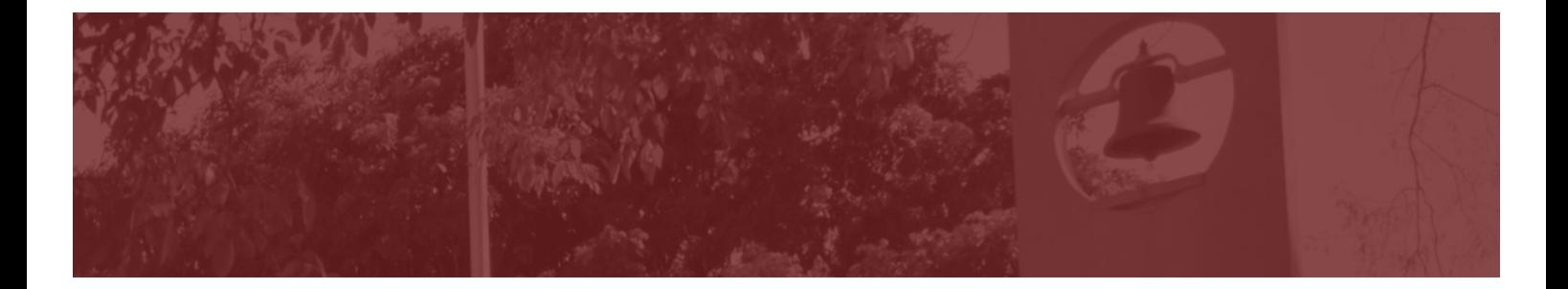

Você verá a mensagem "Oculto para estudantes" logo abaixo do título do tópico. Entretanto, você poderá continuar organizando o tópico normalmente.

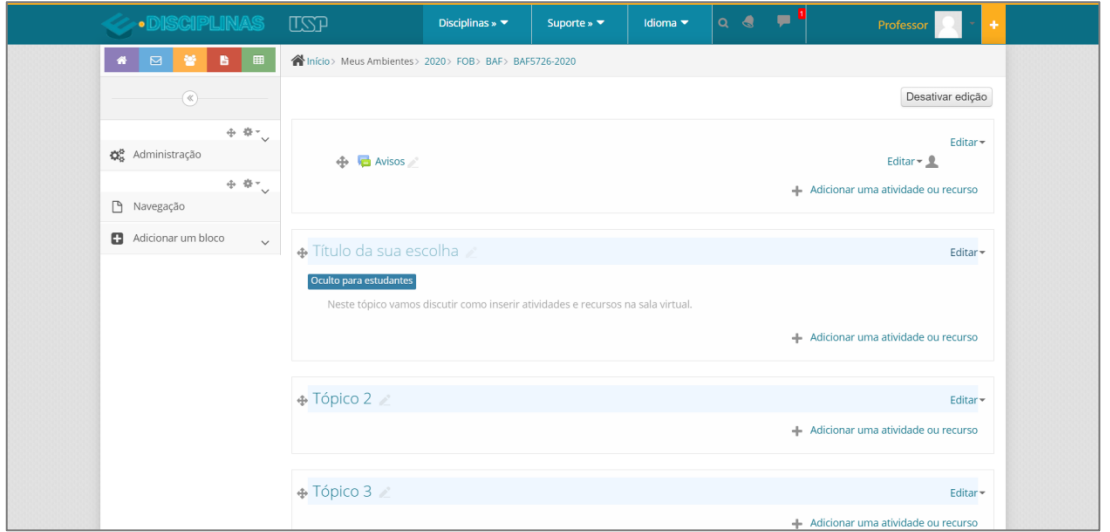

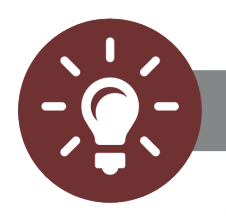

**DICA** 

Você pode fazer isto com todos os tópicos e ir liberando o acesso aos mesmos para os alunos, conforme seu cronograma.

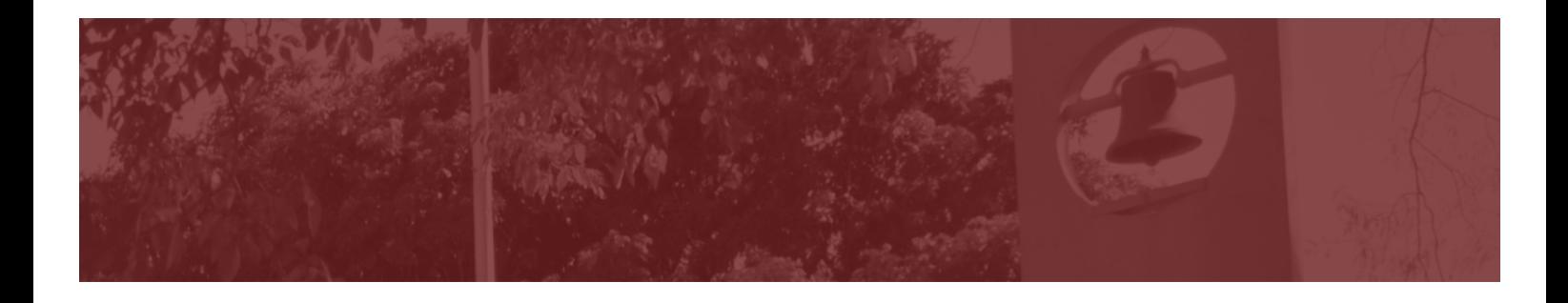

### *Adicionar atividades e recursos*

### *O que são atividades e recursos?*

Ao clicar em "Adicionar uma atividade ou recurso" uma janela será aberta com a listagem de ferramentas disponíveis.

- § Atividades são ferramentas de avaliação ou comunicação com alunos.
- Recursos são utilizados para demonstrar conteúdos aos alunos.

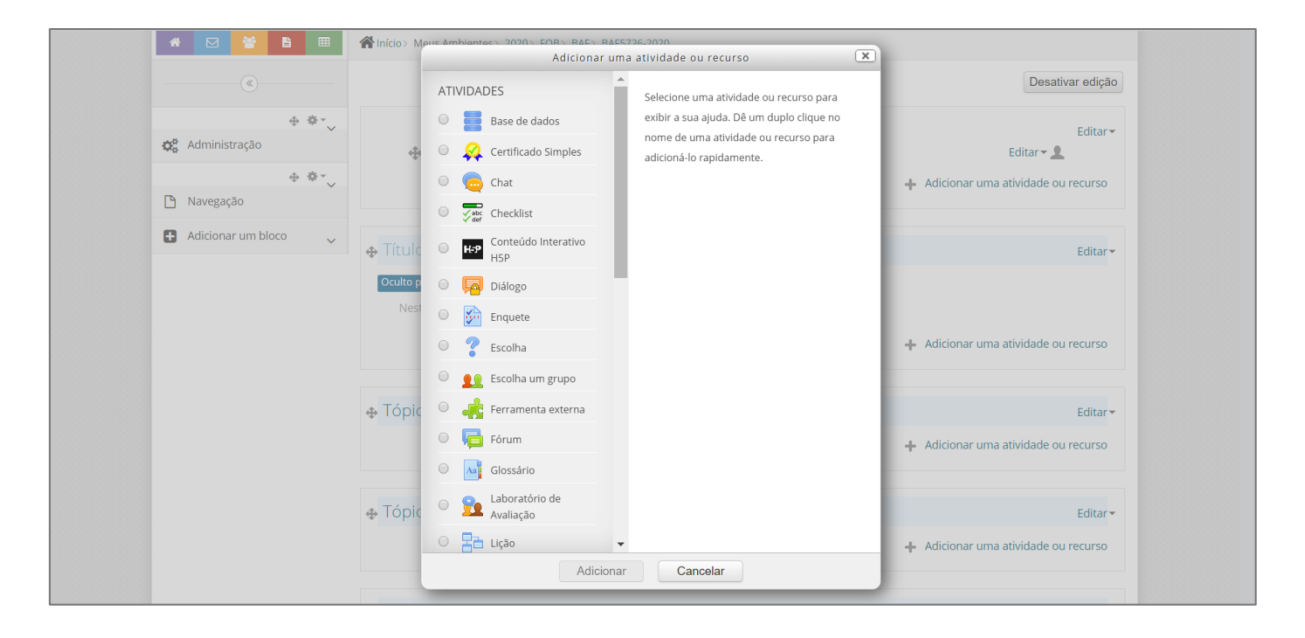

Existem muitas opções, mas isto não significa que você deva obrigatoriamente utilizar todas elas. A seleção deve ser baseada no objetivo que você quer atingir. Neste guia rápido vamos abordar apenas as opções constantes no quadro abaixo - com elas já será possível realizar diferentes atividades.

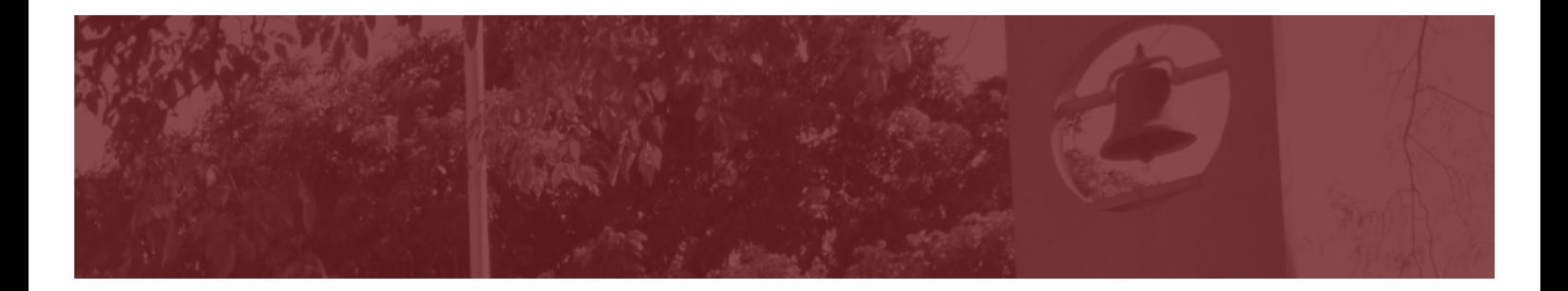

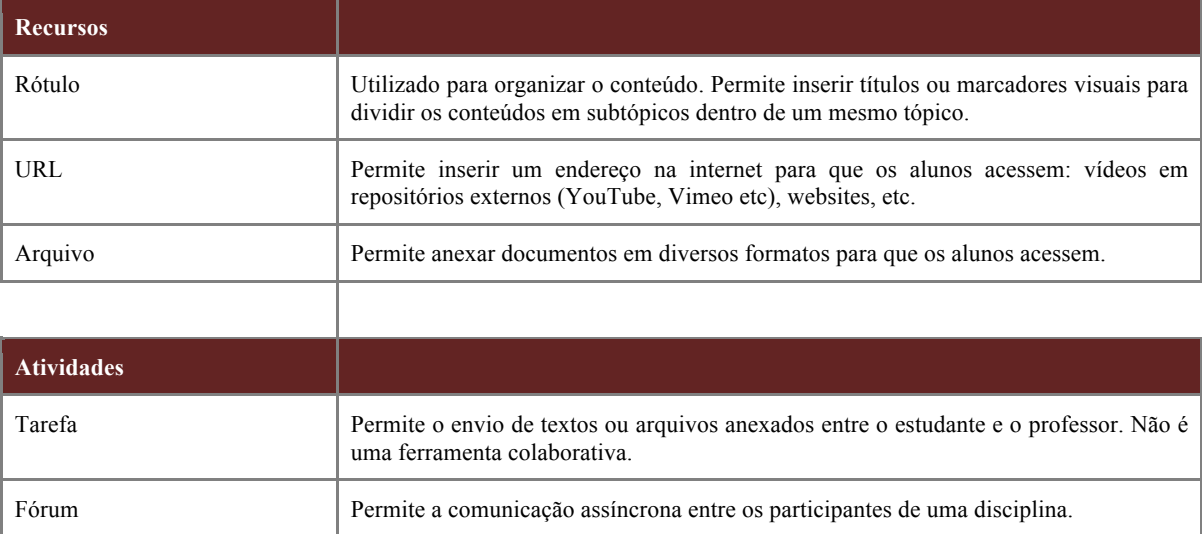

Se desejar informações sobre outros recursos e atividades, assim como outras recomendações sobre o e-Disciplinas, acesse a Sala Modelo da FOB USP:

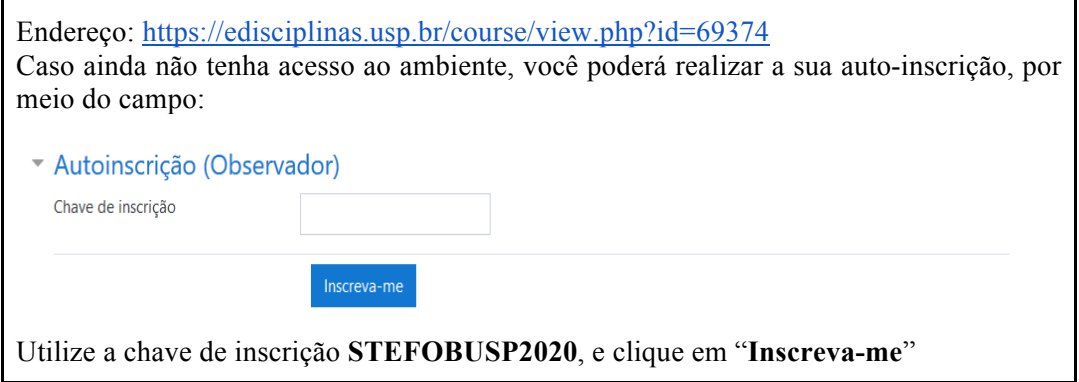

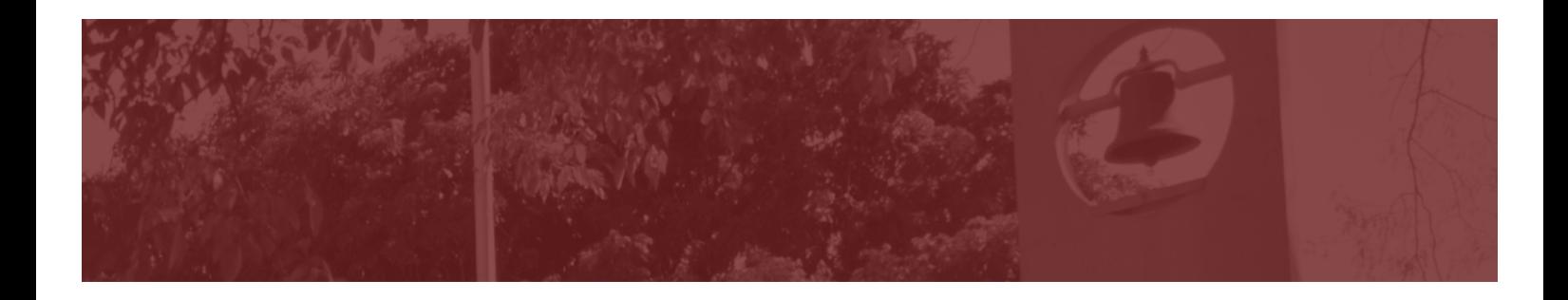

# *Recursos básicos: Rótulo, URL e Arquivo*

### *Como adicionar um rótulo?*

Rótulos são divisões dentro de um bloco. Com ele é possível criar uma melhor organização do conteúdo deixando o ambiente com uma visualização mais agradável.

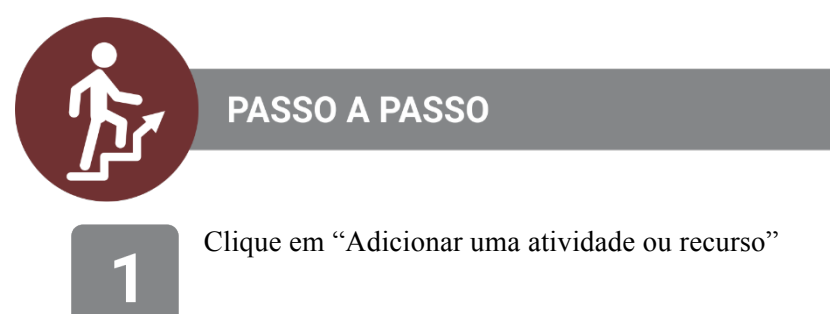

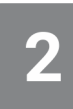

Deslize a barra de rolagem até encontrar o recurso "Rótulo". Selecione esta opção e clique em "Adicionar"

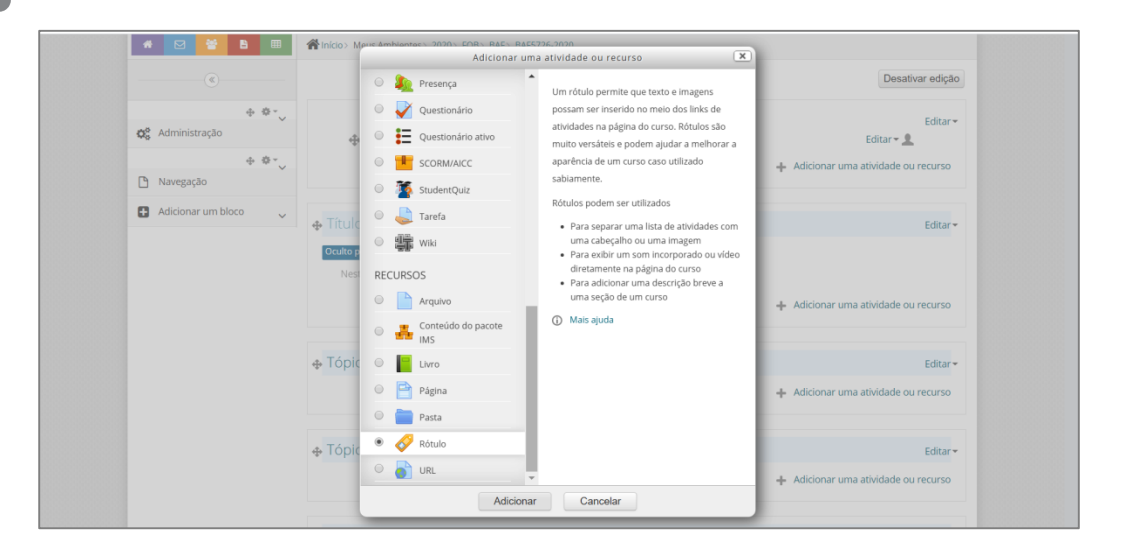

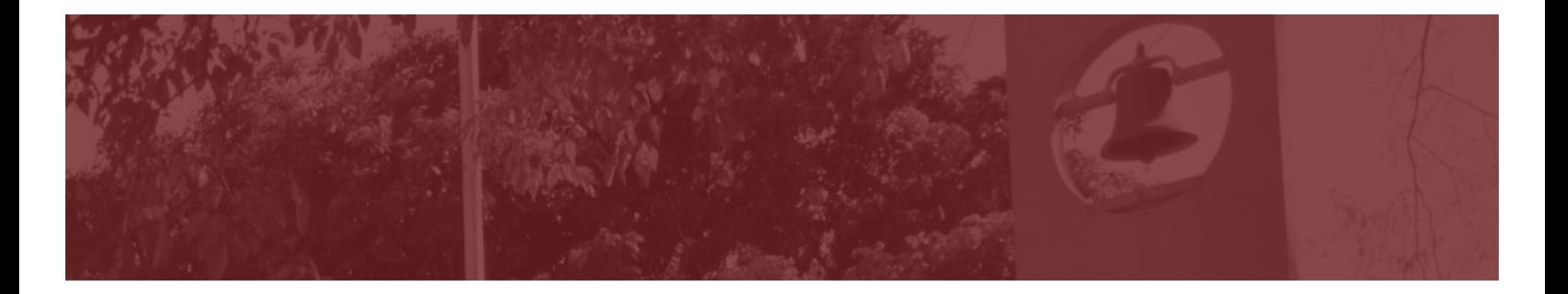

**Geral:** Digite o título do seu rótulo na caixa de texto. Você também pode mudar o estilo do rótulo utilizando as ferramentas que aparecem nesta caixa (ex: aumentar o tamanho, mudar a cor, negritar, sublinhar, etc.) semelhante aos editores de texto, como o "Word".

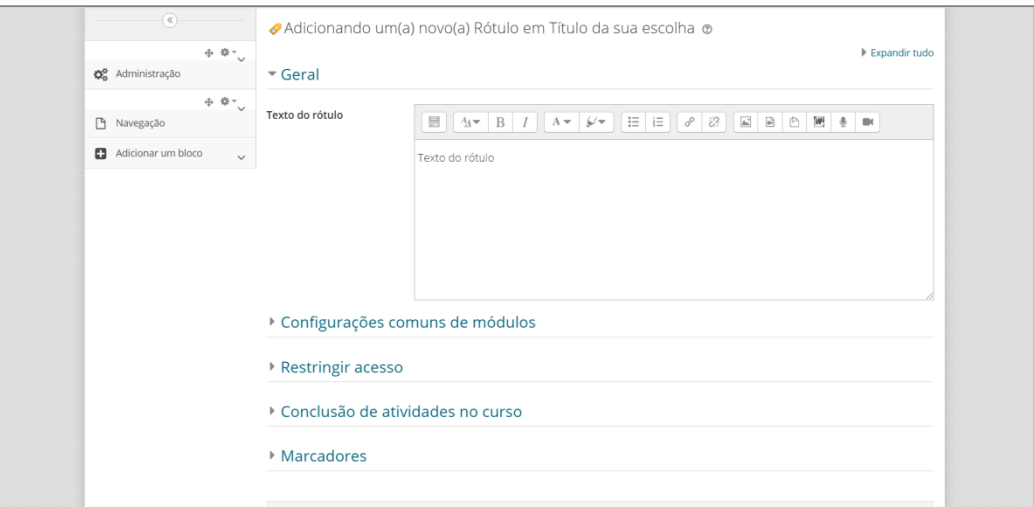

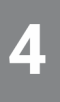

As demais opções podem ser configuradas como segue:

- § **Configurações comuns de módulos:** Ocultar dos estudantes (porque você deixou o Tópico oculto)
- § **Restringir acesso:** Selecionar "Nenhum" Você pode aplicar restrições para quem pode ou não visualizar o rótulo. Isto é desejável quando você quer fornecer atividades distintas de acordo com um grupo de alunos. Estas opções não serão discutidas neste guia básico.
- § **Conclusão de atividades no curso:** Selecionar "não indicar a conclusão de atividade".

Como trata-se apenas de um rótulo para fins de organização dentro de um tópico, não é necessário colocar uma data para o aluno concluir. Sugerimos deixar desabilitado.

- § **Marcadores:** selecionar "Sem seleção"
- § Clicar em "Salvar e voltar ao curso"

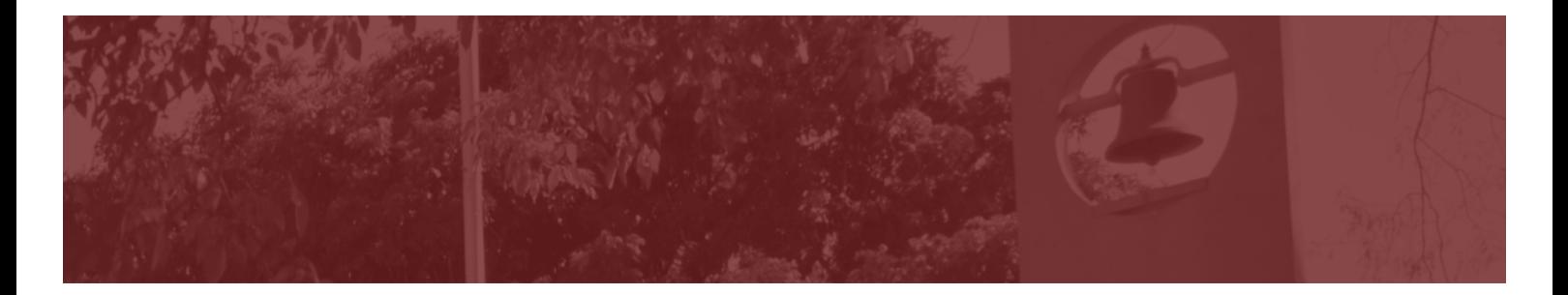

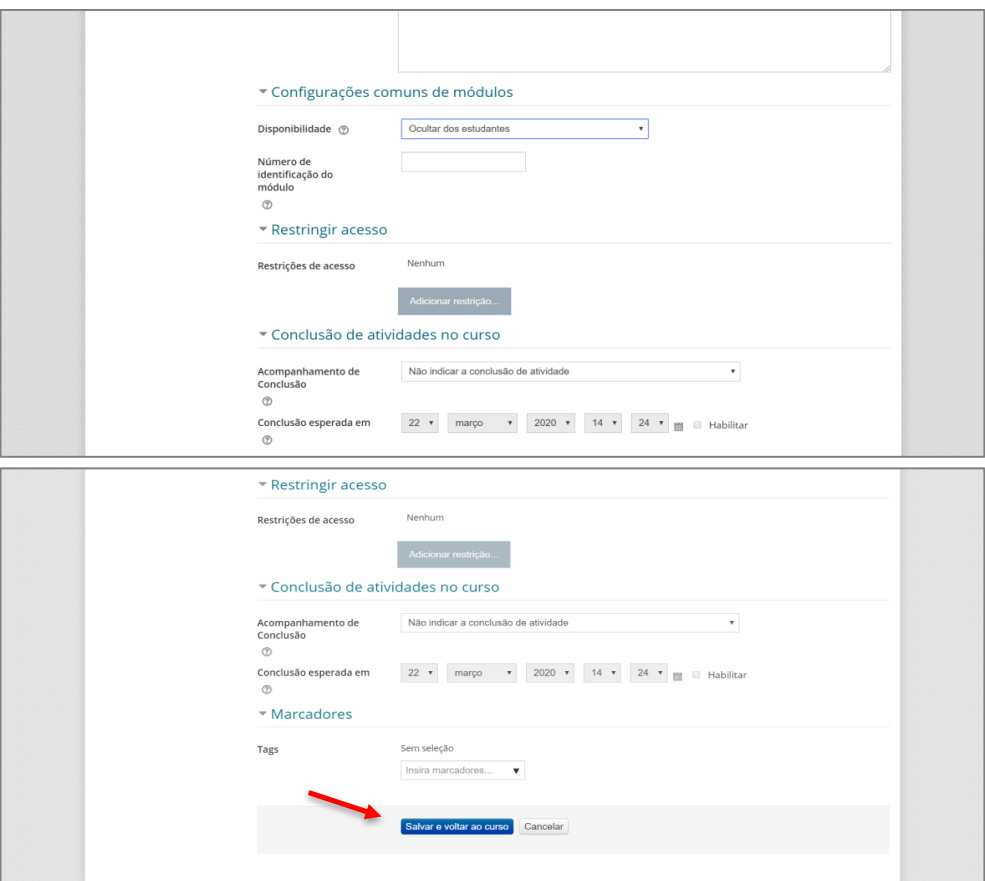

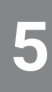

O rótulo vai então aparecer na sala virtual.

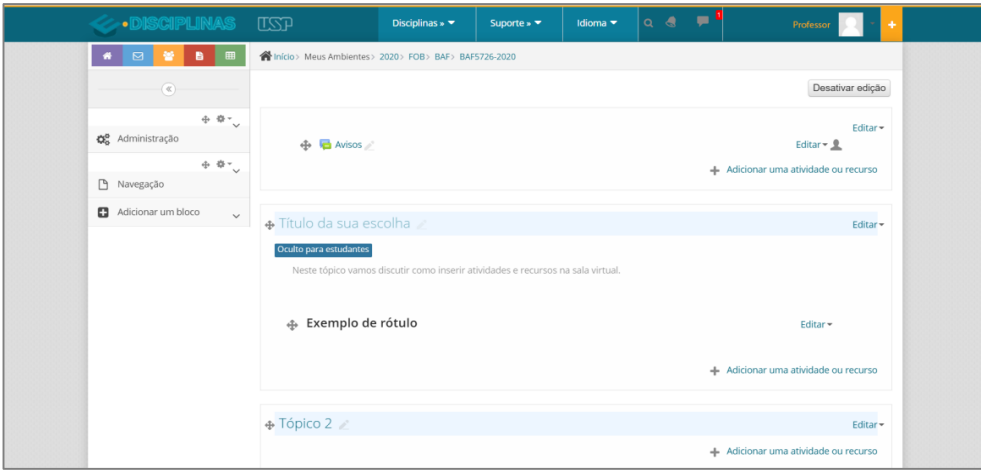

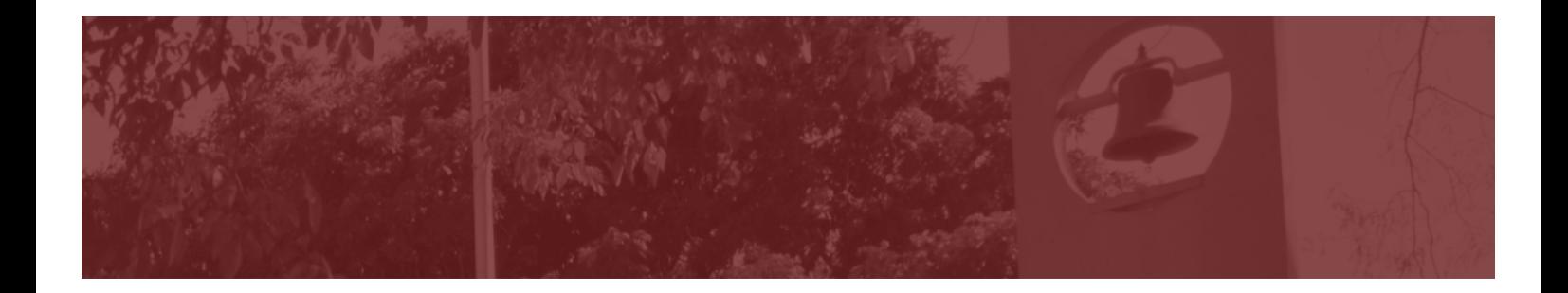

### *Como duplicar um rótulo?*

Rótulos são bastante utilizados. Para economizar o seu tempo, não é necessário que você configure um por um. Depois que você criou um rótulo, existe a possibilidade de duplicá-lo.

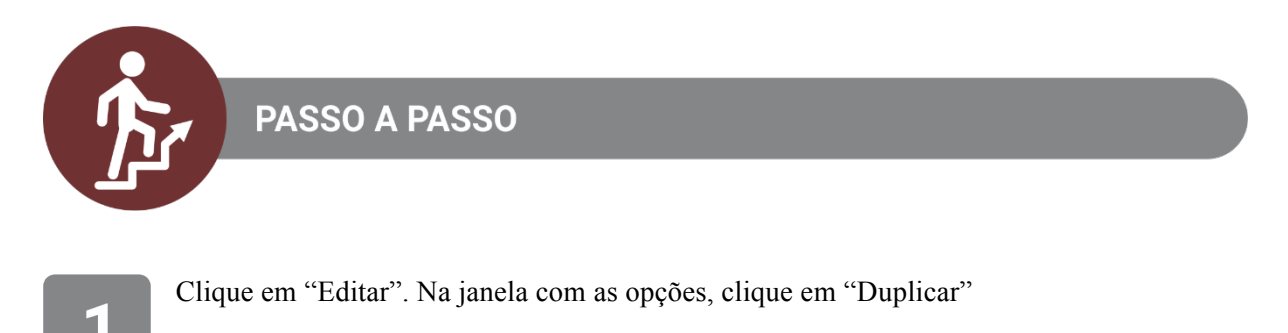

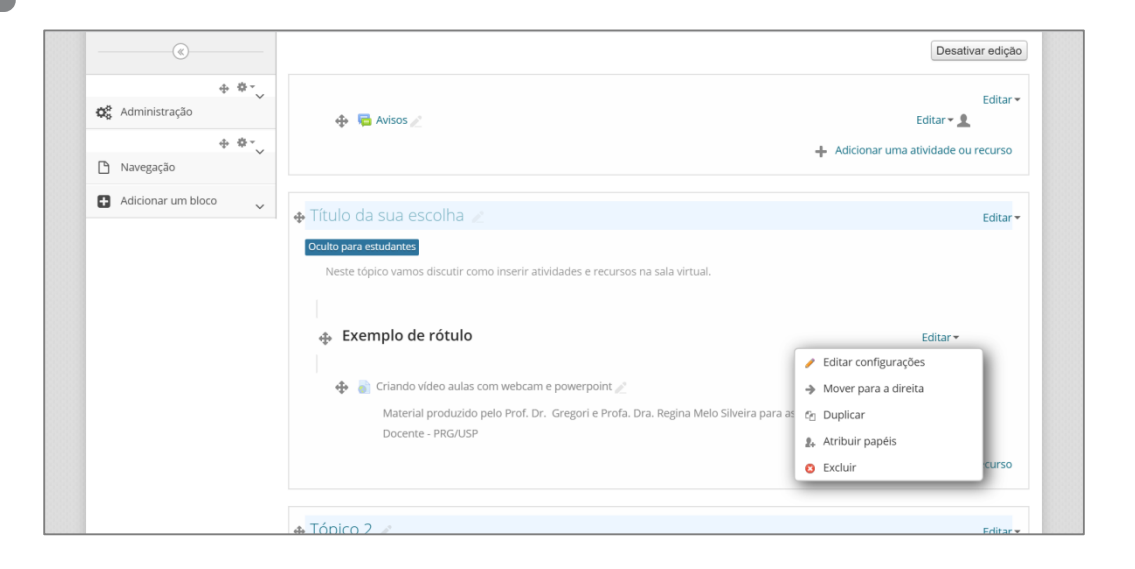

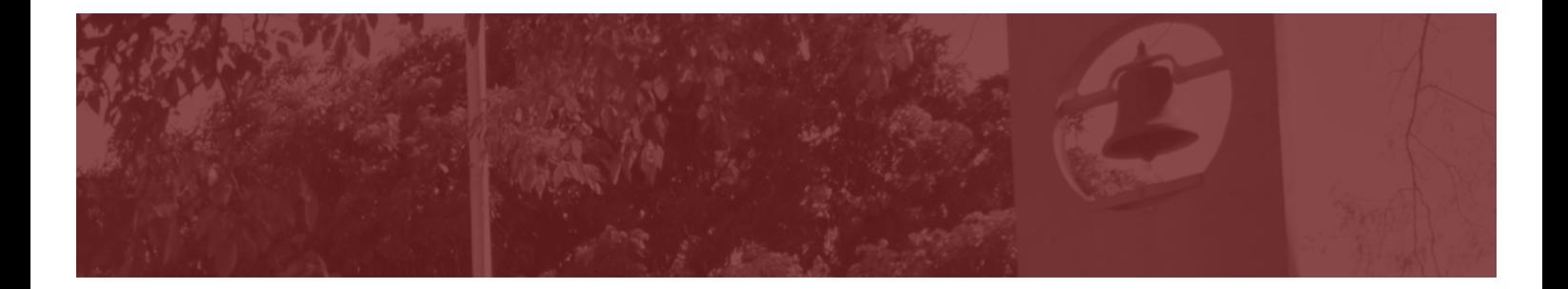

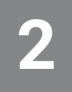

O Rótulo vai aparecer duplicado na tela, conforme segue.

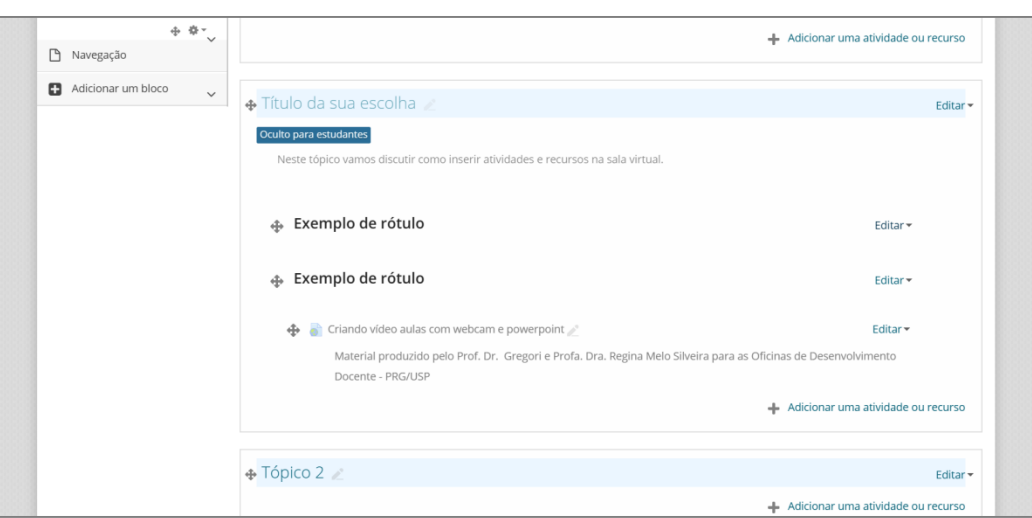

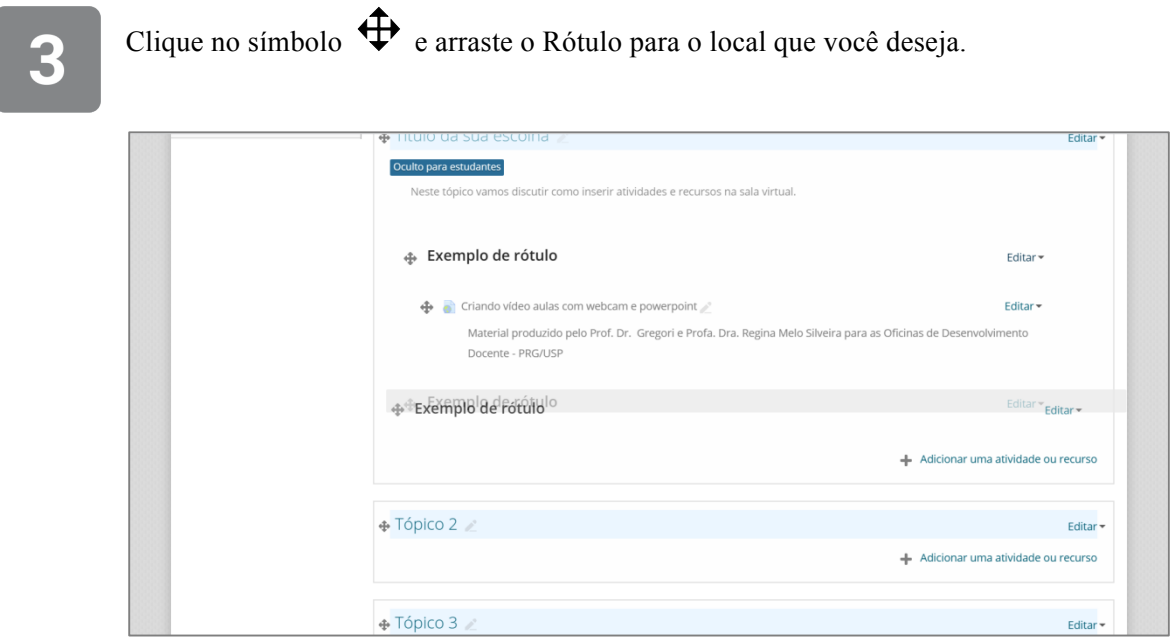

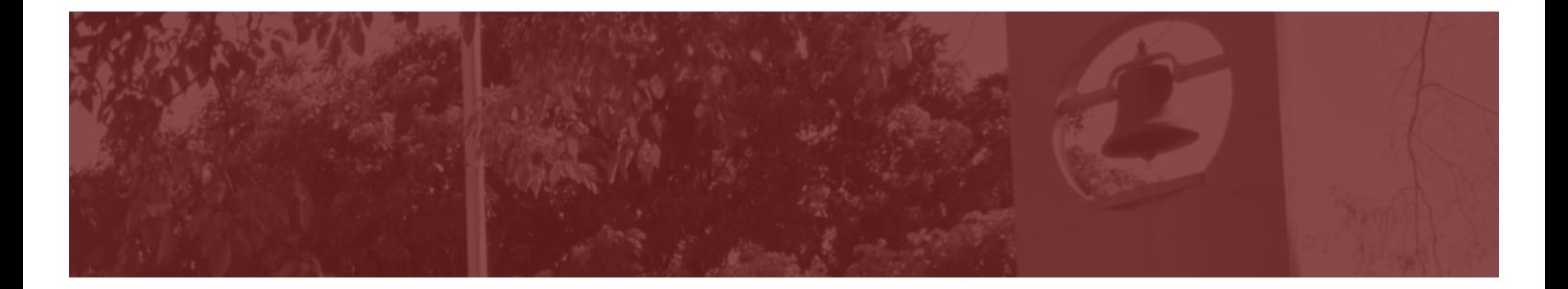

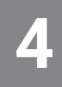

Clique em "Editar" e "Editar configurações" para você apenas mudar o texto do rótulo.

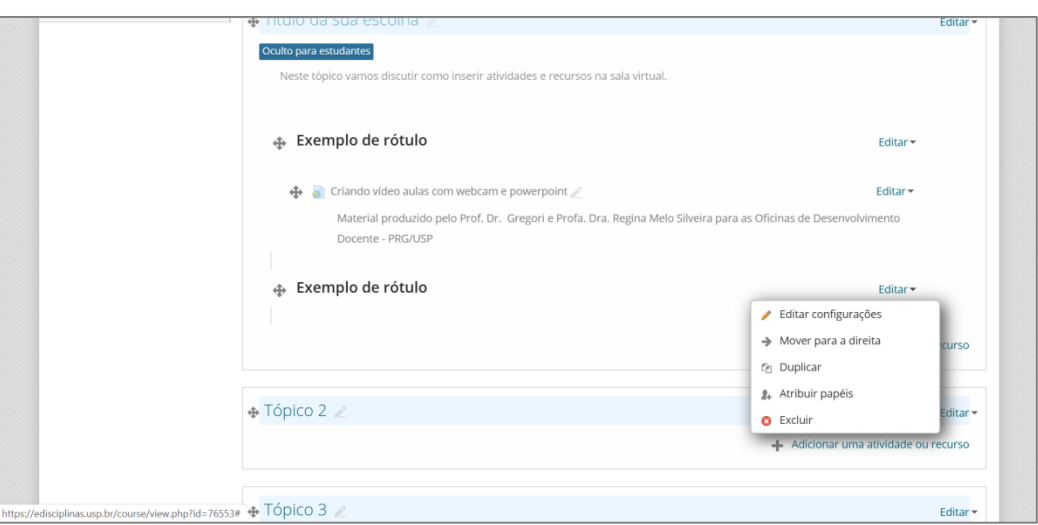

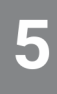

Insira um novo título (texto) e, em seguida "Salvar e voltar ao curso".

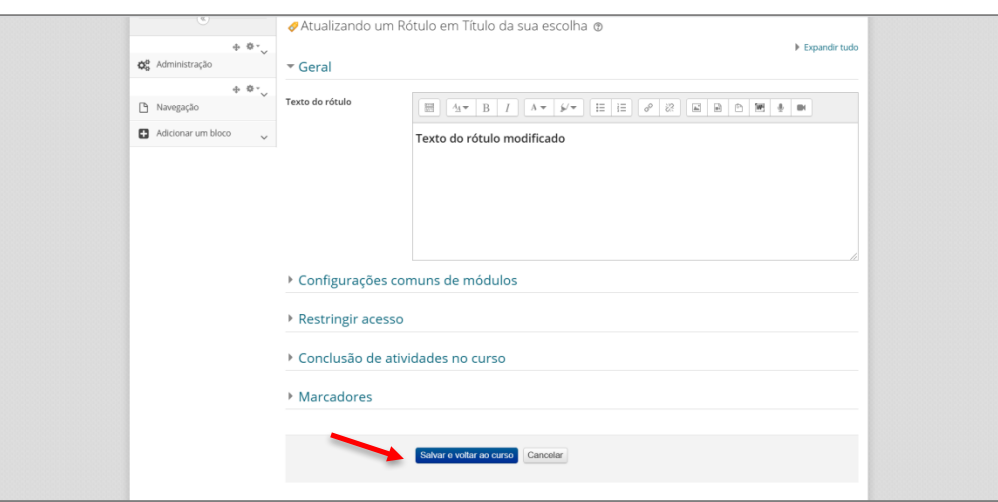

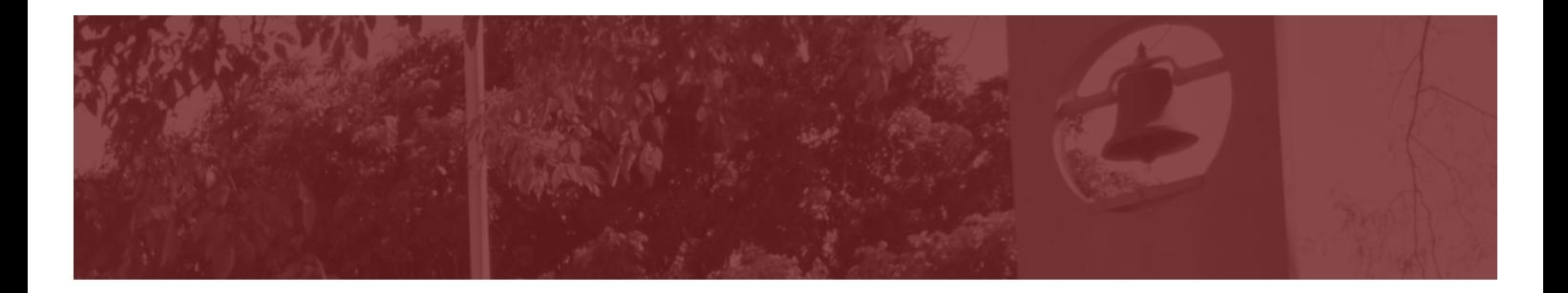

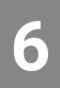

O novo rótulo será exibido na página.

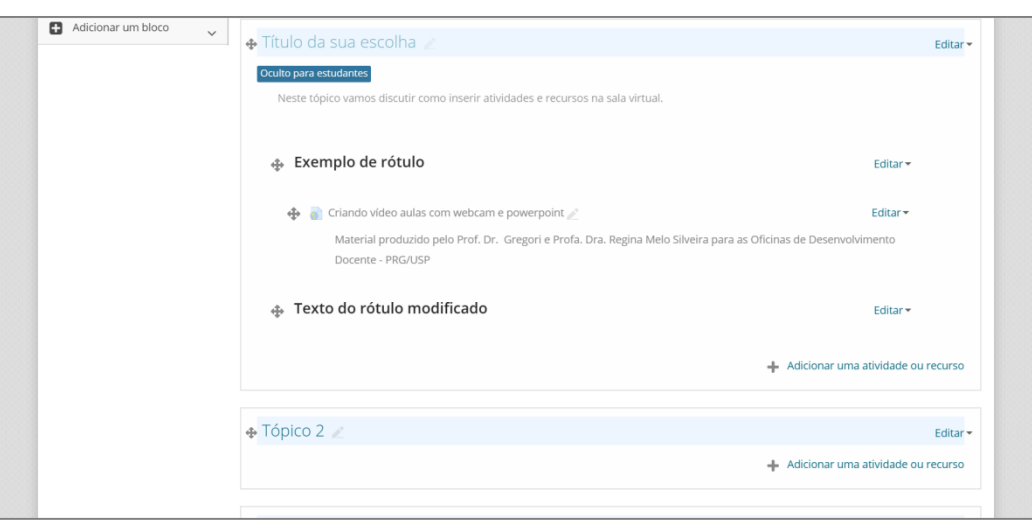

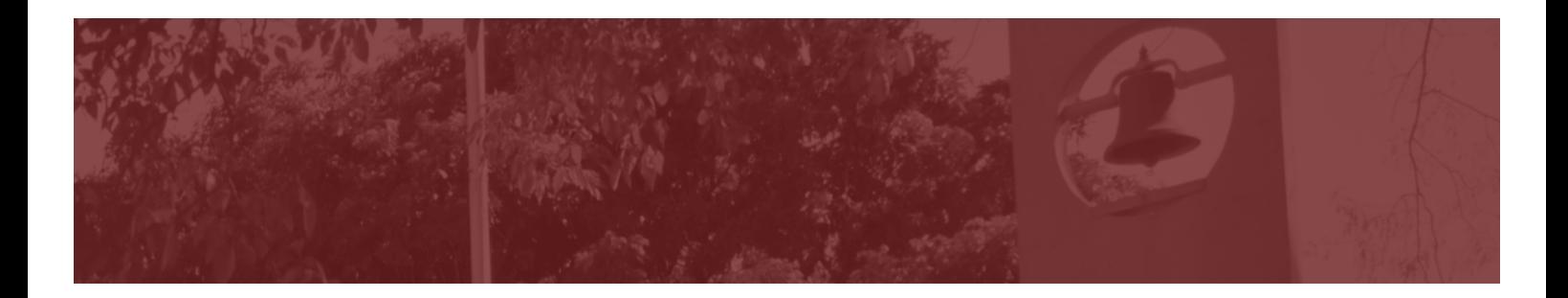

### *Como adicionar URL*

O recurso URL permite ao docente inserir um link da internet na sua sala virtual.

O link pode direcionar o aluno para um vídeo (já disponível em alguma plataforma ou gravado pelo professor e disponibilizado em uma plataforma), artigo, e-book, documento, etc.

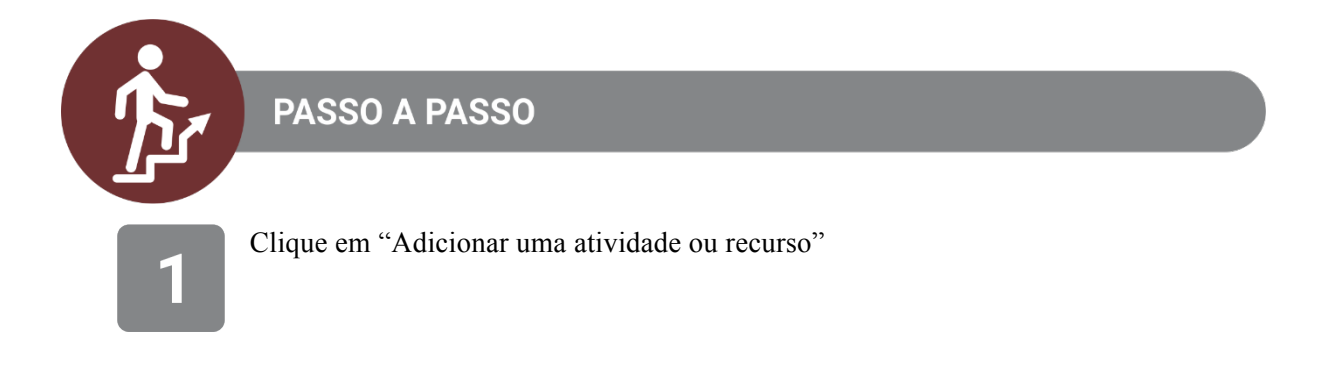

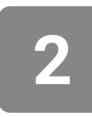

Deslize a barra de rolagem até encontrar o recurso "URL". Selecione esta opção e clique em "Adicionar"

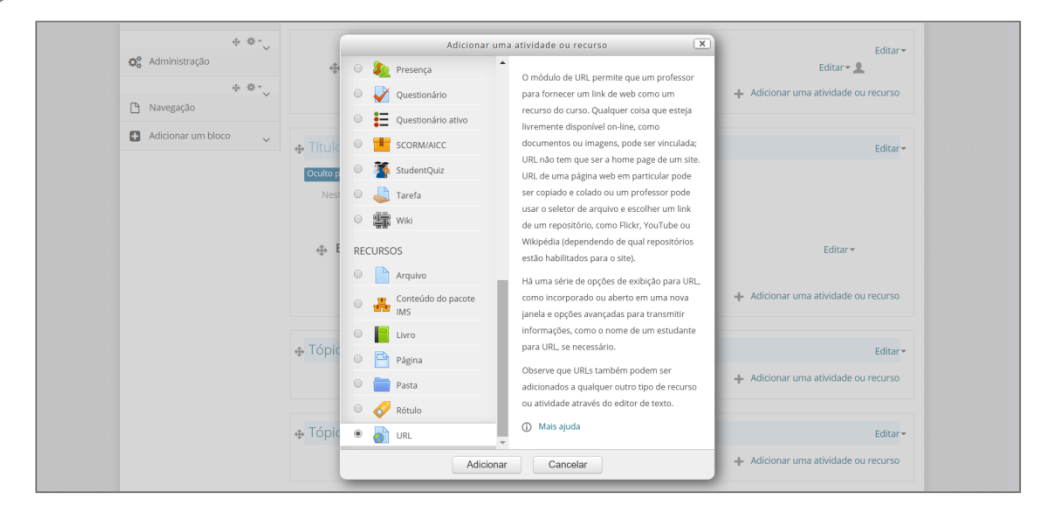

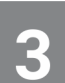

Dê um nome para a URL. Neste exemplo, o nome escolhido foi "Criando vídeo aulas com webcam e powerpoint".

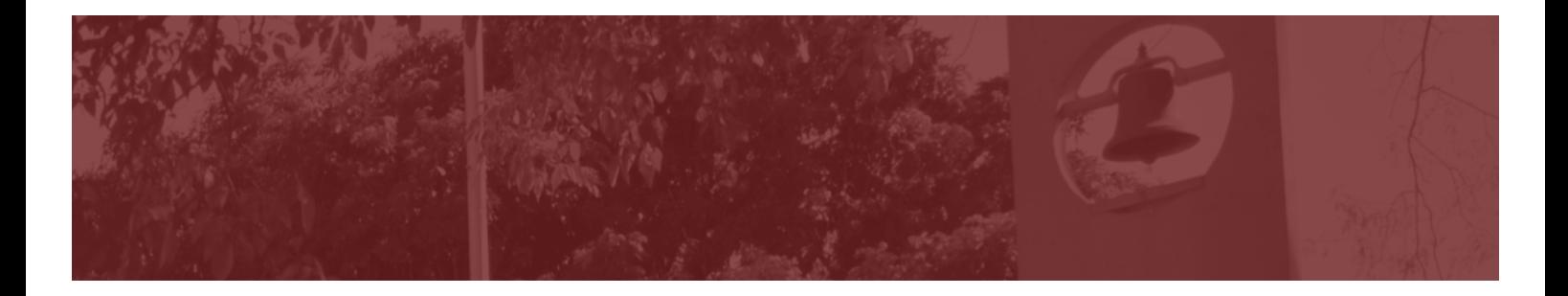

#### **URL externa:** inserir o link onde está disponível o conteúdo. Você pode simplesmente copiar e colar.

Neste exemplo, utilizamos uma aula que estava publicada na plataforma e-Aulas da USP.

*Importante: existe a permissão dos autores para uso e reprodução deste conteúdo, como está descrito na página do e-Aulas.* 

 $\Delta$ 

**Descrição:** este campo é opcional. No caso, foi inserida uma breve descrição a respeito da autoria do material. Para que esta descrição seja exibida na sala, é necessário habilitar a caixa "Exibir descrição na página do curso".

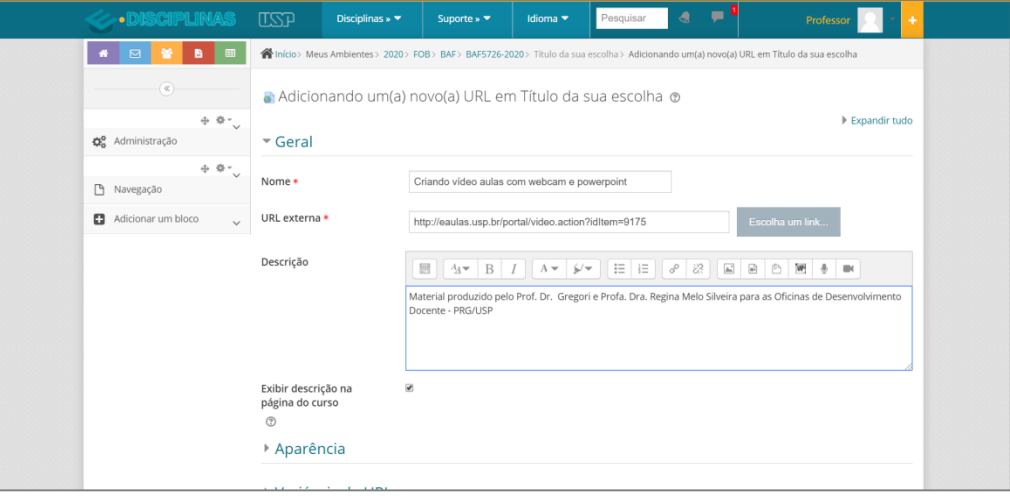

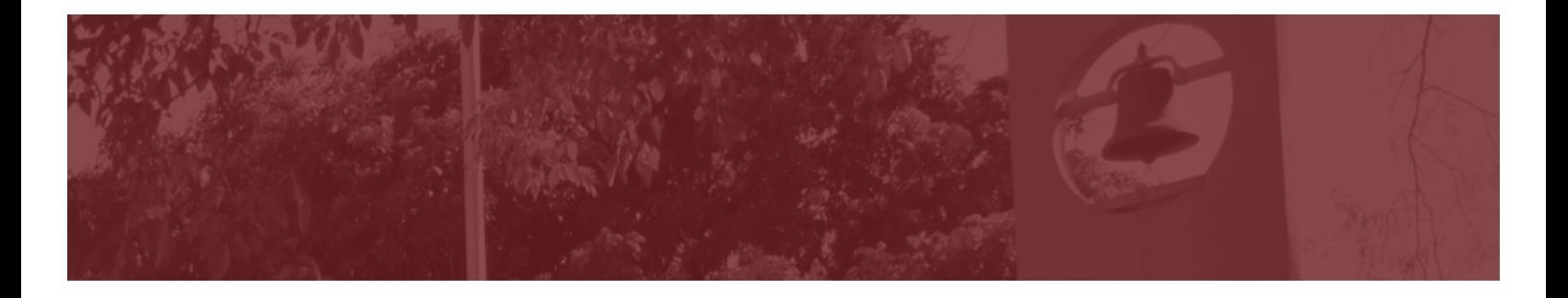

# 6

**Aparência:** Determina como o link será exibido para o aluno. Existem diferentes opções disponíveis. A fim de facilitar a navegação do aluno na sala virtual, sugerimos a utilização destas opções:

- Em uma janela pop-up: a URL é exibida em uma nova janela do navegador sem menus nem barra de endereços
- Nova janela: a URL é exibida em uma nova janela do navegador com menus e uma barra de endereços

Não é necessário alterar as opções "Largura da janela pop-up (em pixels)" e "Altura da janela pop-up (em pixels)". A caixa "Exibir descrição da URL" estará habilitada pois isto já foi realizado no passo anterior.

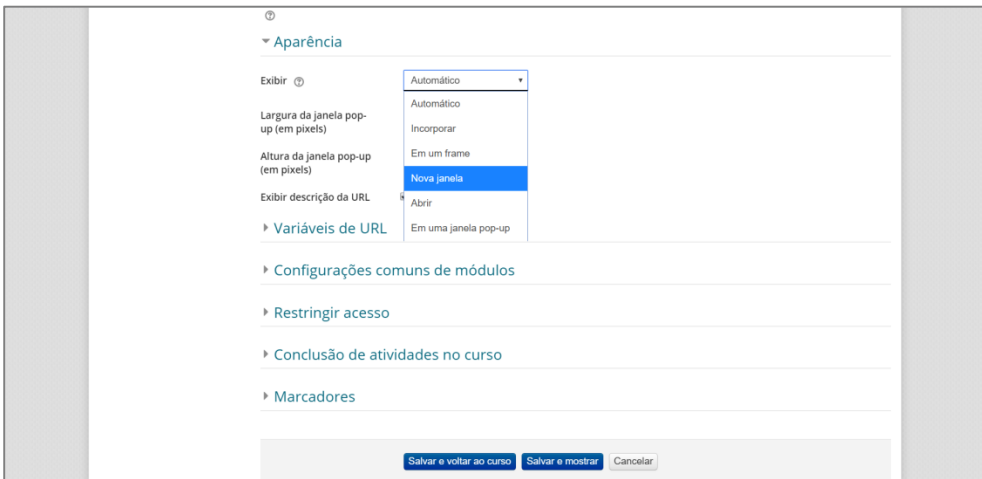

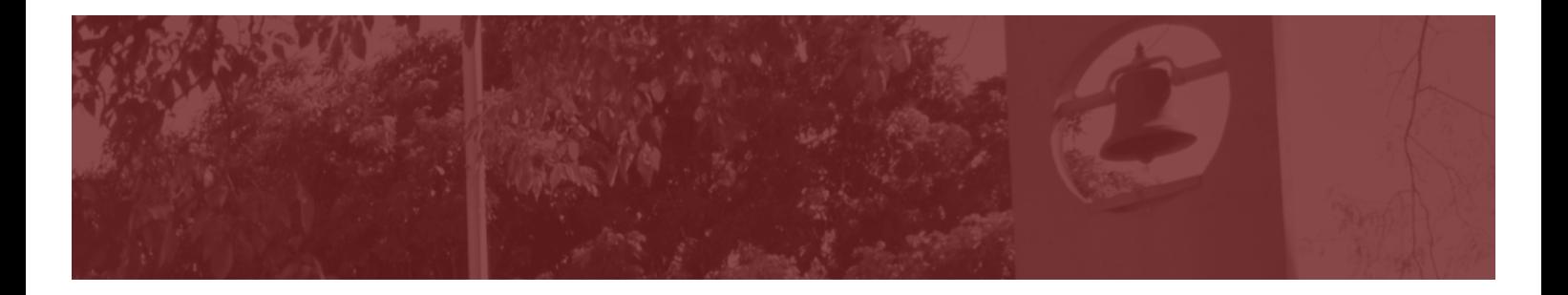

As demais opções podem ser configuradas como segue:

- § **Configurações comuns de módulos:** Ocultar dos estudantes (porque você deixou o Tópico oculto)
- § **Restringir acesso:** Selecionar "Nenhum" Você pode aplicar restrições para quem pode ou não visualizar a URL. Isto é desejável quando você quer fornecer atividades distintas de acordo com um grupo de alunos. Estas opções não serão discutidas neste guia básico.
- § **Conclusão de atividades no curso:** Selecionar "não indicar a conclusão de atividade".

A URL é utilizada para exibir um conteúdo para o aluno. Na maioria dos casos é desejável deixar o conteúdo sempre disponível para que o aluno possa ter acesso para estudar o material quantas vezes desejar.

- § **Marcadores:** selecionar "Sem seleção"
- § Clicar em "Salvar e voltar ao curso"

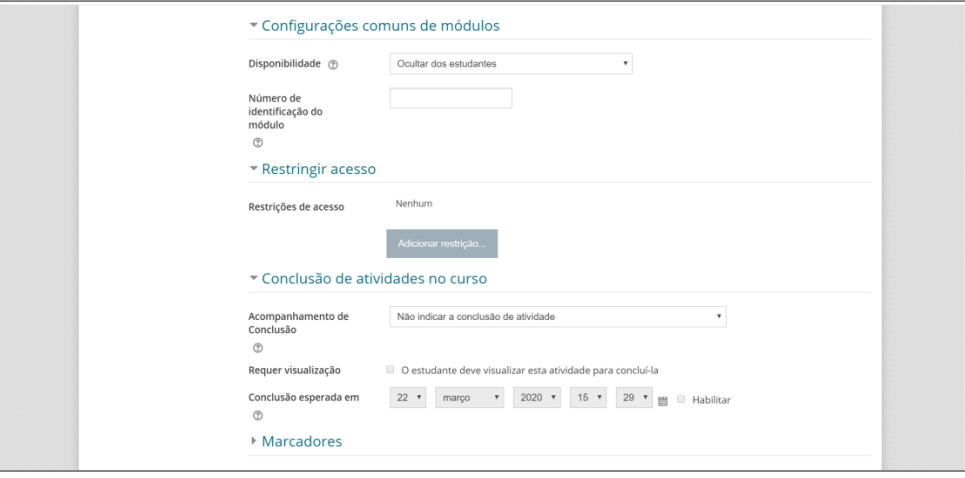

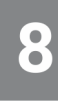

O título e descrição da URL irão aparecer na sala virtual.

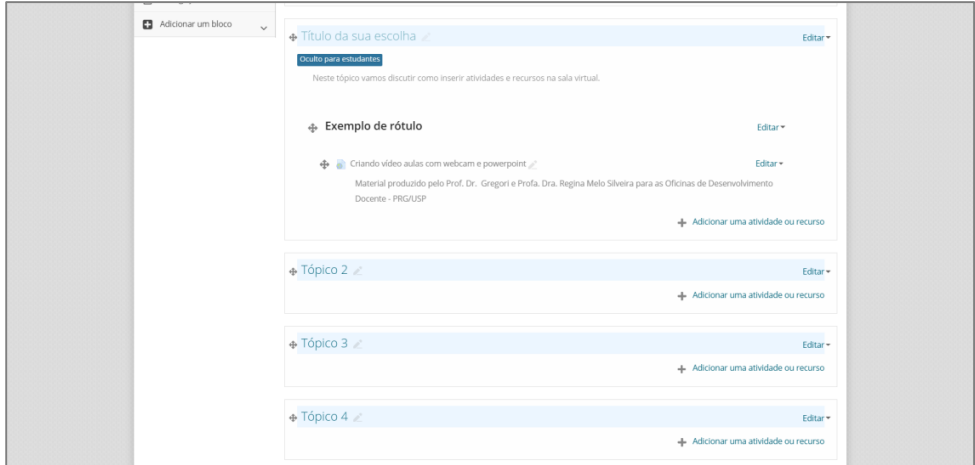

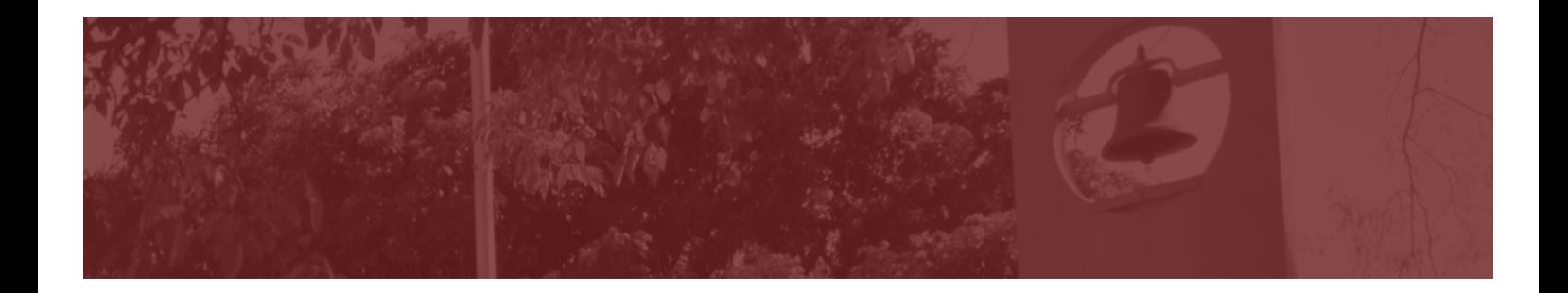

### *Como duplicar a URL?*

Caso você vá utilizar mais do que uma URL no Tópico, para economizar o seu tempo e evitar a configuração um por um, você poderá duplicá-la.

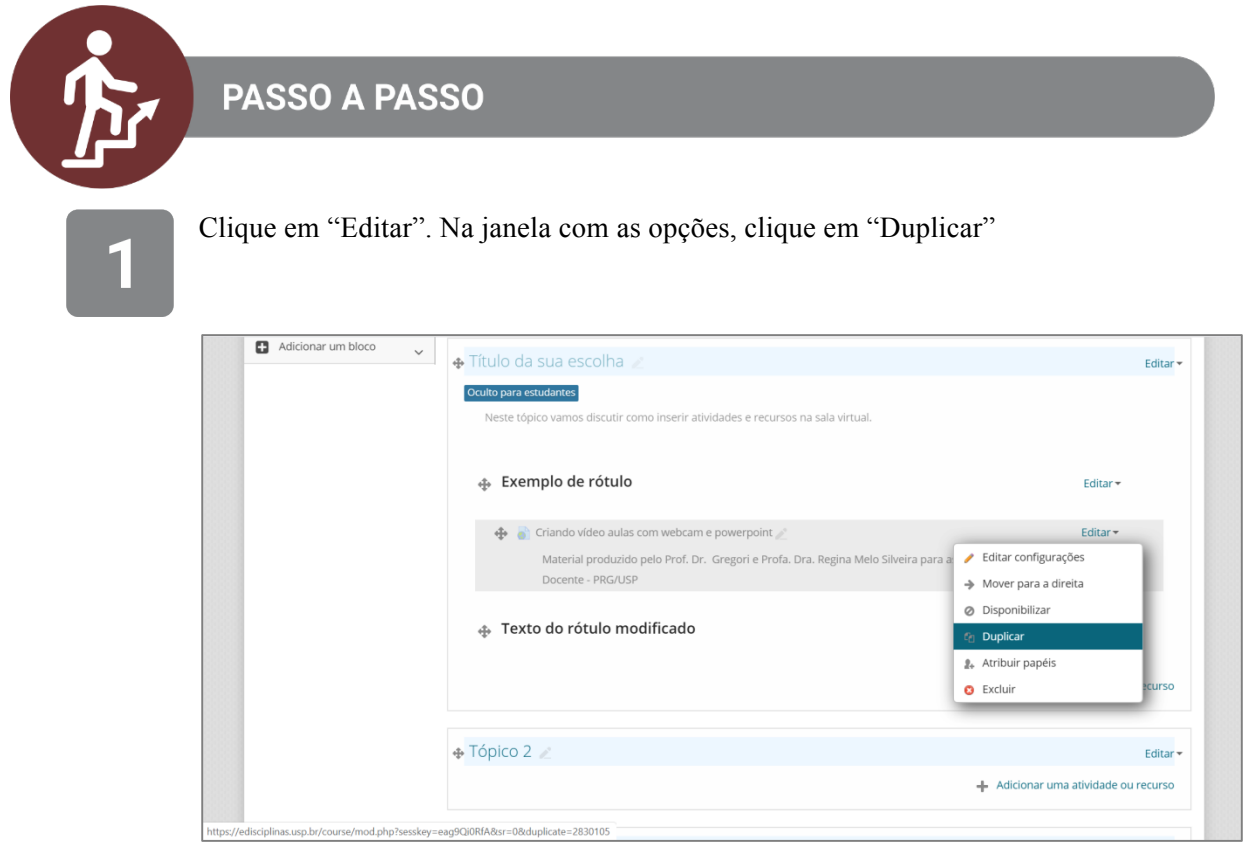

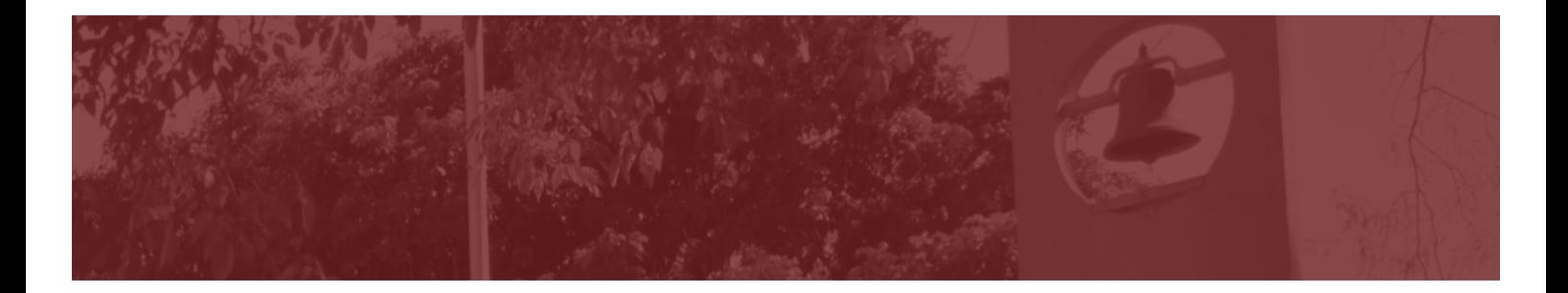

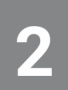

A URL aparecerá duplicada na sua sala.

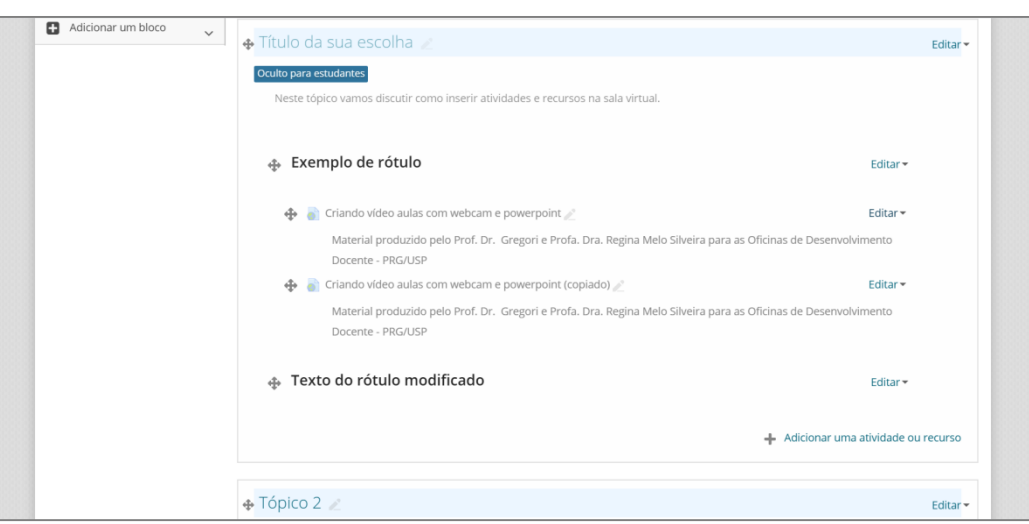

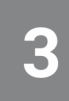

Clique em "Editar" e "Editar configurações".

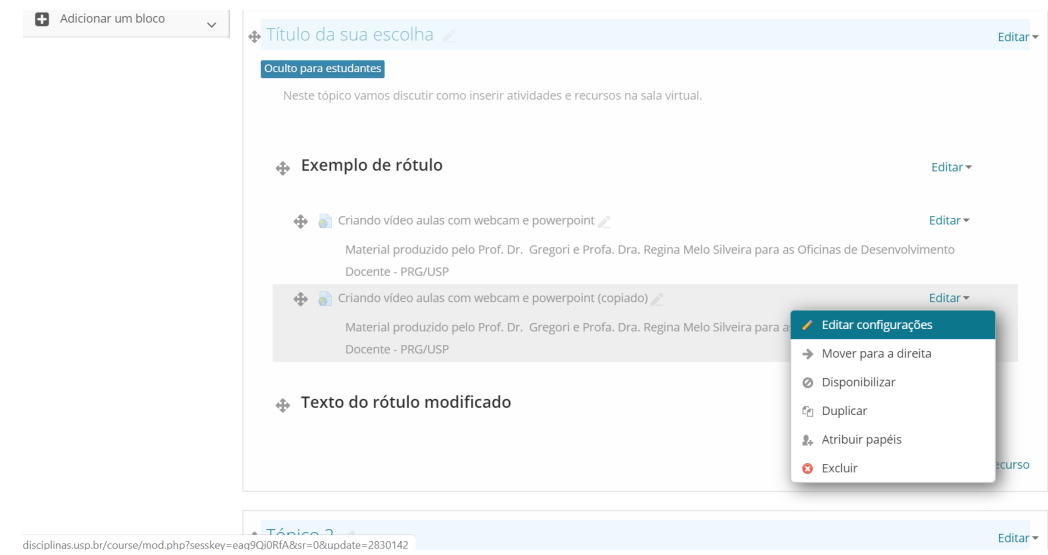

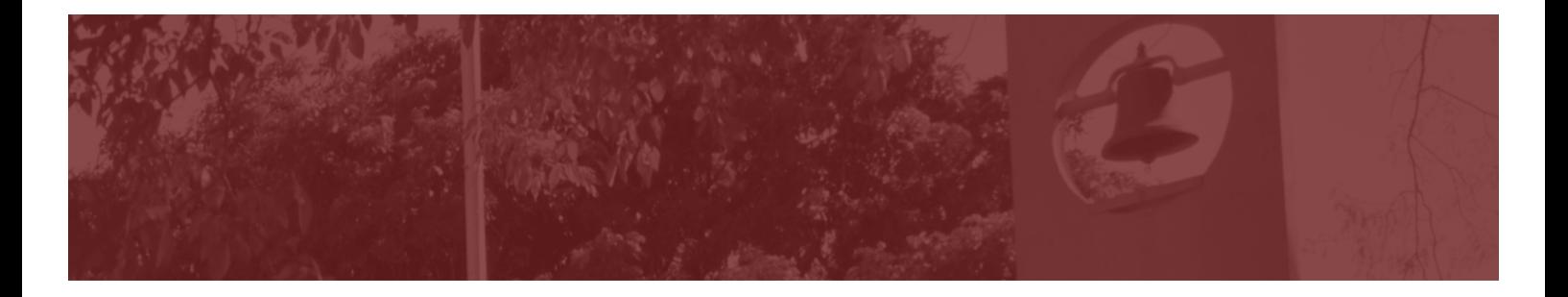

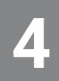

Insira um novo título (nome), o endereço da nova URL externa e a nova descrição. Os demais parâmetros de configuração serão mantidos. Em seguida, clicar em "Salvar e voltar ao curso".

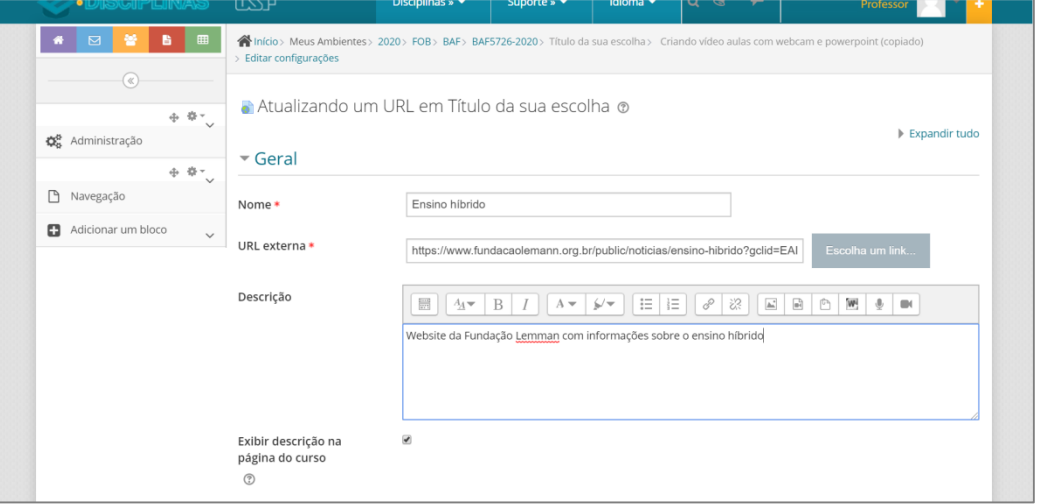

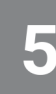

A nova URL será exibida na sua sala virtual. Se desejar mudá-la de lugar, clique no símbolo  $\bigoplus$  e arraste a URL para o novo local que você deseja.

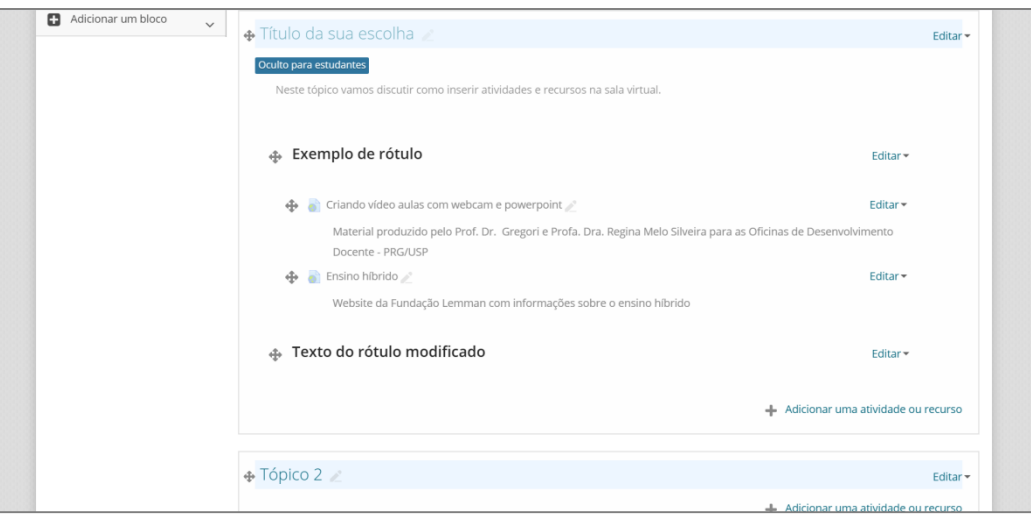

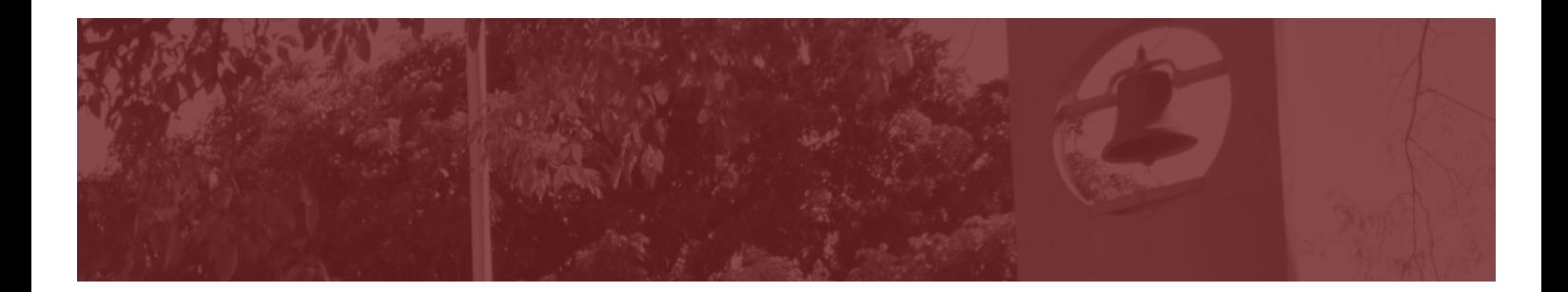

### *Como inserir um arquivo?*

Este recurso permite ao professor fornecer um arquivo, em diferentes formatos (word, pdf, mp4, etc.) para o aluno. É importante ressaltar que o aluno precisa ter o software adequado instalado em seu computador para poder abrir o arquivo, por isto, recomendamos não utilizar formatos (extensões) pouco conhecidos.

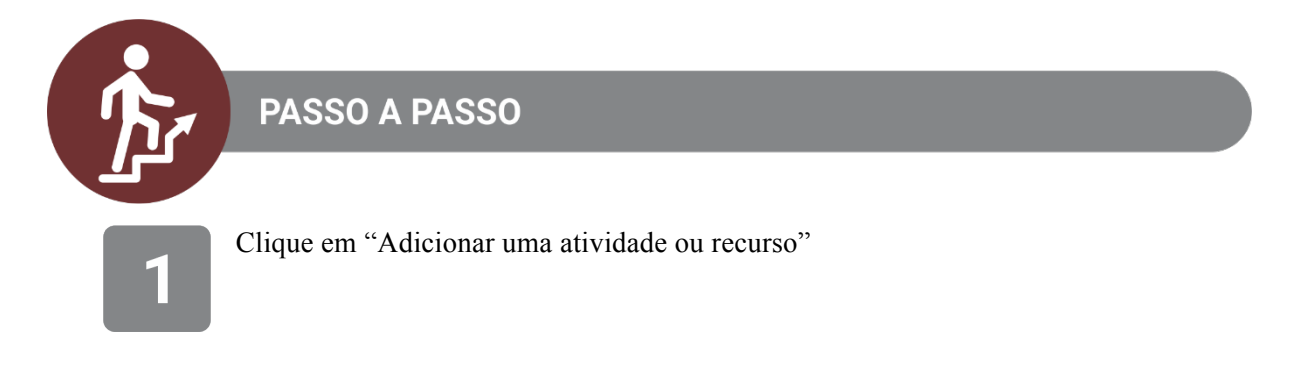

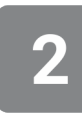

Deslize a barra de rolagem até encontrar o recurso "Arquivo". Selecione esta opção e clique em "Adicionar"

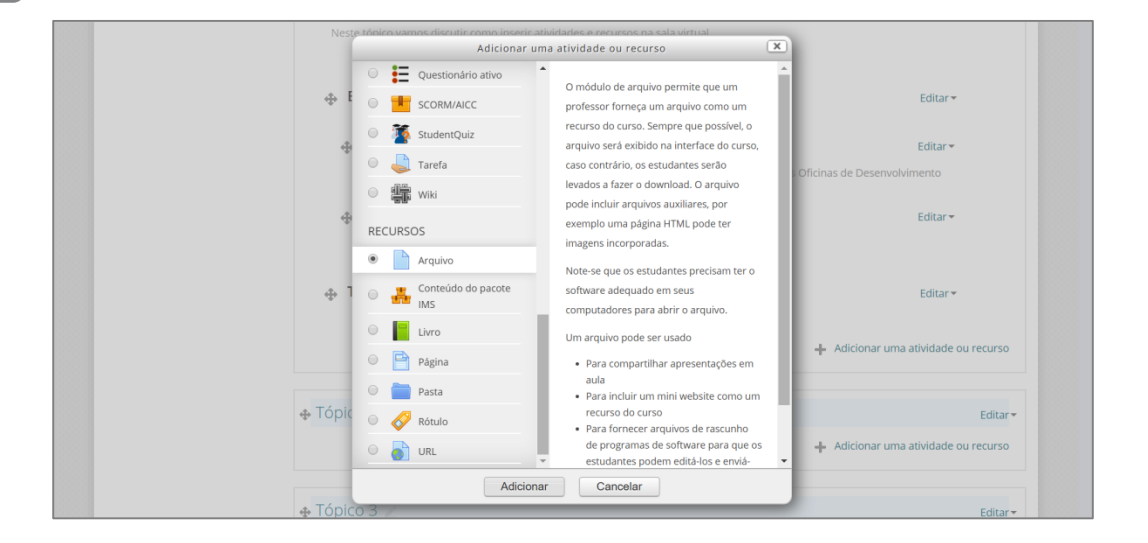

**Nome:** dê um nome para o arquivo. Neste exemplo, o nome escolhido foi "Guia para uso do Moodle".

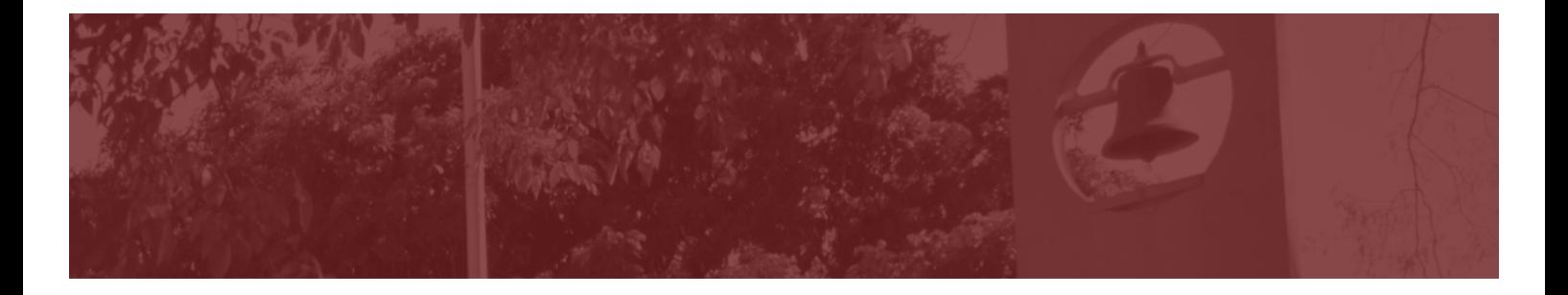

# $\mathbf{Z}$

**Descrição:** este campo é opcional. No caso, foi inserida uma breve descrição a respeito do conteúdo do material. Para que esta descrição seja exibida na sala, é necessário habilitar a caixa "Exibir descrição na página do curso".

# 5

**Selecionar arquivos:** você pode arrastar os arquivos que quiser compartilhar. No exemplo, foi compartilhado um pdf.

**Importante:** Não compartilhe arquivos para os quais você não tenha permissão para distribuição. Se desejar utilizar um artigo de periódico, por exemplo, é melhor você indicar a URL onde o artigo está (usar o recurso URL do e-Disciplinas) do que colocar o pdf do artigo.

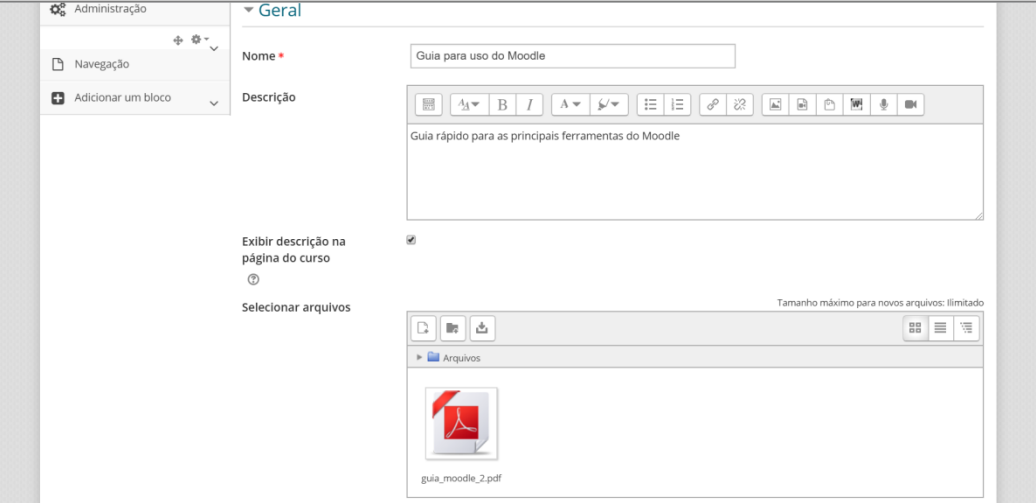

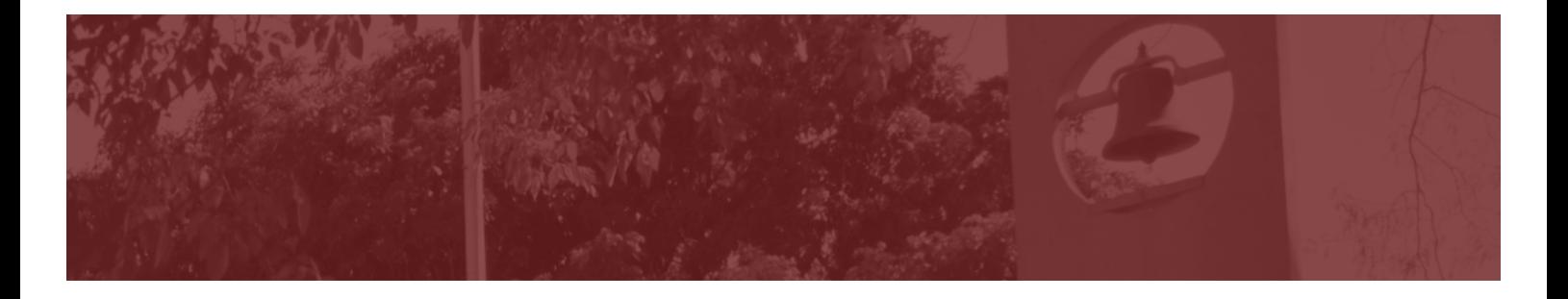

# 6

**Aparência:** determina como o link será exibido para o aluno. Existem diferentes opções disponíveis. A fim de facilitar a navegação do aluno na sala virtual, sugerimos a utilização destas duas opções:

- Em uma janela pop-up: o arquivo é exibido em uma nova janela do navegador sem menus nem barra de endereços
- Forçar download: será feito o download do arquivo no computador do aluno.

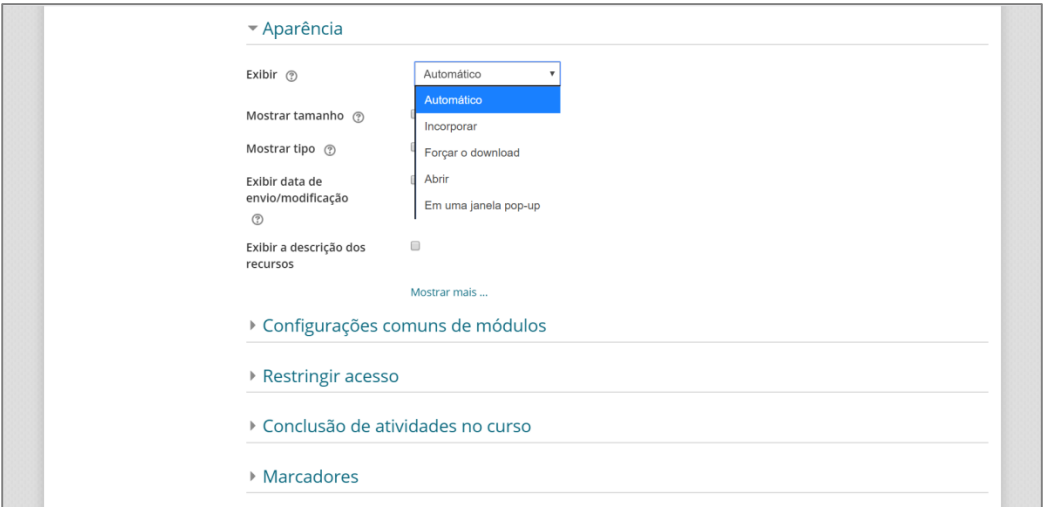

Não é obrigatório habilitar "Mostrar tamanho", "Mostrar tipo", "Exibir data de envio/modificação" - faça isto apenas se desejar.

Recomendamos não alterar os itens "Largura da janela pop-up" e "Altura da janela popup"

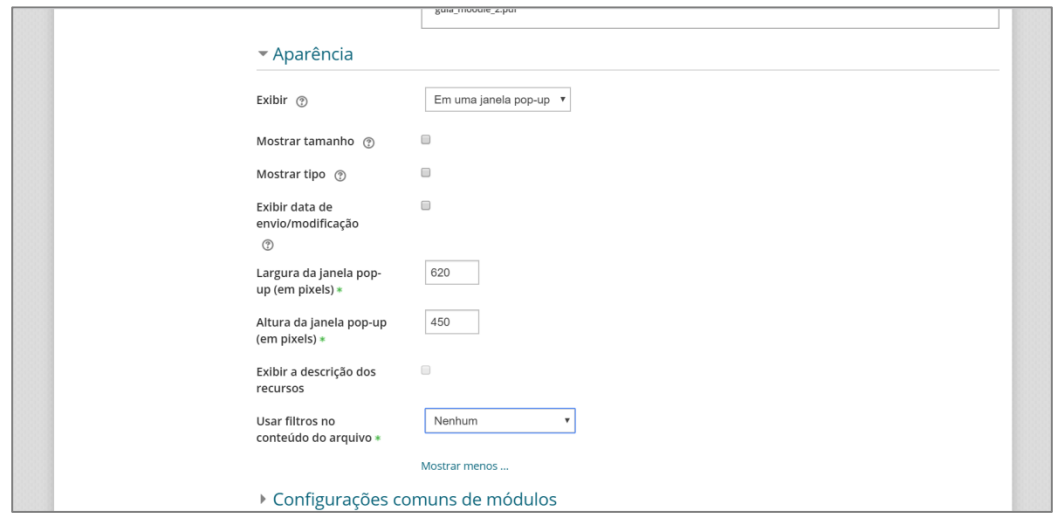

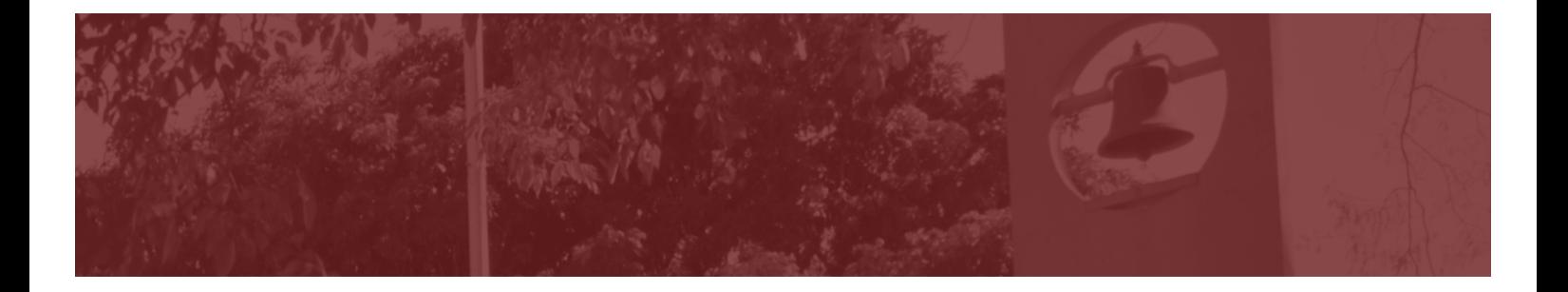

As demais opções podem ser configuradas como segue:

- § **Configurações comuns de módulos**: ocultar dos estudantes (porque você deixou o Tópico oculto)
- § **Restringir acesso:** selecionar "Nenhum" Você pode aplicar restrições para quem pode ou não visualizar o Arquivo. Isto é desejável quando você quer fornecer atividades distintas de acordo com um grupo de alunos. Estas opções não serão discutidas neste guia básico.
- § **Conclusão de atividades no curso:** selecionar "não indicar a conclusão de atividade".

O arquivo é utilizado para exibir um conteúdo para o aluno. Na maioria dos casos é desejável deixar o conteúdo sempre disponível para que o aluno possa ter acesso para estudar o material quantas vezes desejar.

- § **Marcadores:** selecionar "Sem seleção"
- Clicar em "Salvar e voltar ao curso"

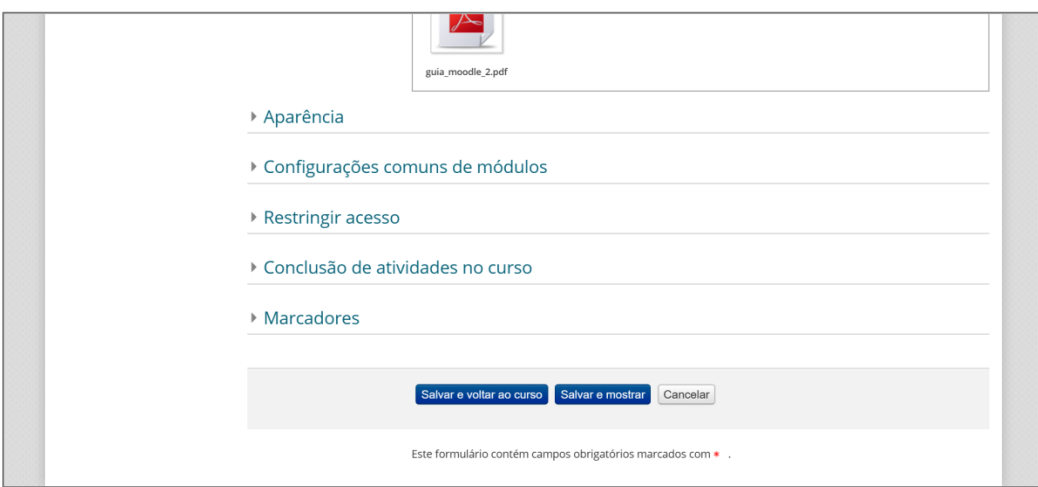

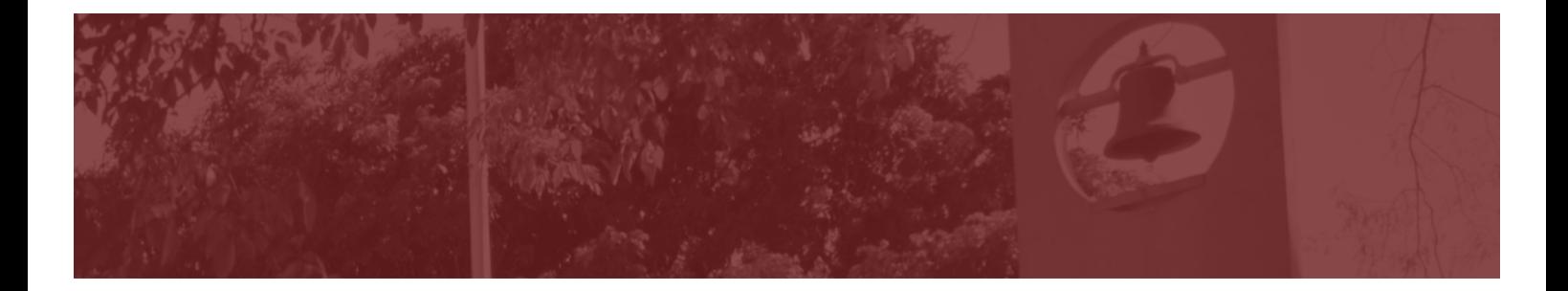

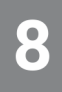

O título e descrição do arquivo irão aparecer na sala virtual.

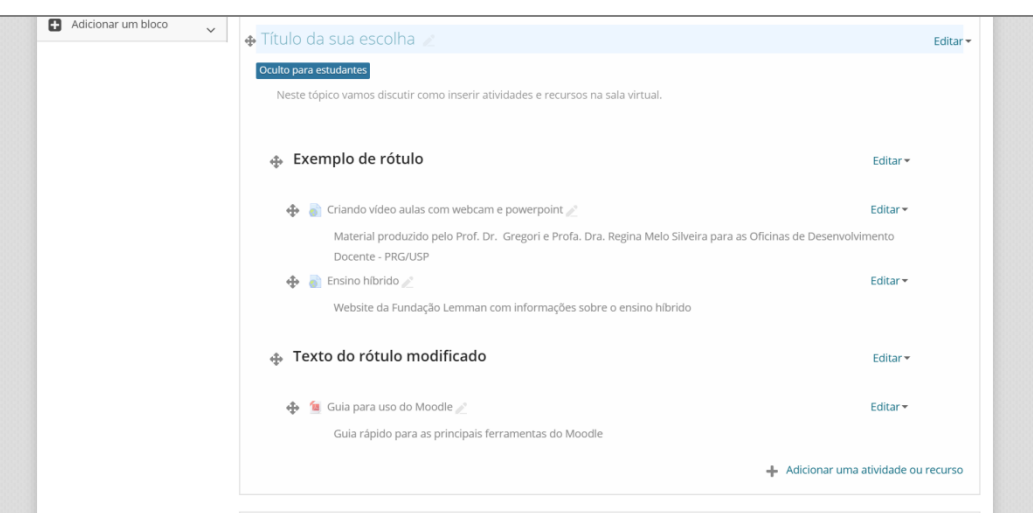

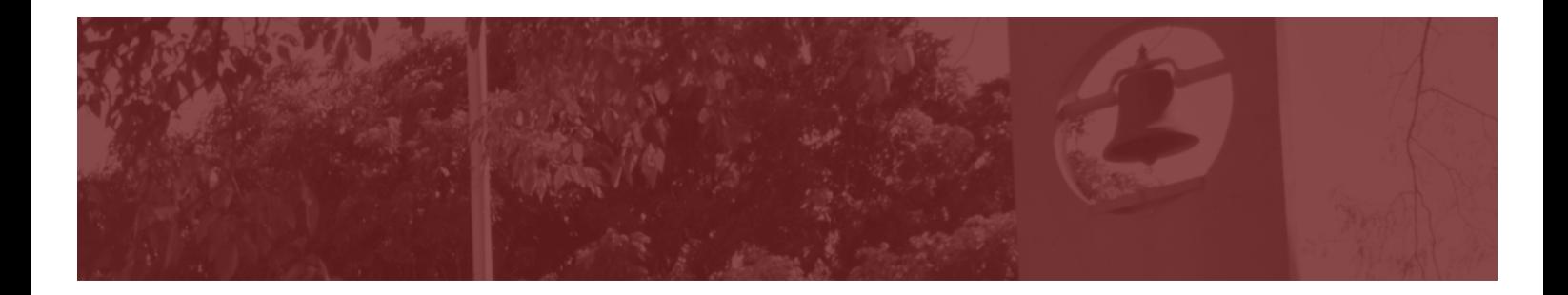

### **Como duplicar o Arquivo?**

Caso você vá utilizar mais do que um Arquivo no Tópico, para economizar o seu tempo e evitar a configuração um por um, você poderá duplicá-lo.

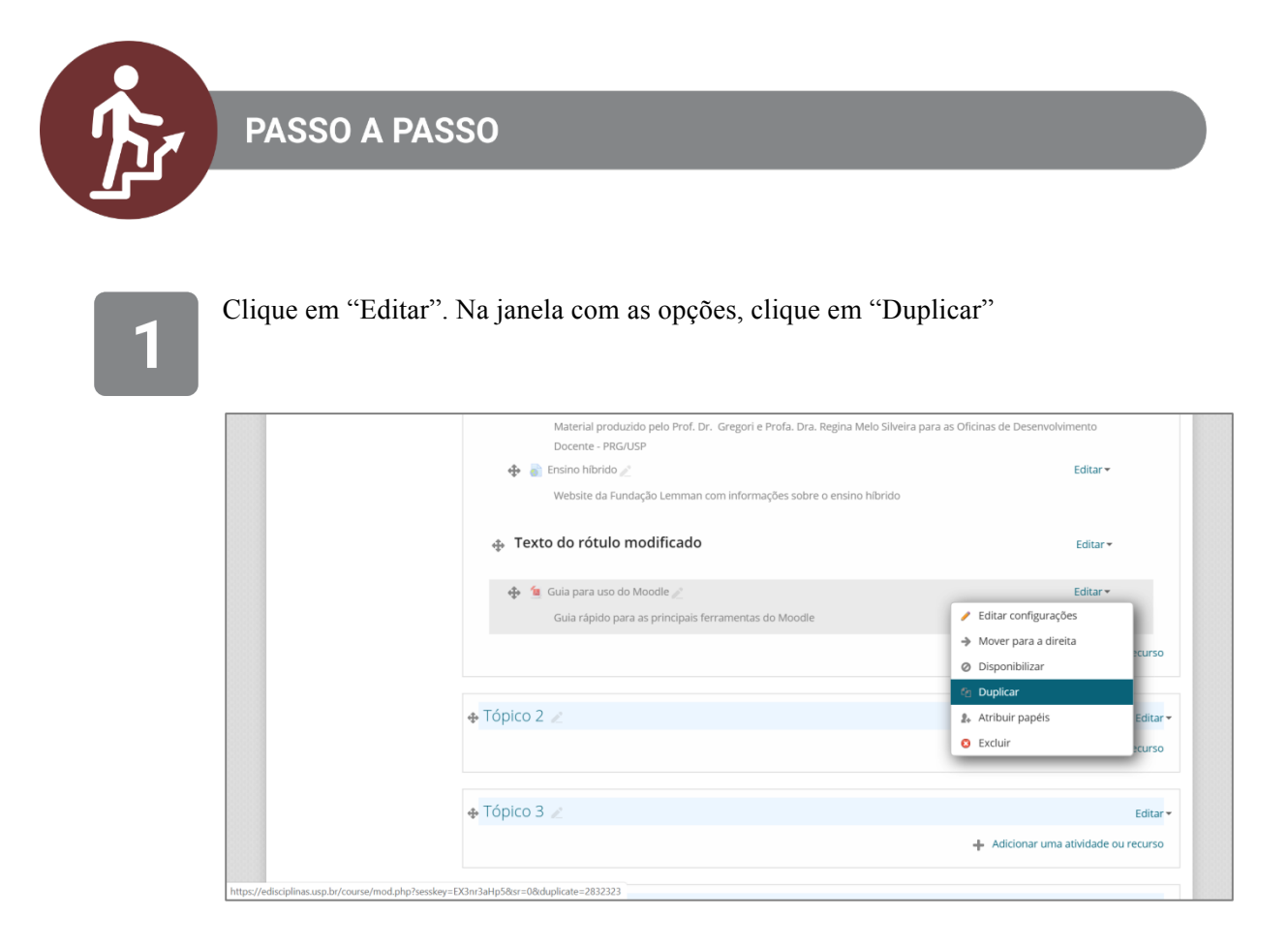

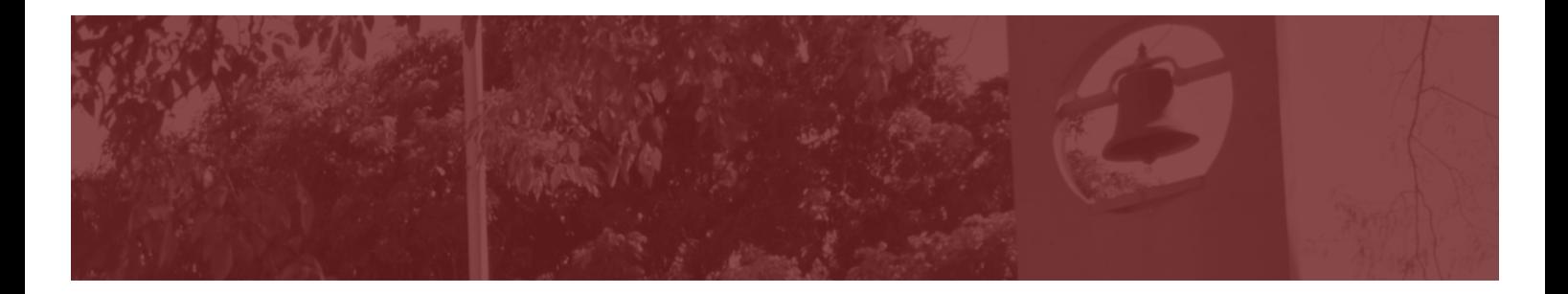

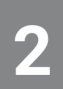

O Arquivo aparecerá duplicado na sua sala.

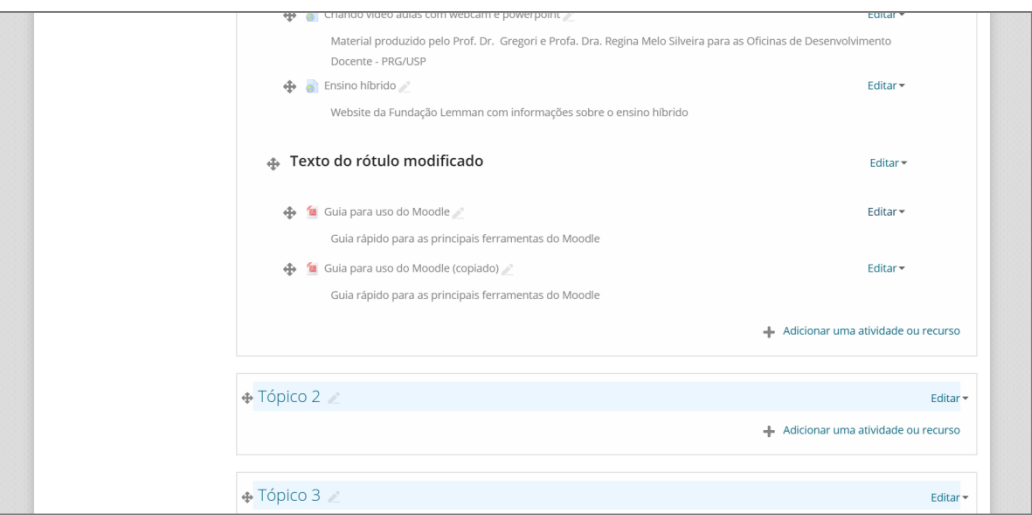

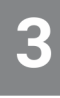

Clique em "Editar" e "Editar configurações".

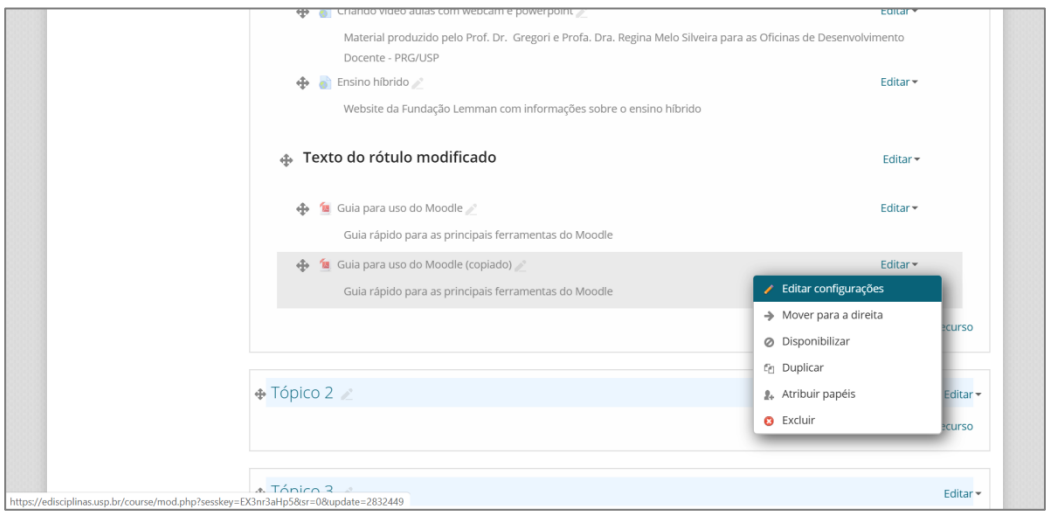

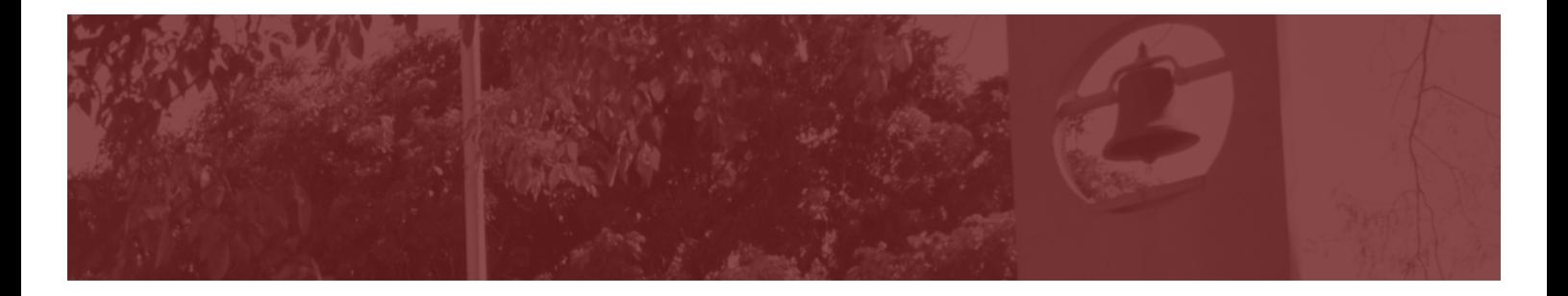

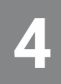

Insira um novo título (nome), descrição e faça o upload do novo arquivo. Os demais parâmetros de configuração serão mantidos. Em seguida, clicar em "Salvar e voltar ao curso".

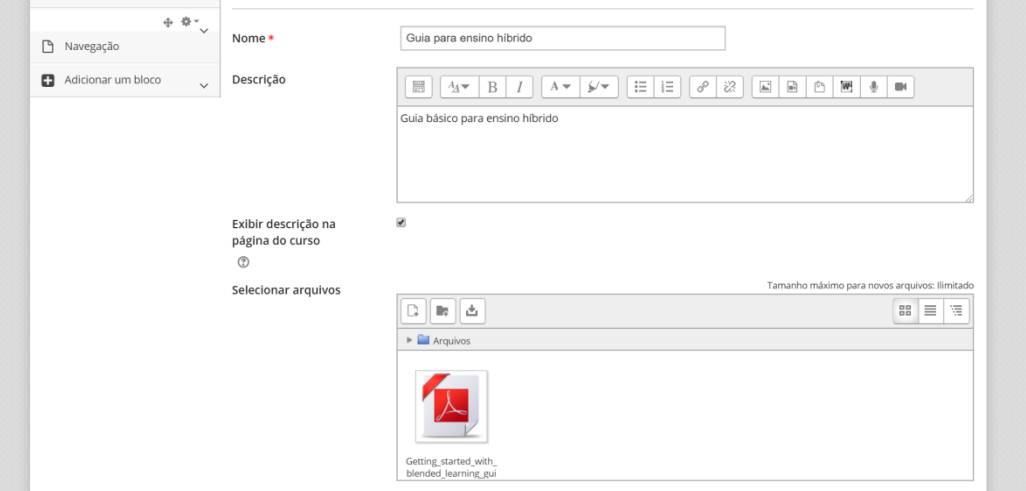

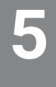

O novo arquivo será exibido na sua sala virtual. Se desejar mudá-lo de lugar, clique no símbolo  $\bigoplus$  e arraste o Arquivo para o novo local que você deseja.

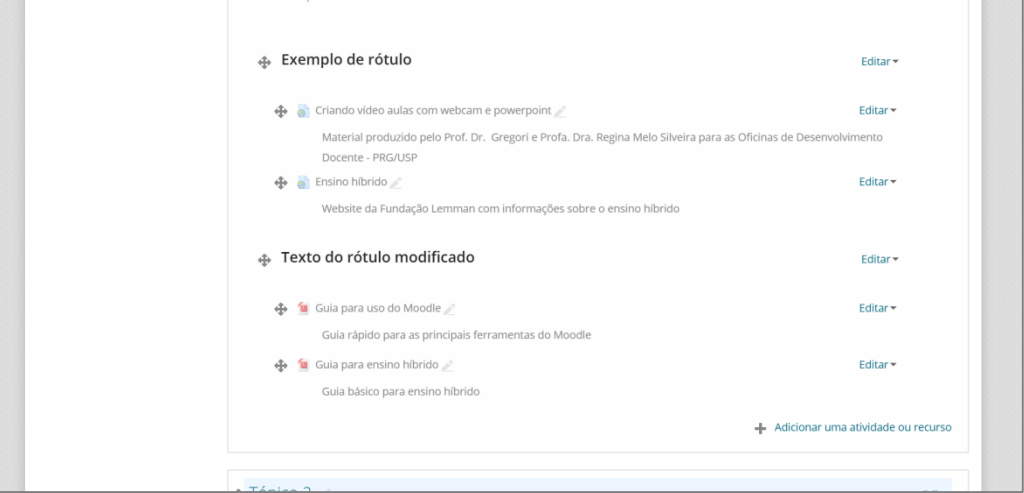

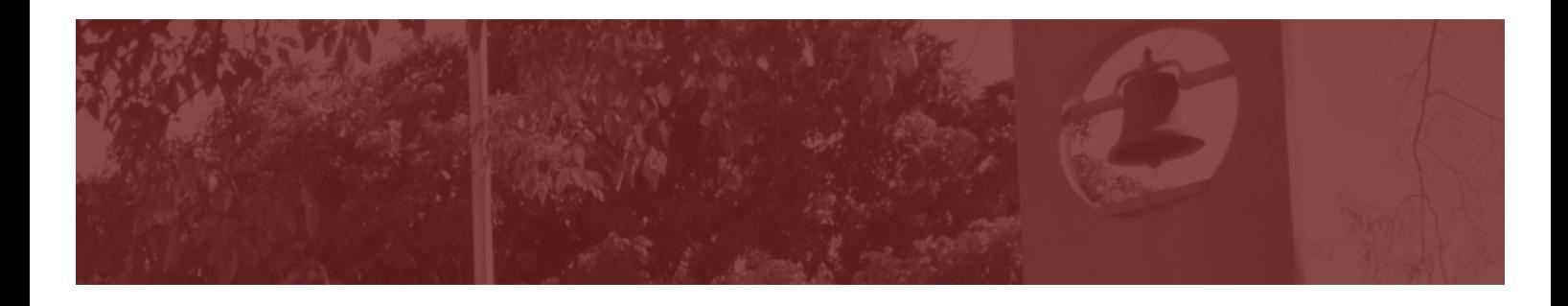

# *Atividades Básicas: Tarefa e Fórum*

### *Como inserir uma Tarefa*

A atividade "Tarefa" permite que o professor comunique a todos os alunos uma dada tarefa a ser realizada, receber a tarefa enviada pelos alunos, fornecer feedback (comentários) sobre o desempenho do aluno, assim como atribuir notas.

É importante lembrar que quando um aluno envia uma tarefa, apenas ele e os instrutores (professor e monitor, por exemplo) terão acesso a ela. Os demais estudantes não verão o que foi produzido. Deste modo, a "Tarefa" não é recomendada quando se quer realizar uma discussão entre todos os participantes.

Os estudantes podem enviar qualquer conteúdo digital (arquivos) como documentos de texto, planilhas, imagens, áudio e vídeo.

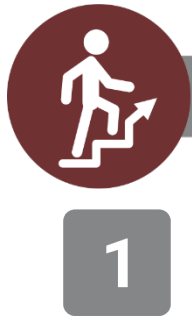

**PASSO A PASSO** 

Clique em "Adicionar uma atividade ou recurso"

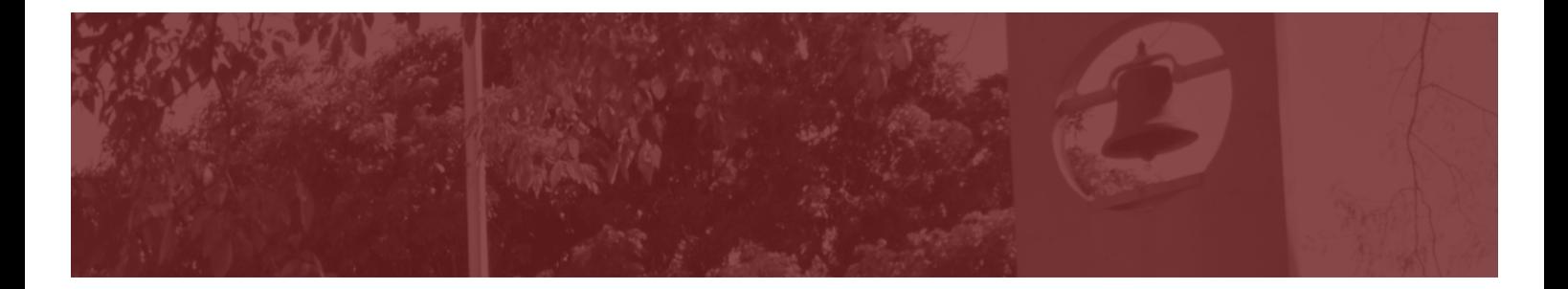

Deslize a barra de rolagem até encontrar o recurso "Tarefa". Selecione esta opção e clique em "Adicionar"

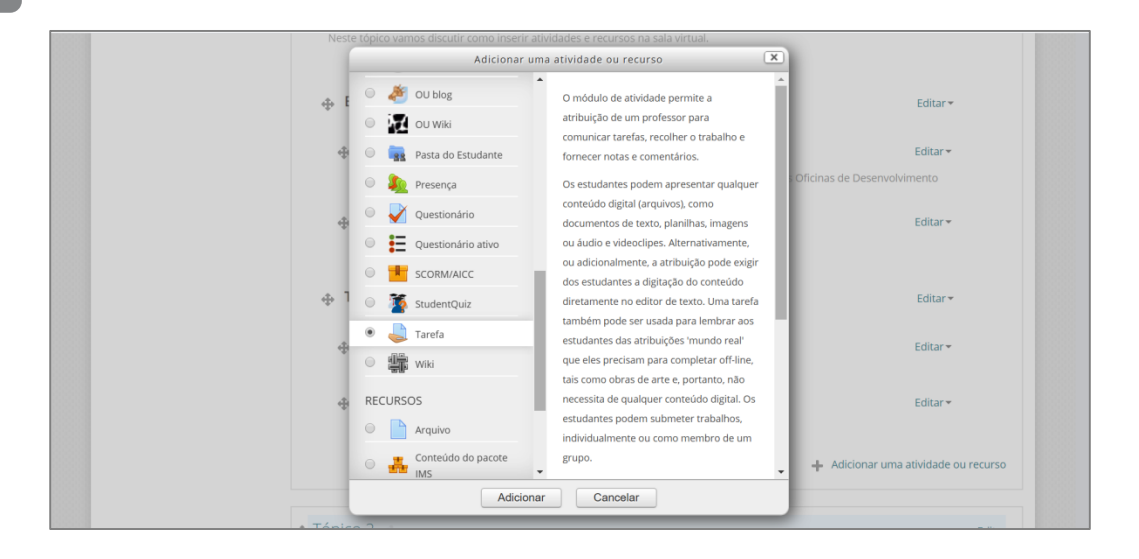

**Geral:** dê um nome para a tarefa. Neste exemplo, o nome escolhido foi "Objetivos de aprendizagem".

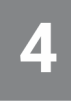

**Descrição:** este campo é opcional. No caso, foi inserida uma breve descrição a respeito da atividade. Para que esta descrição seja exibida na sala, é necessário habilitar a caixa "Exibir descrição na página do curso".

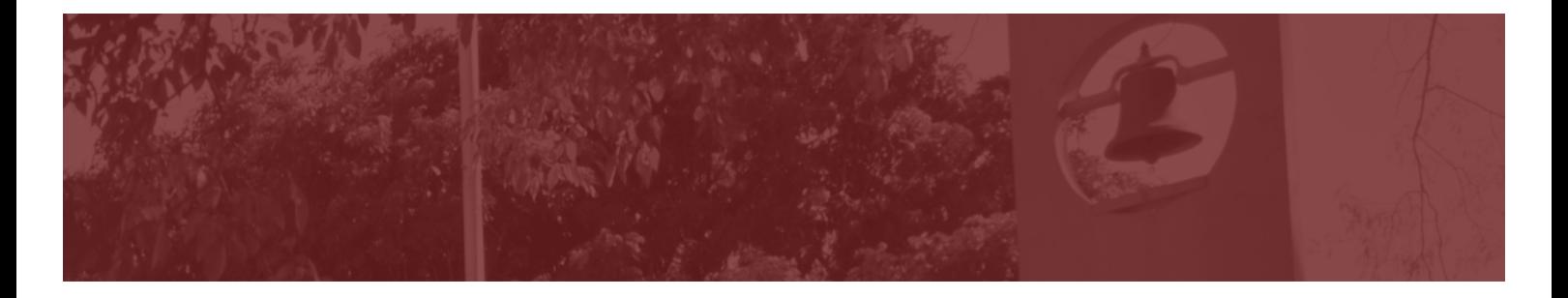

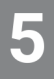

**Arquivos adicionais:** neste campo as instruções da tarefa podem ser incorporadas no formato de um arquivo (por exemplo, pdf ou Word). Sugerimos que este formato seja utilizado.

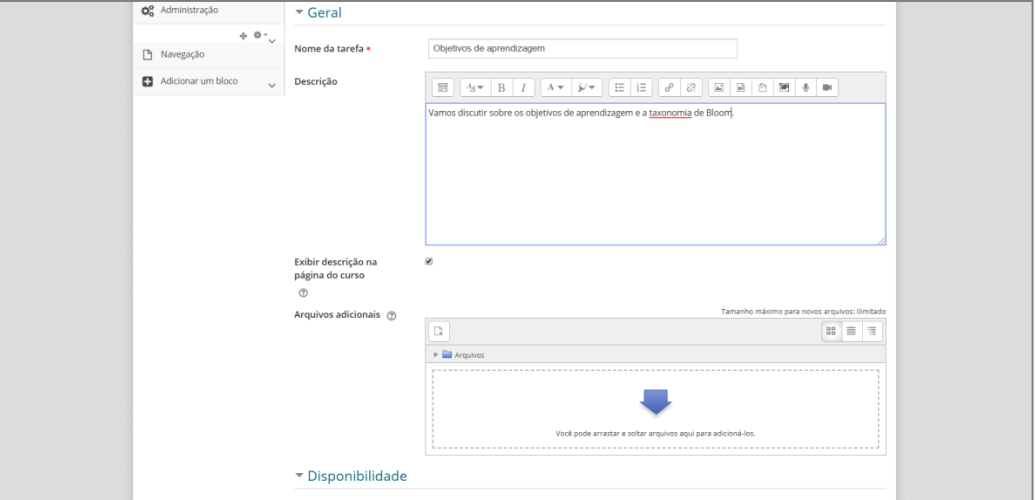

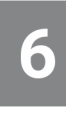

Disponibilidade: estes campos são de importância para você definir as datas e horários limites para envio das tarefas. Alguns são opcionais, veja abaixo:

- § *Permitir envios a partir de:* **(opcional)** caso habilitado, os alunos não poderão enviar as tarefas **antes** desta data marcada e horário marcados.
- § *Data de entrega:* **(importante marcar)** define a data e horário em que a tarefa deverá ser enviada. O e-Disciplinas permitirá envios após esta data, entretanto, neste caso a tarefa será marcada para professor e aluno como "atrasada".
- § **Data limite**: **(importante marcar)** define a data e horário a partir do qual o e-Disciplinas não mais aceitará o envio da tarefa. Ou seja, não há prorrogação.
- § **Lembre-me de avaliar (opcional):** define a data em que o envio das tarefas deve estar concluído pelos alunos. O sistema envia uma notificação no painel dos professores.

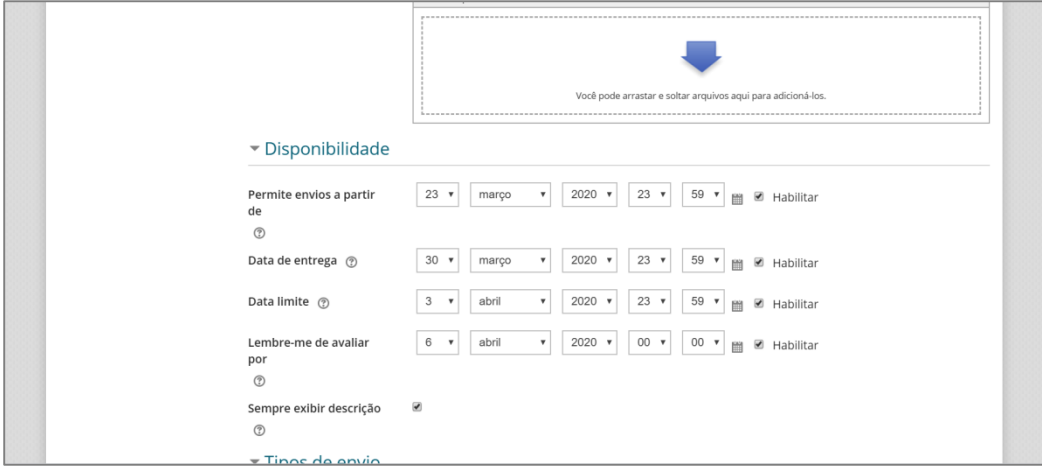

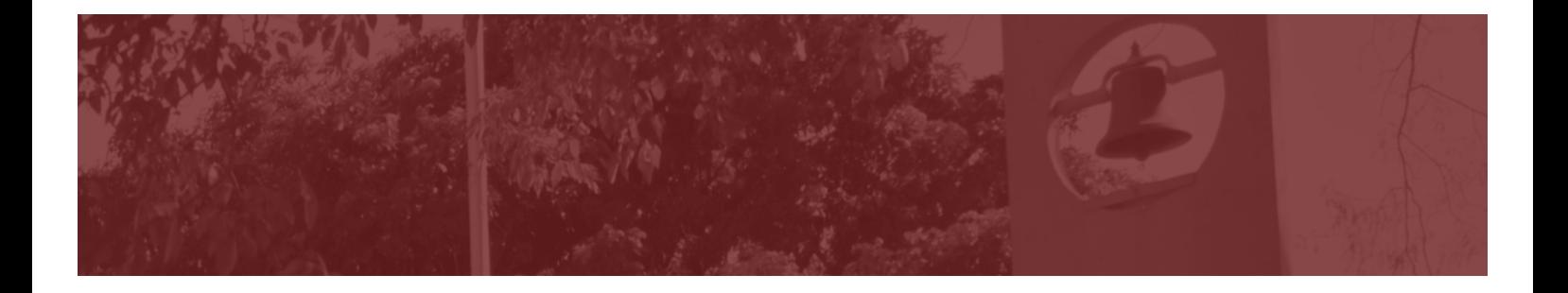

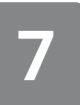

**Tipos de envio:** a seleção padrão do sistema é a que aparece na figura abaixo.

- § **Envios de arquivo**: se estiver habilitado, o aluno será capaz de anexar um ou mais arquivos para enviar a tarefa. Recomendamos esta forma de envio. Quando estiver habilitado, outros campos ficam disponíveis:
	- § Número máximo de arquivos enviados: cada estudante será capaz de enviar no máximo o número de arquivos especificados neste campo.
	- § Tamanho máximo do envio: determina o tamanho máximo dos arquivos que o aluno poderá enviar (combinação de todos os arquivos enviados).
	- § Tipos de arquivo aceitos: se o professor desejar, pode clicar em "Escolher" e determinar quais extensões de arquivos serão aceitas, a partir de uma lista. Se o campo estiver vazio, então todos os tipos de arquivos são permitidos.
- § **Texto online:** se estiver habilitado, os alunos poderão digitar um texto diretamente no e-Disciplinas. O sistema criará uma caixa de texto para isto. Quando estiver habilitado, outro campo fica disponível:
	- § Limite de palavras: determina qual o número máximo de palavras que o aluno poderá enviar quando fizer a sua tarefa.

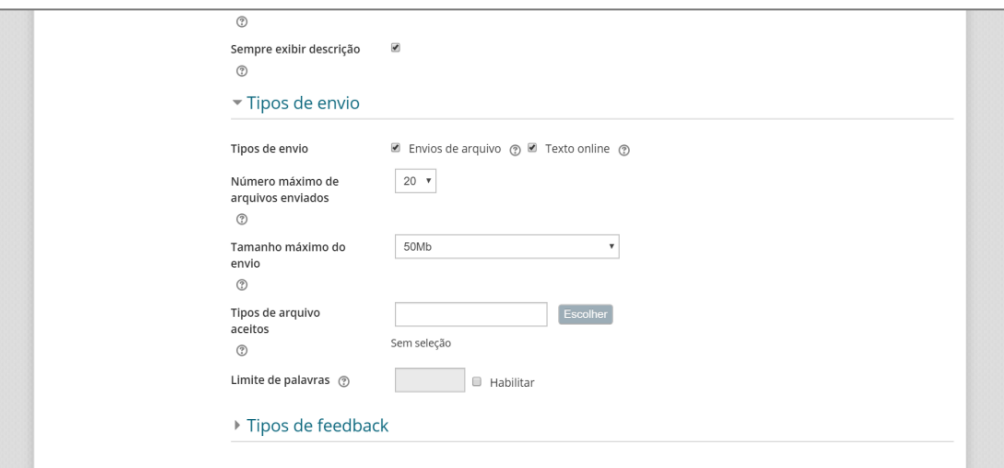

**Tipos de feedback:** a seleção padrão do sistema é a que aparece na figura abaixo, estando habilitadas as opções "Comentários de Feedback" e "Anotar pdf". Estas duas opções já propiciam condições para que o professor realize a devolutiva para o aluno, a respeito do seu desempenho. Caso desejar, o professor poderá habilitar também outros tipos de feedback.

- § **Comentários de feedback:** se habilitado, o professor pode deixar um comentário para cada tarefa enviada.
- § **Anotar PDF:** se habilitado, o professor poderá fazer anotações nos arquivos pdf das tarefas enviadas. Ou seja, poderá adicionar comentários diretamente no trabalho do aluno. Não é necessário que o professor tenha um software de edição de PDF porque as anotações são feitas no próprio navegador.

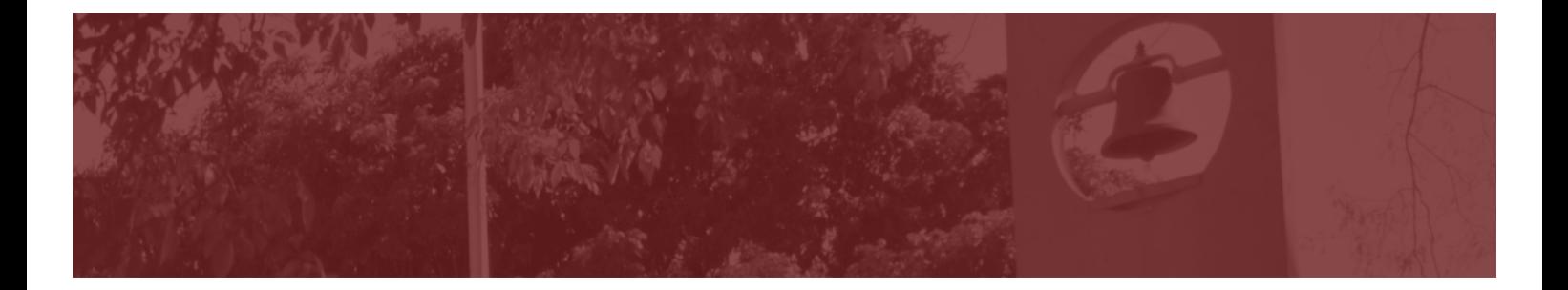

- § **Arquivos de feedback:** se habilitado, o professor poderá enviar arquivos quando avaliar as tarefas. Por exemplo - poderá adicionar um comentário em áudio, um texto, etc.
- § **Planilha de notas off-line:** se habilitado, o professor poderá baixar e enviar uma planilha com as notas dos estudantes ao avaliar as tarefas.
- § **Comentários na linha:** se habilitado, os textos submetidos serão copiados para o campo de" comentários de feedback" durante a avaliação, ficando mais fácil de se fazer comentários na linha (usando cores diferentes, por exemplo) ou editando o texto original.

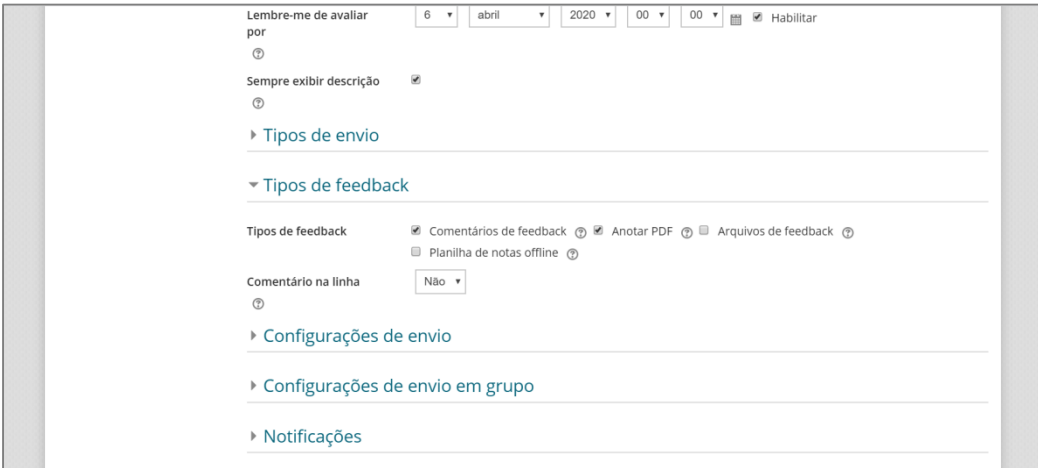

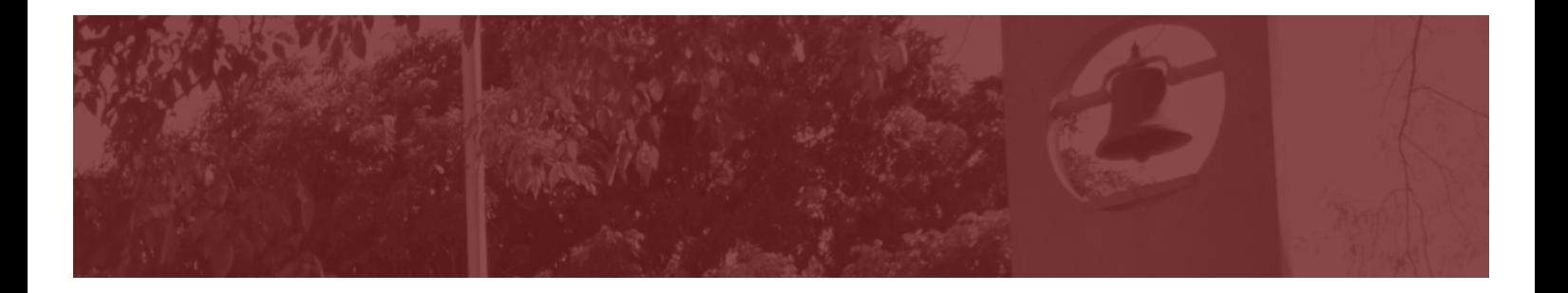

#### **Configurações de envio:**

 $\bullet$ 

- § **Exigir que os alunos cliquem no botão enviar**: Se esta opção for habilitada ("Sim"), os alunos terão que clicar em um botão "Enviar" para submeter a sua tarefa. Com isto os alunos poderão fazer a tarefa no sistema, como se fosse um "rascunho", e enviá-la somente quando finalizarem.
- § **Exigir aceite de declaração de não plágio ao enviar**: Se esta opção for habilitada ("Sim"), o aluno terá que clicar em um botão confirmando que a tarefa é de sua própria autoria e não contém plágio.
- § **Tentativas reabertas**: Determina se o aluno terá mais do que uma tentativa para reenviar sua tarefa trabalho. As opções disponíveis são:
	- § Nunca: o envio do aluno não pode ser reaberto. Ele terá apenas uma oportunidade para enviar a tarefa, que será avaliada pelo professor.
	- § Manualmente: o envio do aluno pode ser reaberto manualmente no e-Disciplinas pelo professor. Por exemplo, caso o professor queira que o aluno refaça a tarefa após uma primeira correção.
	- § Automaticamente até passar: o envio do aluno é automaticamente reaberto até que ele obtenha a nota mínima de aprovação na tarefa. Esta nota mínima é determinada no "livro de notas" para a tarefa.
- § **Máximo de tentativas**: Determina o número máximo de tentativas de envios de tarefas que podem ser feitos por um aluno. Depois de esgotado este número de tentativas de envio do aluno não poderá ser reaberto.

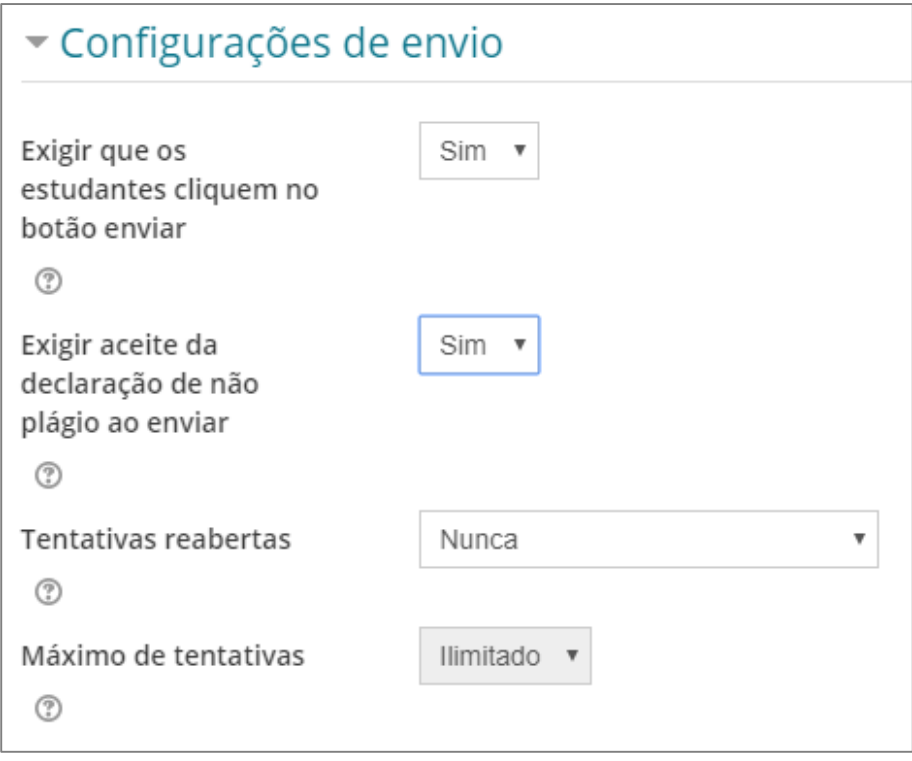

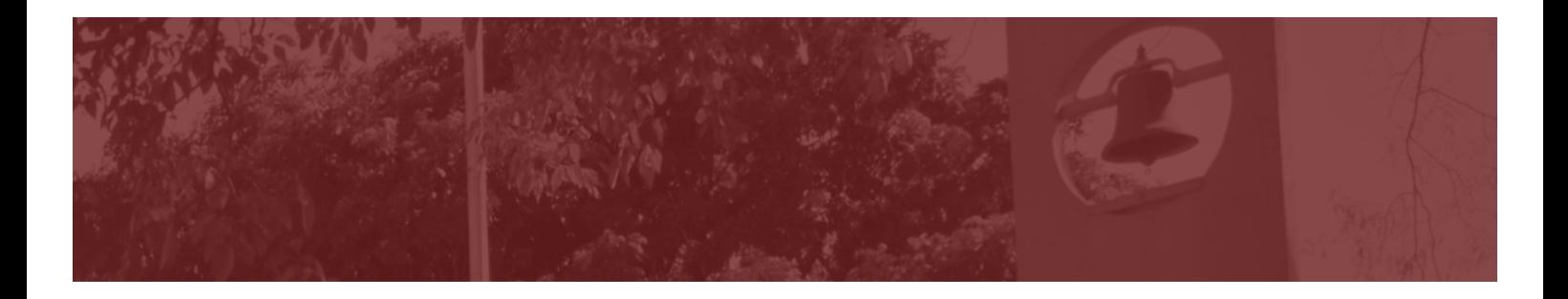

#### **Configurações de envio em grupo**

§ **Envio em grupos de estudantes**: Permite que apenas um membro de um grupo realize o envio da tarefa pelo grupo todo. Esta função só ficará disponível caso tenham sido criados grupos de alunos dentro da sala virtual.

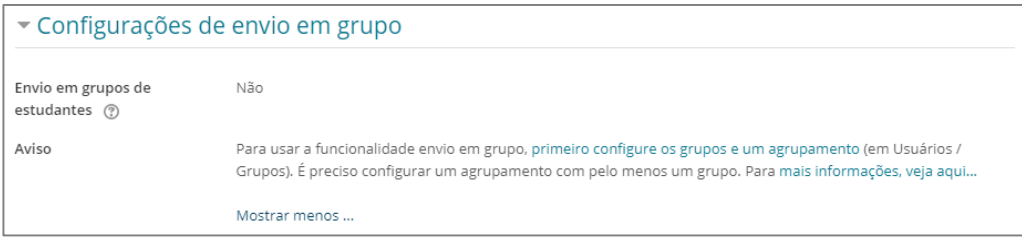

A criação de grupos é feita por meio do recurso de **grupos e agrupamentos** (disponível dentro do menu "Administração", no item "Grupos"). As configurações de agrupamento não serão abordadas neste tutorial.

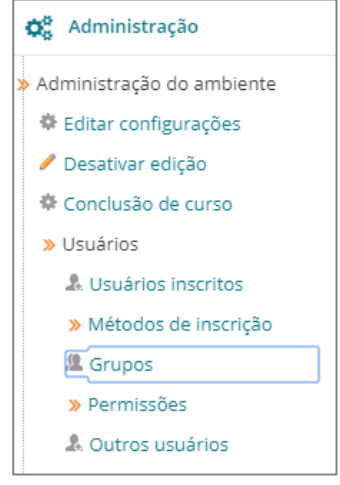

#### *O que faço se quiser que uma tarefa seja feita em grupo, mas ainda não sei configurar este recurso de grupos e agrupamento?*

Neste caso, como alternativa, sugerimos:

- § Formar os grupos manualmente (por exemplo, enviar um email para a turma com os nomes dos participantes de cada grupo).
- § Solicitar para que o grupo realize a tarefa.
- § No momento de enviar a tarefa, solicitar a todos os alunos de um grupo que enviem a tarefa que produziram (ou seja, o trabalho enviado será o mesmo). Desta forma, nenhum aluno irá figurar como estando com a tarefa "atrasada" ou não enviada.

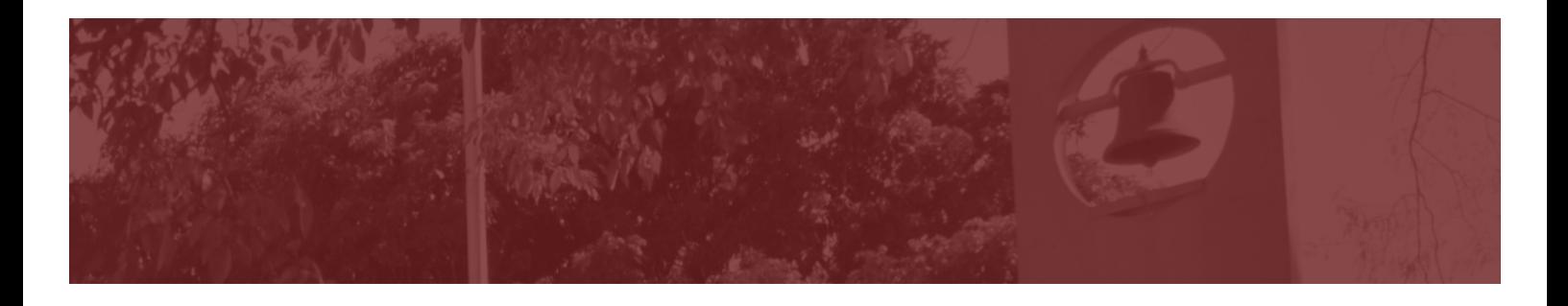

#### **Notificações**

- § **Notificar avaliador a respeito de novos envios**: Se habilitada, permite que professores e/ou monitores recebam uma mensagem sempre que o estudante enviar uma tarefa. Sugerimos deixar esta opção como "Não" - do contrário, você poderá receber uma grande quantidade de mensagens no seu e-mail.
- § **Notificar avaliadores sobre submissões atrasadas**: Se habilitada, a notificação é enviada aos avaliadores quando o aluno enviar a tarefa fora do prazo. Isto só vai ocorrer caso a data de entrega e data limite estabelecidas sejam diferentes (ver campo "**Disponibilidade**" - passo 6).
- § **Opção padrão para "Notificar estudantes"**: Se habilitada, os estudantes serão notificados sobre a atribuição de notas, por exemplo.

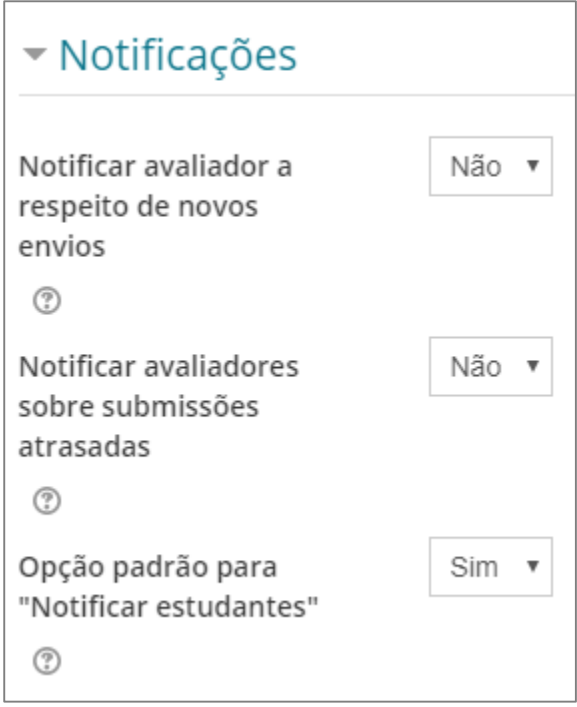

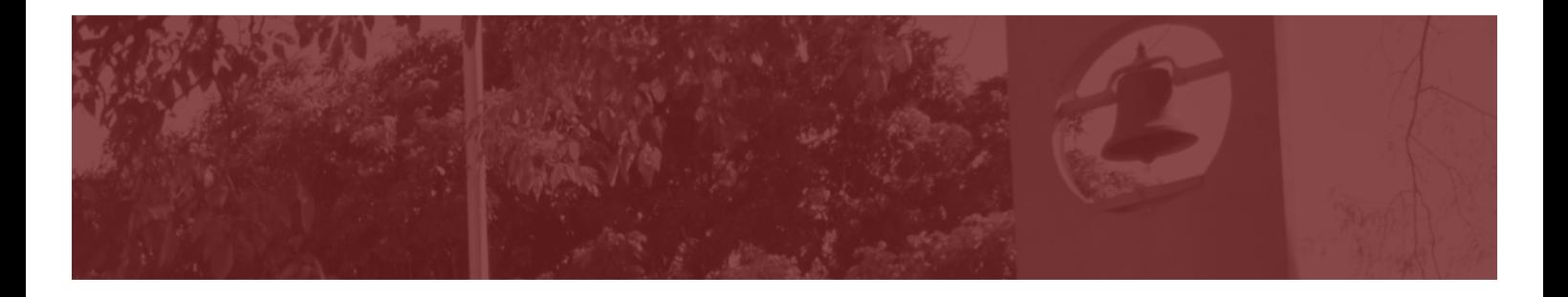

#### **Nota**

Esse campo permite várias configurações, dentre as quais: **Tipo de nota:** Pode ser "escala", "pontos" ou "nenhum"

- § Nenhum: nenhuma nota será atribuída, ou seja, esta tarefa não será pontuada.
- § Pontos: serão atribuídos pontos em uma escala decimal. O professor pode determinar o valor máximo de pontos que será atribuído para a tarefa no campo "Nota máxima". A fim de facilitar o uso da planilha de notas, sugerimos que seja configurada a nota máxima "10" e, posteriormente, atribuir pesos diferentes.
- § Escala: quando esta opção é habilitada o professor poderá escolher escalas por exemplo de "Ruim a Excelente", de "A até E", etc.

**Método de avaliação:** sugerimos utilizar o "Método simples de avaliação".

**Categoria de notas:** seleciona a categoria de notas do livro de notas à qual esta tarefa estará subordinada. Este tutorial não abordará como utilizar o livro de notas.

**Nota para aprovação**: esta opção permite estipular uma nota mínima para aprovação na tarefa.

**Avaliação anônima**: quando esta opção está ativada ("Sim") os avaliadores não conseguirão identificar quem é o aluno, ou seja, será feita uma avaliação "cega". Neste caso será criado, de forma aleatória pelo sistema, um identificador. Se ativada, esta configuração não poderá mais ser alterada após o primeiro estudante postar sua tarefa ou após a realização da primeira avaliação. O anonimato só poderá ser revertido pelo professor quando a avaliação estiver completa.

**Usar fluxo de avaliação**: se habilitada ("Sim") permite que o professor informe o estágio em que se encontram as avaliações, por exemplo: em avaliação, em revisão, avaliação concluída, pronto para publicação e publicado. Com essa função ativada, é possível publicar as notas para todos os estudantes ao mesmo tempo, independentemente do professor ter feito as correções e atribuído notas em momentos diferentes.

**Usar alocação de avaliadores**: só estará disponível se o campo "Usar fluxo de avaliação" estiver habilitado. Nesta opção é possível atribuir avaliadores para avaliar ou rever o trabalho de estudantes específicos.

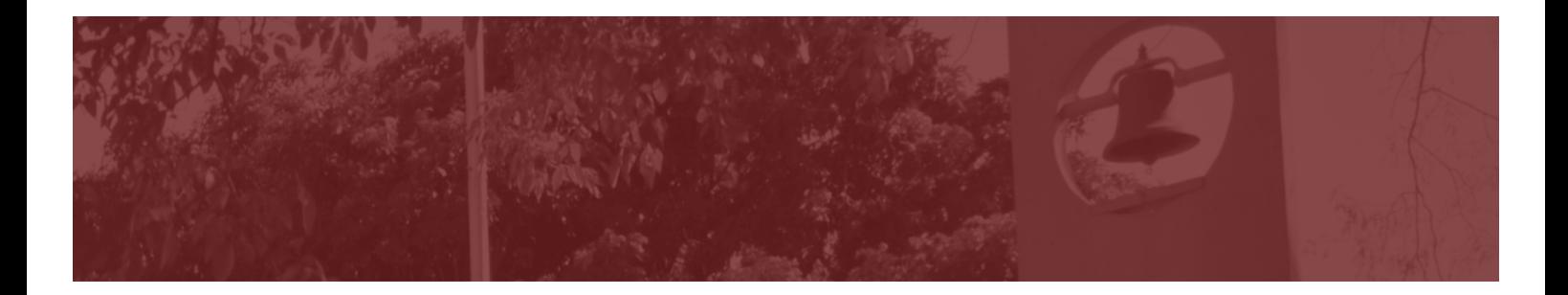

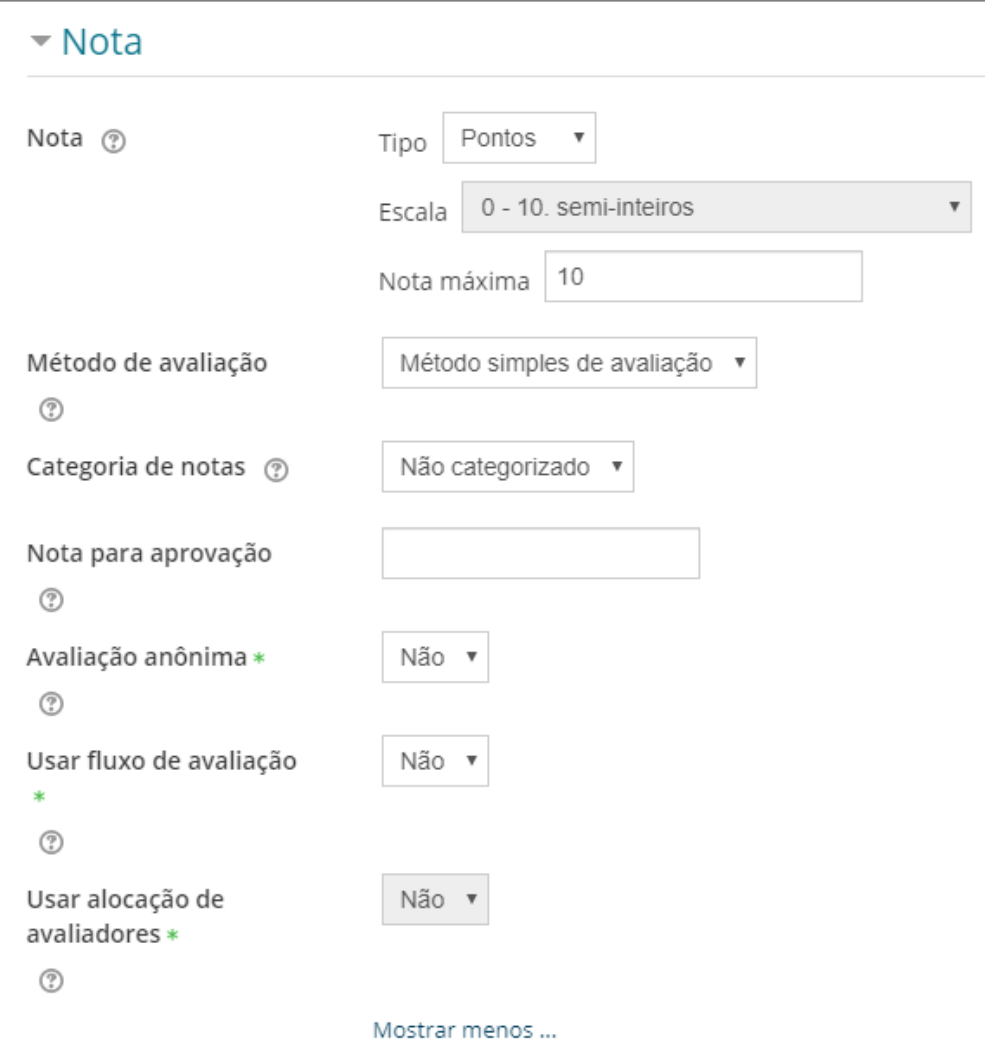

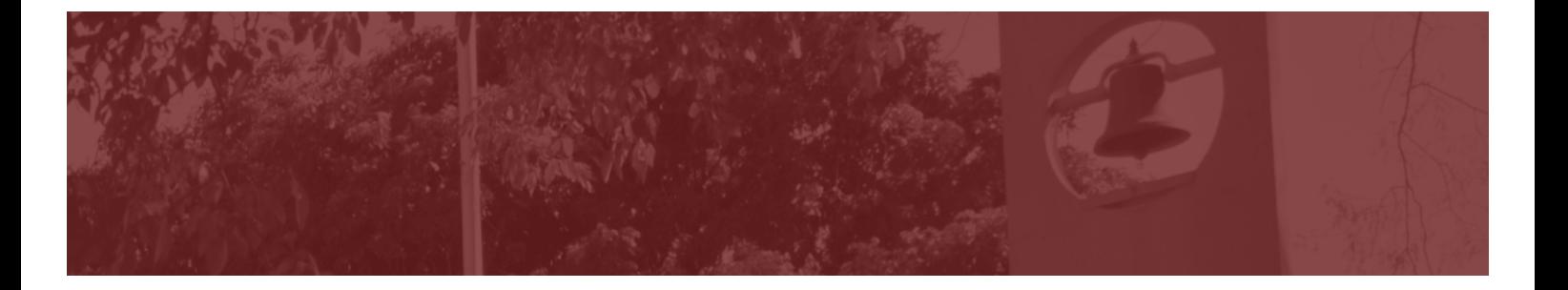

#### **Configurações comuns de módulos**

**Disponibilidade:** selecione a opção "ocultar dos estudantes", pois o tópico está oculto e você ainda está preparando as atividades.

**Número de identificação de módulos:** este campo pode ficar em branco.

**Modalidade grupo:** Também se pode trabalhar com **grupos**, criando, por exemplo, um tópico de fórum para cada grupo de estudantes, ou estabelecendo tarefas específicas para cada grupo. Como visto, é possível criar grupos e agrupamentos no bloco de "Administração do curso", no item "Grupos". Entretanto, esta funcionalidade não será abordada neste tutorial de recursos básicos.

- § Nenhum grupo: sugerimos que esta opção seja utilizada. Neste caso, não existe formação de grupos.
- § Grupos separados: os membros de um grupo podem ver apenas o seu próprio grupo.
- § Grupos visíveis: os membros de um grupo podem trabalhar apenas no próprio grupo, porém, visualizam o que os demais grupos estão fazendo).

**Agrupamento:** esta opção só estará disponível quando grupos forem definidos.

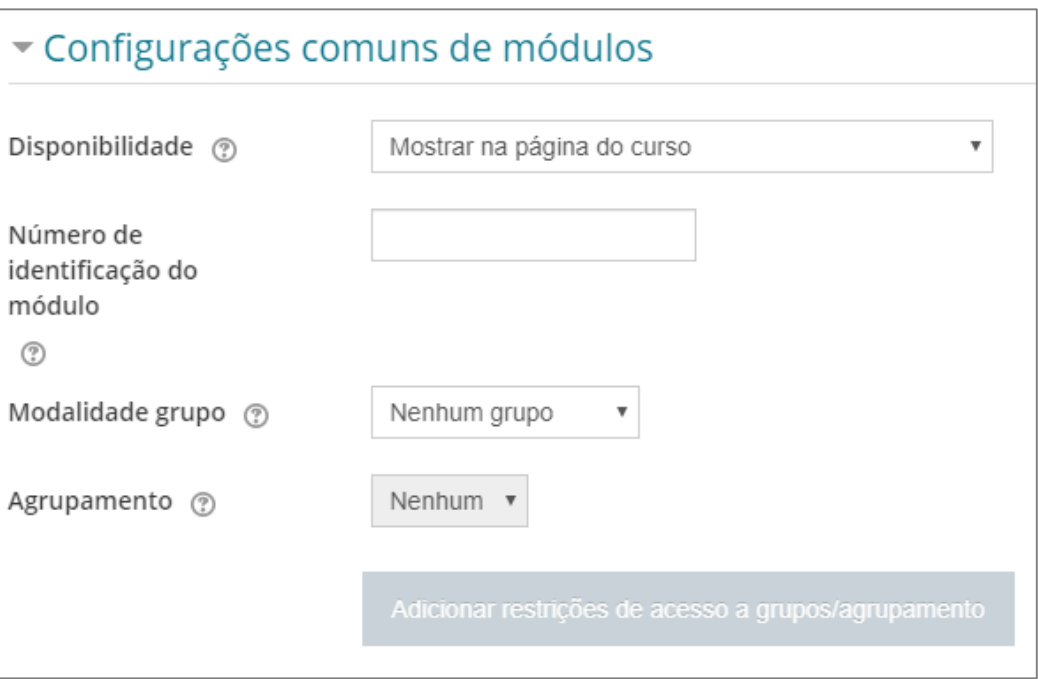

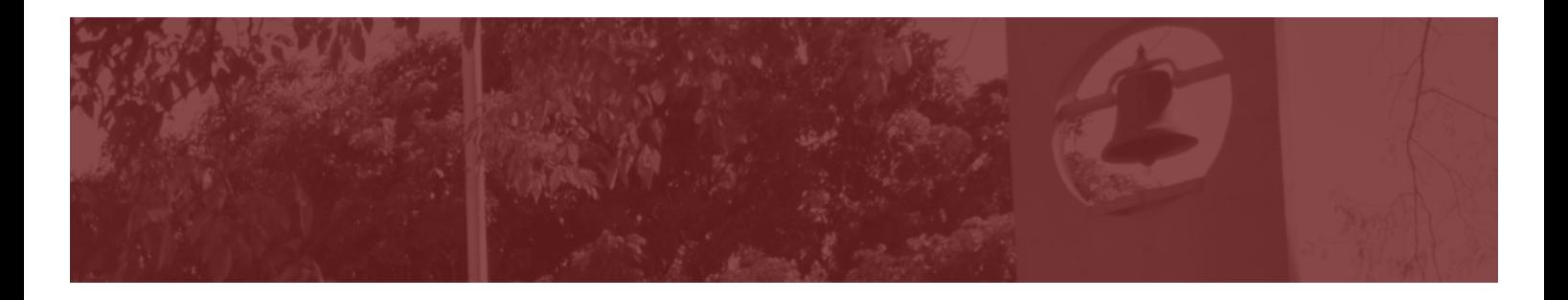

#### **Restringir acesso**

A restrição de acesso permite criar regras mais complexas, baseadas em condições lógicas, para restringir o acesso dos estudantes a determinado recurso ou atividade. Por exemplo, é possível:

- Restringir o acesso a determinada ferramenta por um período de tempo.
- § Estabelecer a obtenção de uma nota mínima em determinada atividade como condição para que o aluno possa acessar um outro recurso ou realizar outra atividade.
- § Definir que os usuários devem executar determinadas tarefas com base em certas características em seus perfis (dados de usuário). Por exemplo: distribuir tarefas diferentes, com base na localização geográfica dos usuários.

Neste tutorial estamos abordando os elementos mais básicos, deste modo sugerimos que esta opção seja marcada como "Nenhum".

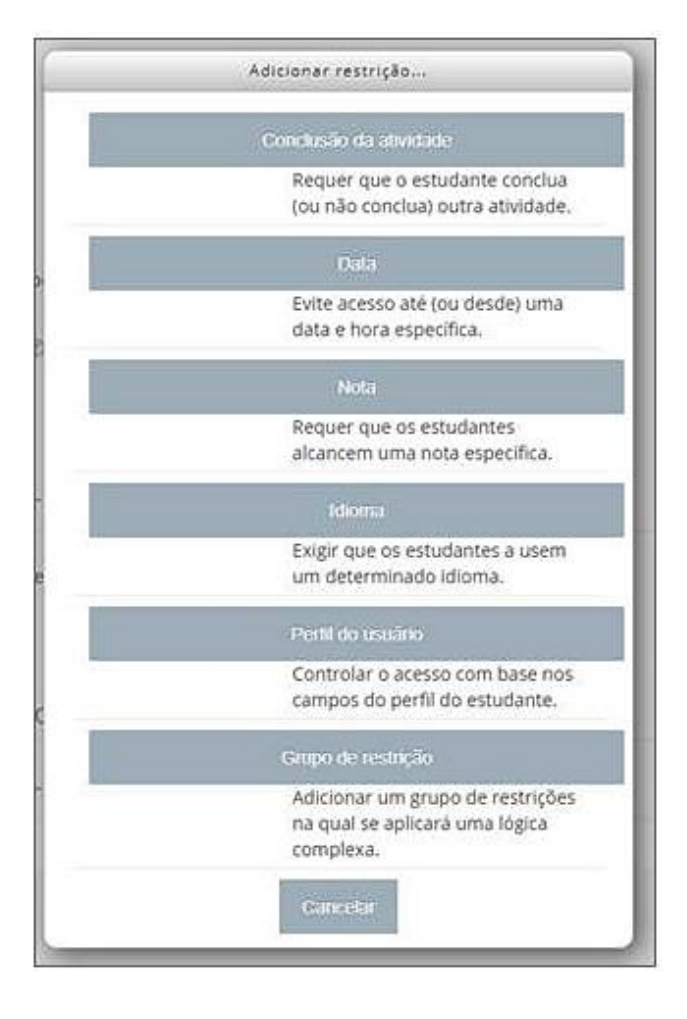

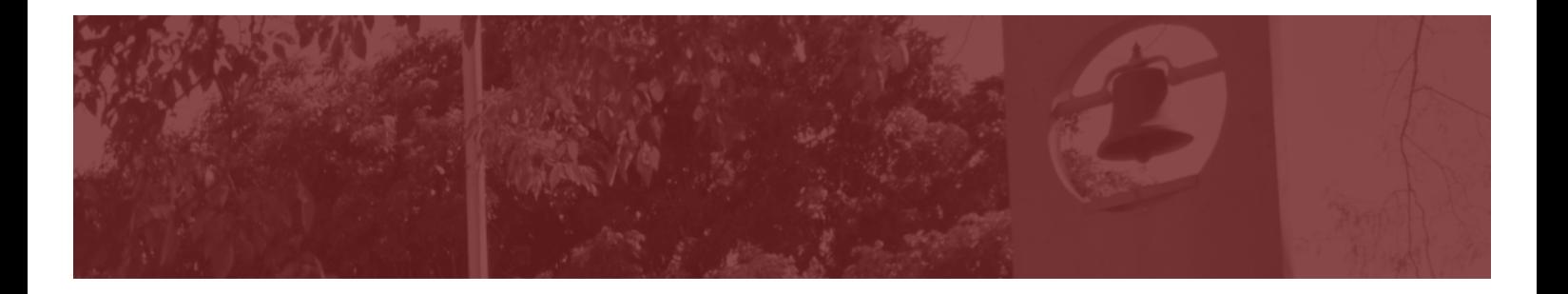

#### **Conclusão de atividades no curso**

**Acompanhamento de conclusão:** o acompanhamento de conclusão é interessante de ser utilizado quando uma sala virtual apresenta vários recursos e atividades, podendo dificultar para o aluno acompanhar aquilo que ela já visualizou ou realizou.

- § Não indicar a conclusão da atividade: não será utilizado nenhuma forma de acompanhamento. Os demais campos não estarão habilitados.
- § Marcar manualmente: neste caso uma caixa de marcação aparecerá na sala virtual, perto da atividade ou recurso. O aluno manualmente vai clicar na caixa após realizar a atividade.
- § Condições satisfeitas: neste caso será feita a marcação automática da conclusão da atividade quando condições forem satisfeitas, por exemplo:
	- § o aluno visualiza uma atividade.
	- o aluno recebe uma nota.
	- o aluno envia sua tarefa

**Conclusão esperada em:** esta opção, quando habilitada, cria um evento no calendário do curso, gerando um aviso automático para o aluno indicando quando o prazo definido para a conclusão da atividade estiver próximo seu vencimento. Se esta opção for habilitada, é muito importante que a data coincida com a data informada para "**data de entrega**" no campo "**Disponibilidade**", demonstrado nos passos anteriores da configuração da tarefa. Do contrário, isto poderá gerar inconsistências.

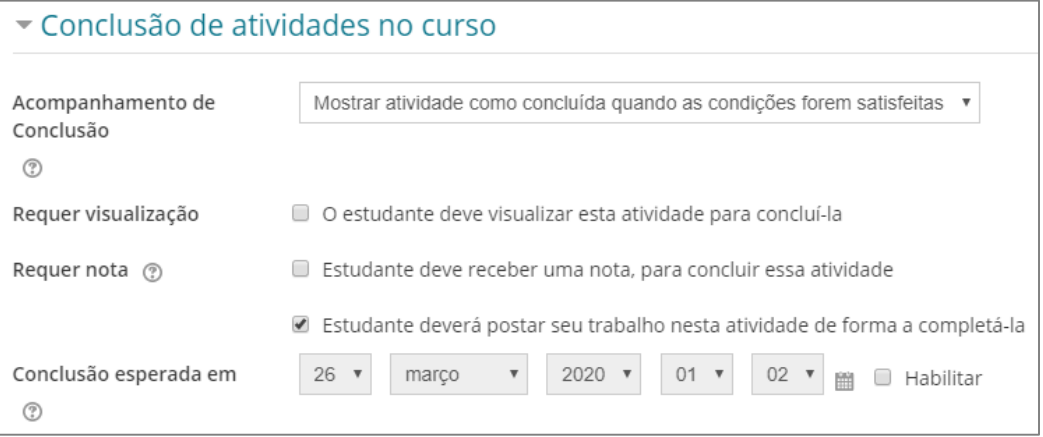

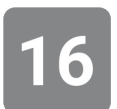

#### **Marcadores:**

Deixe este campo sem seleção.

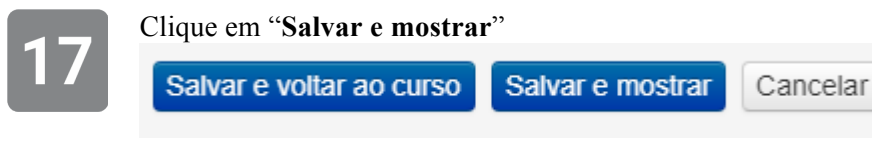

Pronto. A sua tarefa está configurada!.

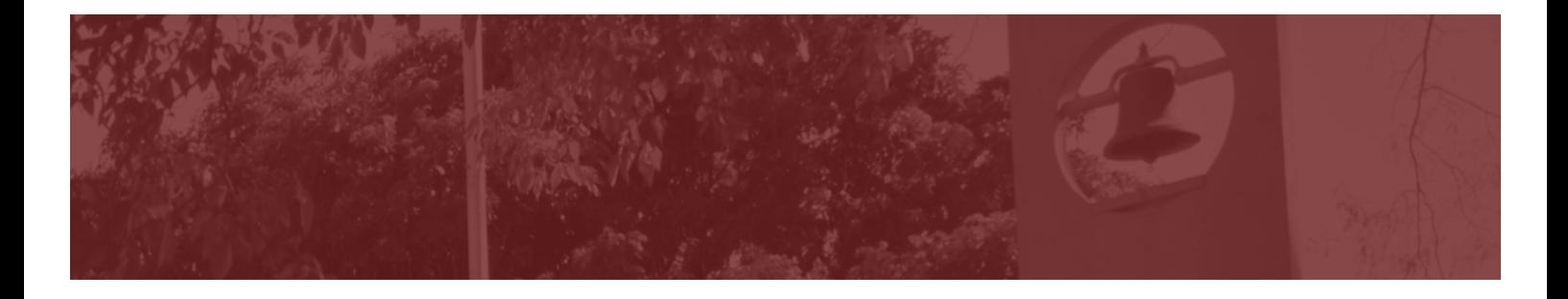

A tarefa aparece ao final da tela. Observe que existe uma caixa de marcação na direção do título da tarefa, para que o aluno marque manualmente quando concluir (veja o passo 15).

Observe também que foi criado um novo rótulo, para organizar o tópico, demarcando onde está a tarefa.

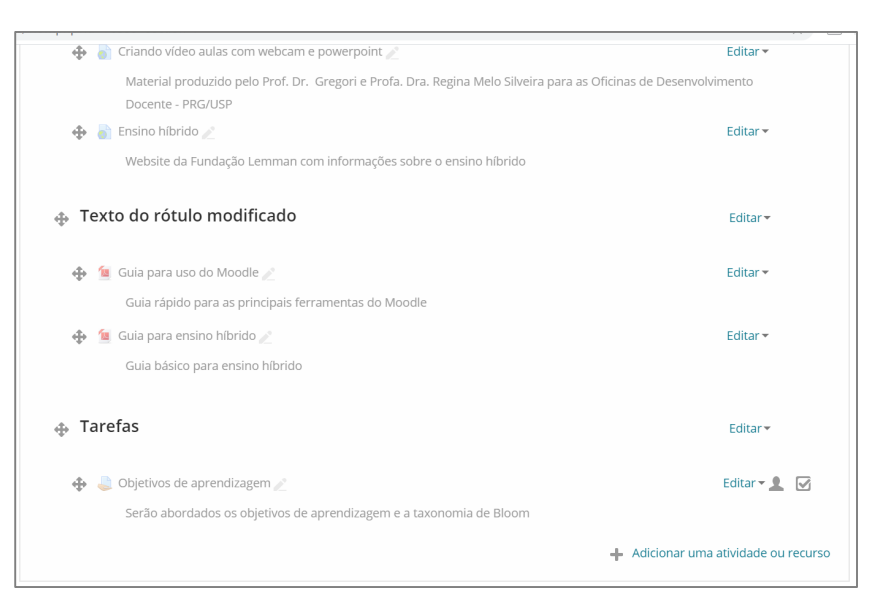

#### *Como inserir um Fórum*

A atividade "Fórum" permite que participantes tenham discussões assíncronas, podendo ser utilizada com diferentes propósitos:

- § Transmitir avisos sobre a disciplina (por padrão já existe um Fórum "Avisos" na sua sala virtual)
- § Criar um espaço social para que os professores e estudantes se conheçam. Isto é importante para criar a sensação de presença social, principalmente quando se trata de um novo grupo de alunos por exemplo, recém ingressados no curso.
- § Para estimular diferentes tipos de discussão e debate, seja de uma aula ministrada, um material de leitura, um caso clínico, dentre outros.
- § Para estabelecer um "plantão de dúvidas" sobre os conteúdos da disciplina. O aluno pode acessar o Fórum a qualquer momento e postar sua dúvida. O professor (ou monitor) pode responder a estas dúvidas quando for conveniente. O professor também pode estimular os alunos a tentarem resolver as suas dúvidas entre si, antes de fazer um comentário final.
- Para atividades como "tempestade de ideias"
- Outras atividades, inclusive aquelas que você mesmo pode criar!

O e-Disciplinas oferece diferentes tipos de fórum para atingir estes diferentes propósitos. Vamos discutir mais sobre os tipos de Fórum, a seguir.

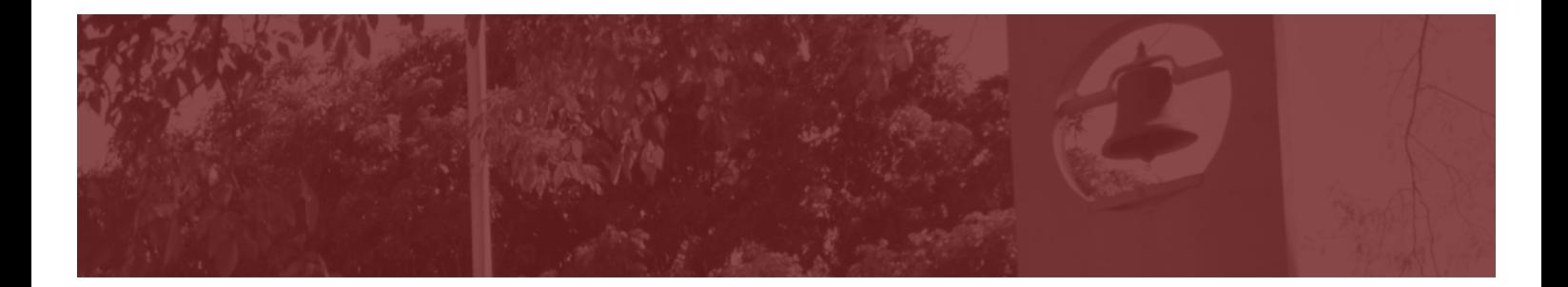

### PASSO A PASSO

Clique em "Adicionar uma atividade ou recurso"

Deslize a barra de rolagem até encontrar o recurso "Fórum". Selecione esta opção e clique em "Adicionar"

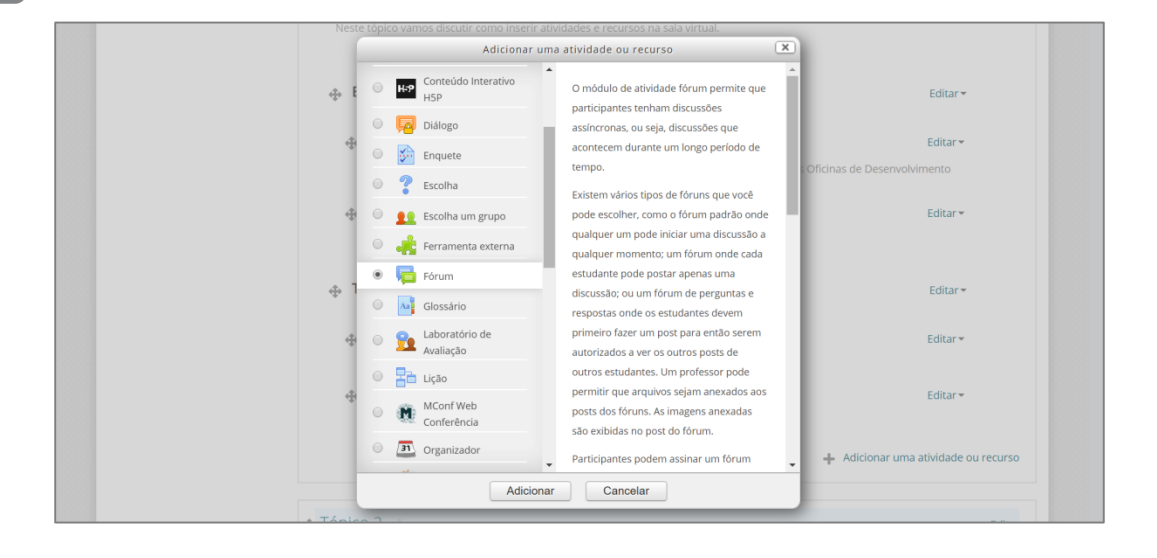

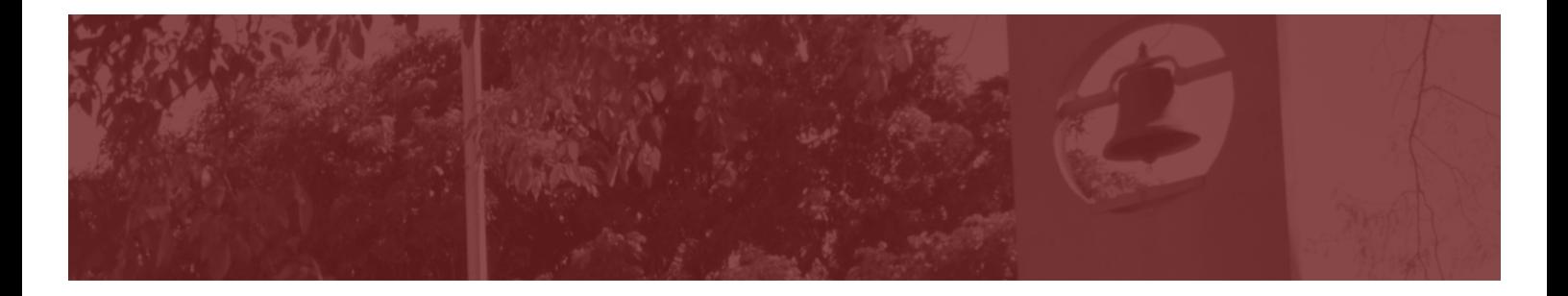

**Geral:** Informe um nome para o fórum (ex: "Tecnologia em Sala de Aula"). Se desejar, você também pode adicionar uma breve descrição (campo "Descrição") e habilitar a opção "Exibir descrição na página do curso".

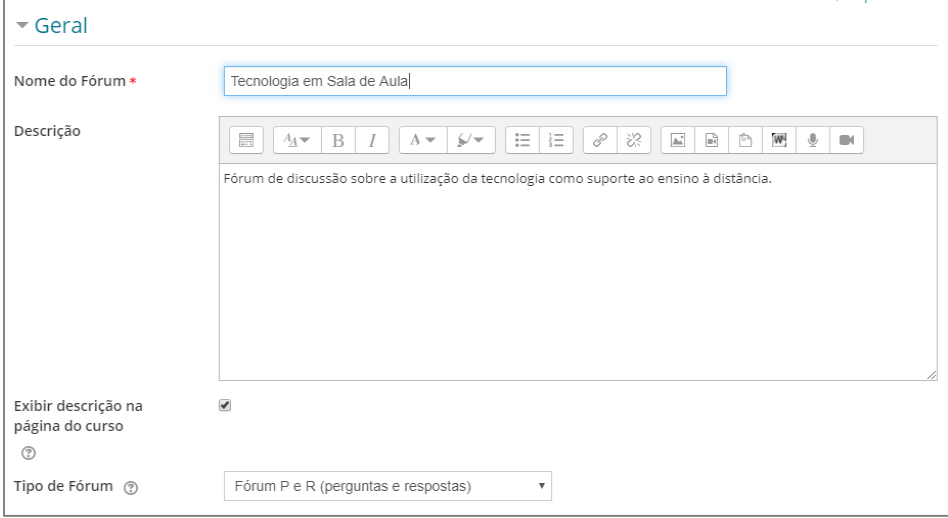

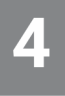

**Tipos de Fórum:** você deve escolher qual tipo de fórum deseja abrir, no menu disponível.

- § **Fórum geral:** 
	- § É o formato configurado como padrão. Este fórum é aberto, permitindo que cada aluno crie vários tópicos de discussão e responda a estes tópicos.
- § **Perguntas e respostas:**
	- § Neste tipo de fórum, o aluno poderá visualizar e comentar (responder) as postagens dos colegas somente após ter feito a sua primeira postagem.
	- Este formato é muito interessante quando o professor deseja obter uma primeira contribuição (postagem) do aluno seja original e independente.
- § **Cada usuário inicia apenas um novo tópico:**
	- § Cada aluno pode apenas um novo tópico de discussão, mas todos podem responder livremente as mensagens.
	- Este formato é interessante quando se deseja que cada participante apresente um tema e realize também a moderação da discussão de seu tema.
- § **Fórum "Uma única discussão simples":**
	- $\overline{E}$  is usado para debates mais pontuais de temas específicos.
	- § Geralmente o professor lança uma discussão (uma questão, um caso clínico, etc.) para os alunos comentarem.

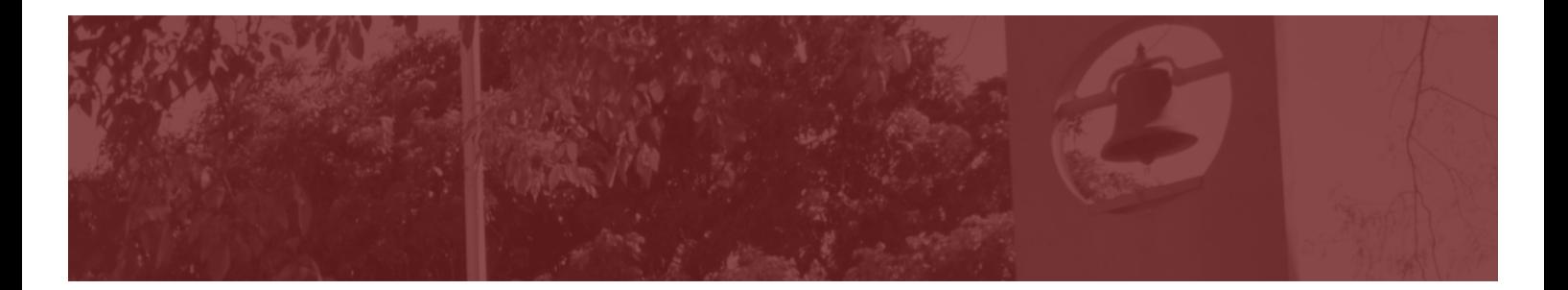

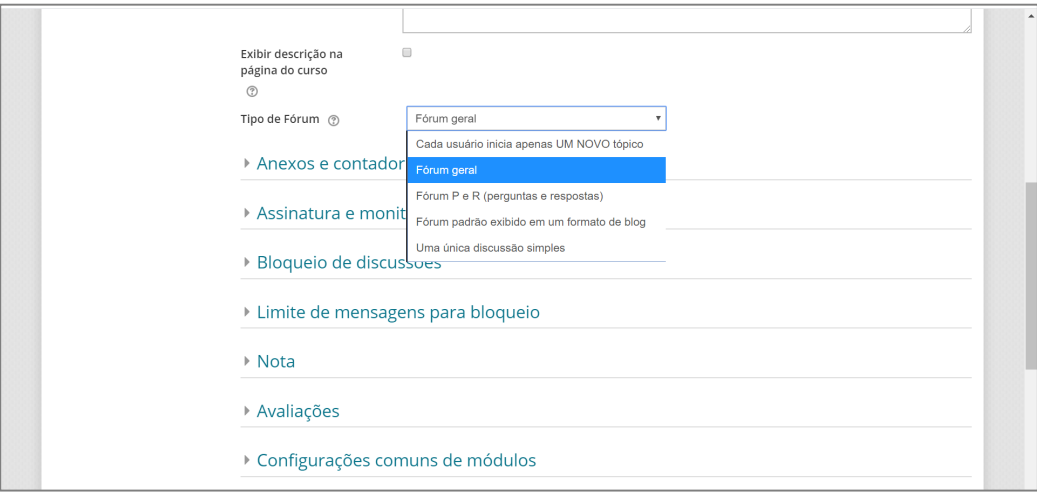

#### **Anexos e contador de palavras:**

- § **Tamanho máximo do anexo:** determina o tamanho do arquivo dos anexo (em bytes)
- § **Número máximo de arquivos anexados:** determinar o número máximo de anexos que cada participante poderá carregar em um comentário do fórum.
	- § Tenha cautela com o tamanho do arquivo e o número de anexos permitidos, haja visto que estas definições valerão para cada postagem. Recomendamos não permitir mais do que 2 ou 3 anexos, e evitar deixar um tamanho máximo de arquivo muito grande, de modo a não sobrecarregar os servidores.
- § **Contador de palavras:** quando habilitada esta opção o número de palavras digitadas na postagem do aluno será exibido. Esta opção pode ser bastante útil quando o enunciado exigir uma participação mínima dos alunos. Por exemplo: "escreva um comentário com, no mínimo, 100 palavras".

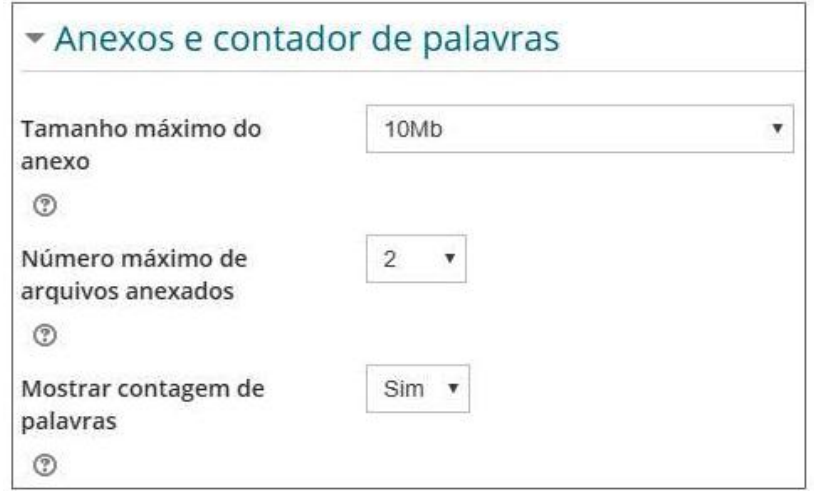

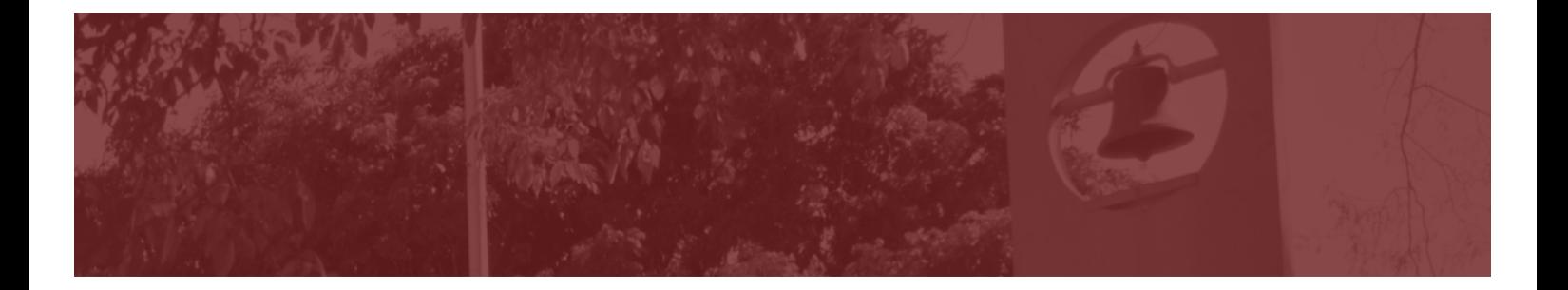

#### **Assinatura e monitoramento**

 $\widehat{\bullet}$ 

**Modo de assinatura:** é possível determinar se e como os participantes de um fórum receberão notificação de novas postagens. As seguintes opções estão disponíveis:

- **• Opcional:** participantes podem escolher se querem se inscrever para receber notificações das postagens.
- § **Forçada:** todos os participantes receberão as notificações e não poderão cancelar a assinatura.
- § **Automática:** todos os participantes são inicialmente assinantes das notificações, mas podem escolher deixar de assinar a qualquer momento.
- § **Desabilitada**  Assinaturas não são permitidas

Sugerimos não utilizar a assinatura forçada, tendo em vista que o participante (incluindo o professor) receberá uma série de mensagens em seu email.

**Monitorar leitura:** esta opção se refere à verificação das mensagens no Fórum, para que os participantes conseguem verificar quais mensagens ainda não foram lidas com mais facilidade, pois as novas mensagens ficam em evidência. As opções possíveis são:

- § **Opcional:** os alunos conseguem ativar ou desativar a funcionalidade de monitoramento, por meio do bloco "Administração"
- § **Desativado:** o recurso não é oferecido aos participantes

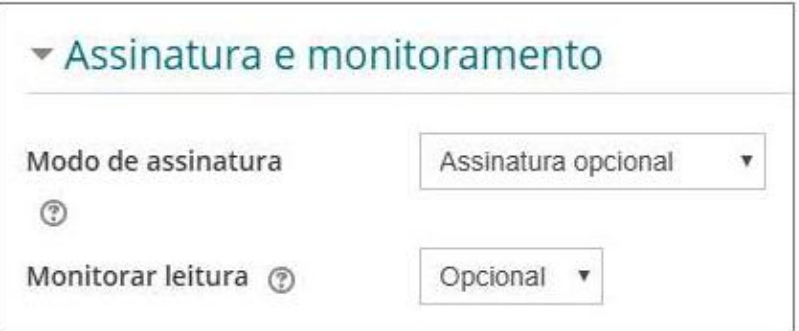

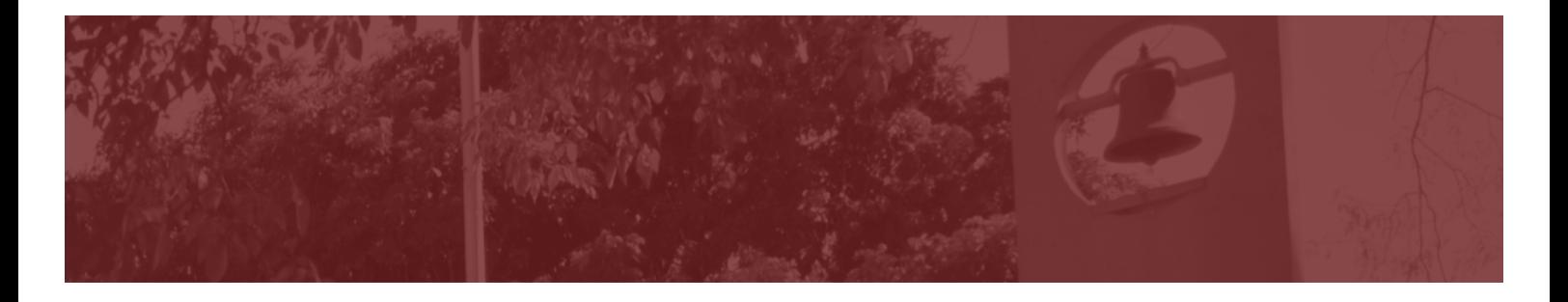

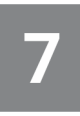

#### **Bloqueio e discussões**

É possível bloquear ou não a discussão do fórum após um período de inatividade a contar da última mensagem postada. O bloqueio automático pode ser definido dentre as escolhas de tempo disponíveis (1 dia, 1 semana, etc).

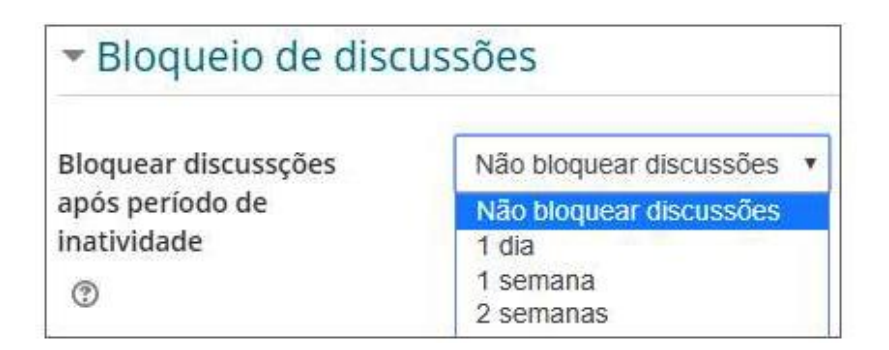

#### **Limite de mensagens para bloqueio**

É possível delimitar um número máximo de mensagens, por período, que um aluno pode publicar em um fórum. Sugerimos que seja utilizado "Não bloquear". Entretanto, caso desejar as configurações possíveis são as seguintes:

- § **Duração de bloqueio**: determina o período de tempo que o aluno ficará bloqueado.
- § **Limite de mensagens para bloqueio**: especifica o número máximo de mensagens que um usuário pode postar no período de tempo determinado.
- § **Limite de mensagens para aviso:** este recurso só estará disponível quando o "limite de mensagens para bloqueio" estiver habilitado. Esta funcionalidade permite enviar um alerta aos alunos quando estiverem próximos de atingir o limite de mensagens. O valor "0" desabilita essas opções.

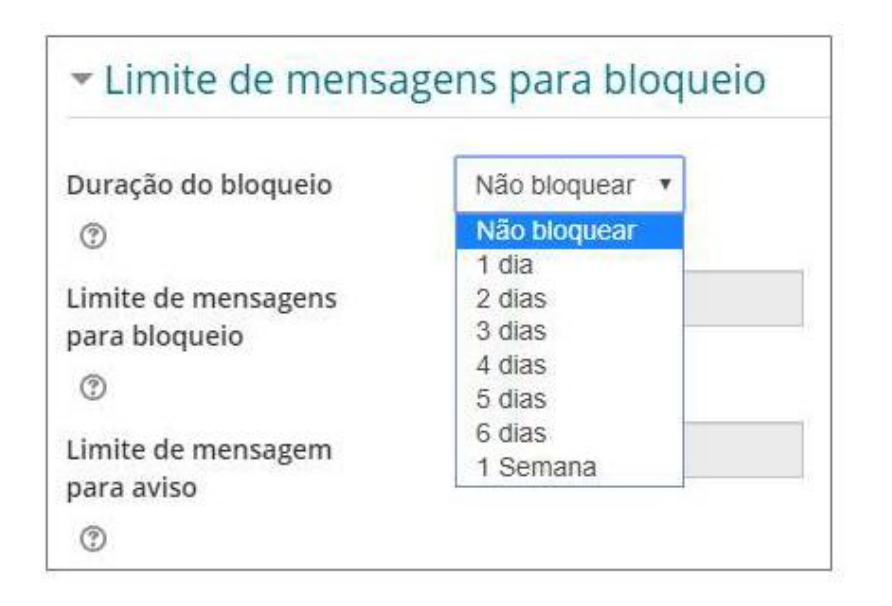

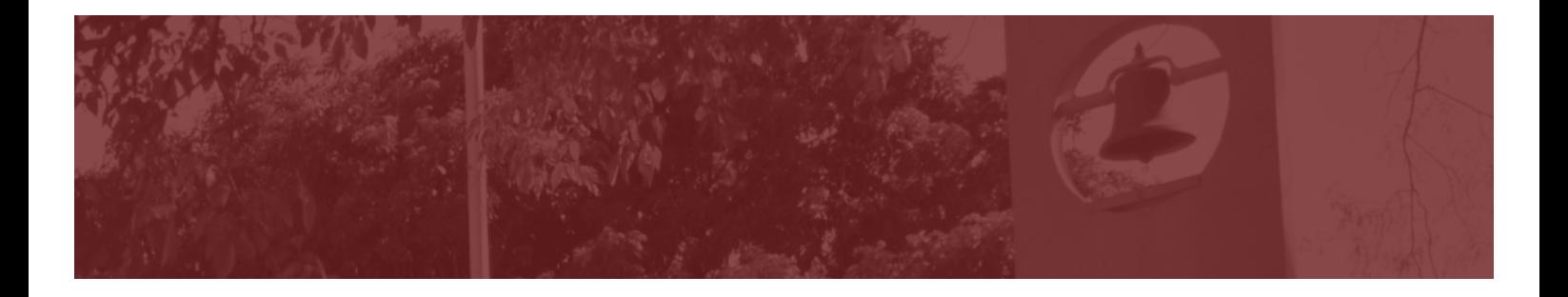

#### **Nota**

**Categoria de notas:** seleciona a categoria de notas do livro de notas à qual esta tarefa estará subordinada. Este tutorial não abordará como utilizar o livro de notas.

**Nota para aprovação**: esta opção permite estipular uma nota mínima para aprovação na tarefa.

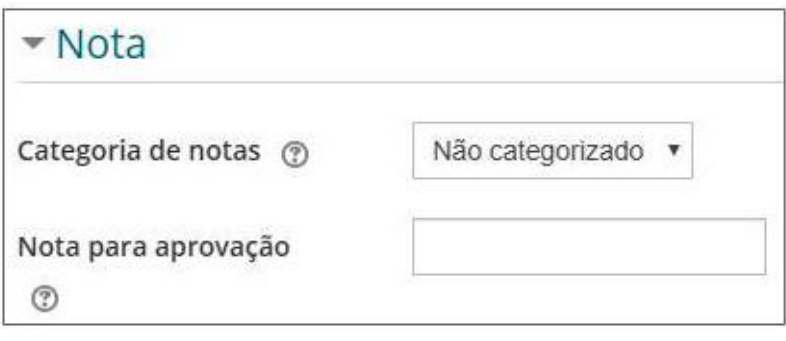

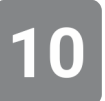

#### **Avaliações**

**Papéis com permissão para avaliar:** Não alterar este campo.

**Tipo agregado:** esta funcionalidade define como as avaliações são combinadas para formar a nota final no livro de notas.

§ **Nenhuma avaliação:** esta opção deve ser selecionada quando a atividade não for avaliada, ou seja, não será atribuída nenhuma nota.

Também é possível estabelecer as avaliações das postagens por diferentes critérios:

- § **Média das avaliações**: será feita a média das notas de cada postagem avaliada
- § **Contagem das avaliações**: a média final é dada em função do número de comentários avaliados. O total não pode exceder a nota máxima da atividade.
- § **Máxima**: a nota final corresponde à melhor nota obtida em uma postagem.
- § **Mínima**: a nota final corresponde à pior nota obtida em um comentário
- § **Soma**: é feita a somatória das notas atribuídas a cada postagem. O total não pode exceder a nota máxima da atividade.

#### **Escala:**

- § **Nenhum:** nenhuma nota será atribuída, ou seja, esta tarefa não será pontuada.
- § **Pontos:** serão atribuídos pontos em uma escala decimal. O professor pode determinar o valor máximo de pontos que será atribuído para a tarefa no campo "Nota máxima". A fim de facilitar o uso da planilha de notas, sugerimos que seja configurada a nota máxima "10" e, posteriormente, atribuir pesos diferentes.
- § **Escala:** quando esta opção é habilitada o professor poderá escolher escalas por exemplo de "Ruim a Excelente", de "A até E", etc.

#### **Permitir avaliações apenas para os itens com datas neste intervalo:**

Determina o período em que as postagens realizadas pelo aluno podem receber uma

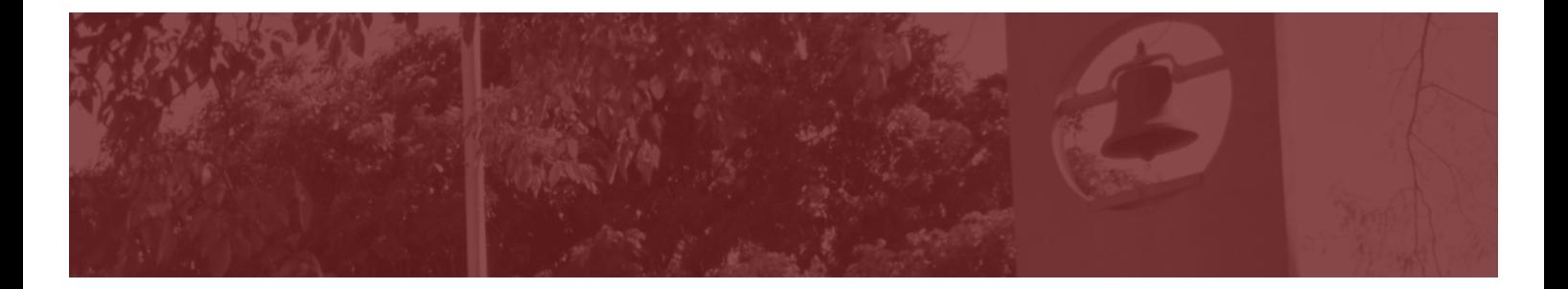

avaliação. Isto é importante para delimitar um período plausível para a realização da atividade, haja visto que os fóruns geralmente não costumam ser encerrados. Ou seja, mesmo após o encerramento das atividades, é desejável deixá-los acessíveis aos estudantes, para posterior consulta, pelo período de duração do curso.

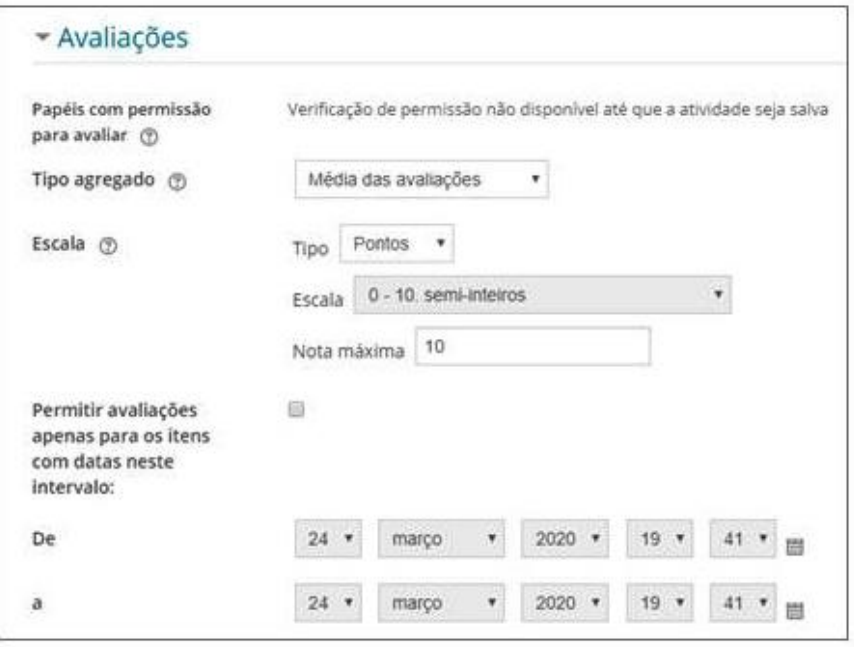

#### **Configurações comuns de módulos**

**Disponibilidade:** selecione a opção "ocultar dos estudantes", pois o tópico está oculto e você ainda está preparando as atividades.

**Número de identificação de módulos:** este campo pode ficar em branco.

**Modalidade grupo:** Também se pode trabalhar com **grupos**, criando, por exemplo, um tópico de fórum para cada grupo de estudantes, ou estabelecendo tarefas específicas para cada grupo. Como visto, é possível criar grupos e agrupamentos no bloco de "Administração do curso", no item "Grupos". Entretanto, esta funcionalidade não será abordada neste tutorial de recursos básicos.

- § Nenhum grupo: sugerimos que esta opção seja utilizada. Neste caso, não existe formação de grupos.
- § Grupos separados: os membros de um grupo podem ver apenas o seu próprio grupo.
- § Grupos visíveis: os membros de um grupo podem trabalhar apenas no próprio grupo, porém, visualizam o que os demais grupos estão fazendo).

**Agrupamento:** esta opção só estará disponível quando grupos forem definidos.

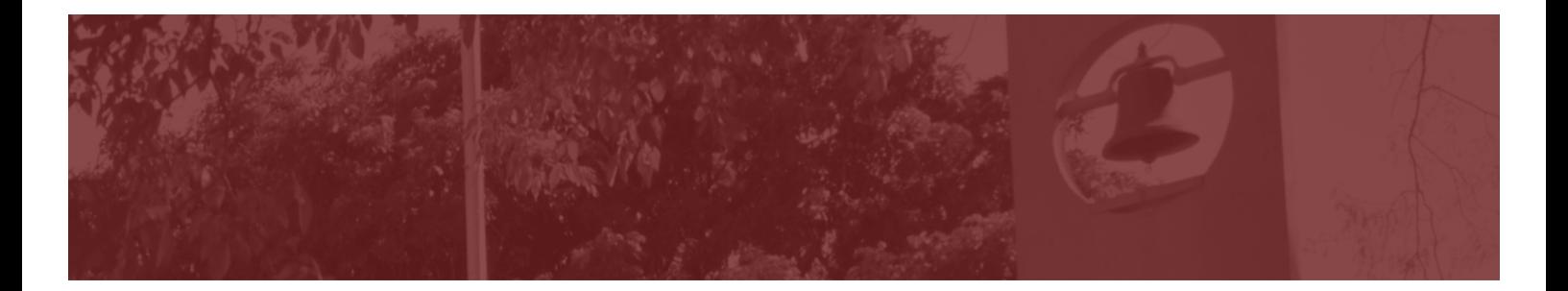

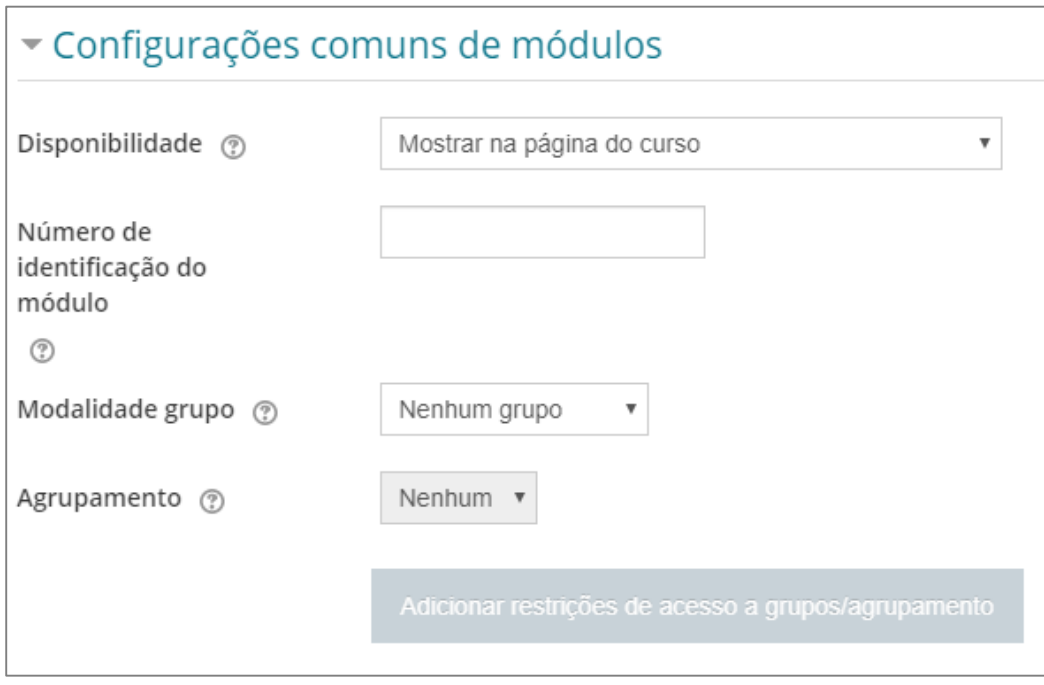

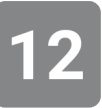

#### **Restringir acesso**

A restrição de acesso permite criar regras mais complexas, baseadas em condições lógicas, para restringir o acesso dos estudantes a determinado recurso ou atividade. Por exemplo, é possível:

- Restringir o acesso a determinada ferramenta por um período de tempo.
- § Estabelecer a obtenção de uma nota mínima em determinada atividade como condição para que o aluno possa acessar um outro recurso ou realizar outra atividade.
- § Definir que os usuários devem executar determinadas tarefas com base em certas características em seus perfis (dados de usuário). Por exemplo: distribuir tarefas diferentes, com base na localização geográfica dos usuários.

Neste tutorial estamos abordando os elementos mais básicos, deste modo sugerimos que esta opção seja marcada como "Nenhum".

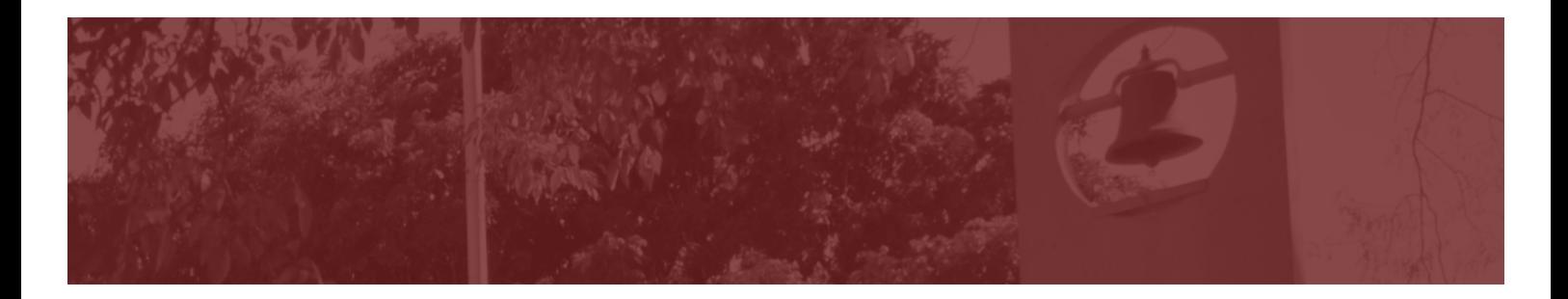

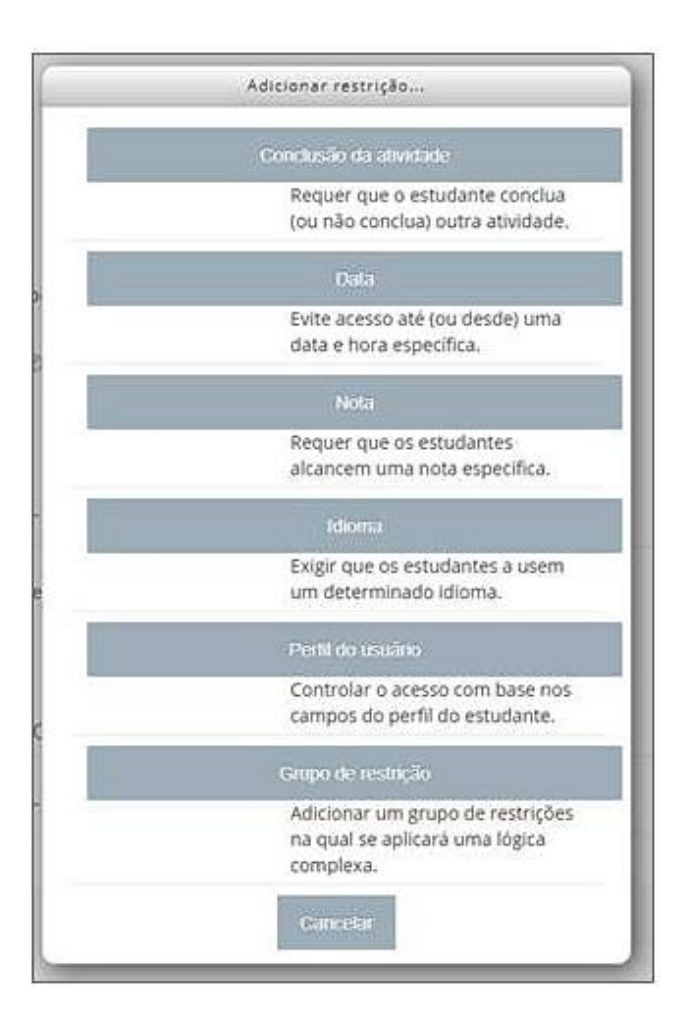

#### **Conclusão de atividades no curso**

Acompanhamento de conclusão: o acompanhamento de conclusão é interessante de ser utilizado quando uma sala virtual apresenta vários recursos e atividades, podendo dificultar para o aluno acompanhar aquilo que ela já visualizou ou realizou.

- § **Não indicar a conclusão da atividade**: não será utilizado nenhuma forma de acompanhamento. Os demais campos não estarão habilitados.
- § **Marcar manualmente:** neste caso uma caixa de marcação aparecerá na sala virtual, perto da atividade ou recurso. O aluno manualmente vai clicar na caixa após realizar a atividade.
- § **Condições satisfeitas**: neste caso será feita a marcação automática da conclusão da atividade quando condições forem satisfeitas, por exemplo:
	- o aluno visualiza uma atividade.
	- o aluno recebe uma nota
	- o aluno faz um número mínimo de participações (postagens em um dado tópico do fórum)
	- § um número mínimo réplicas a comentários de colegas
	- um número mínimo de tópicos criados (dependendo do tipo de fórum escolhido,

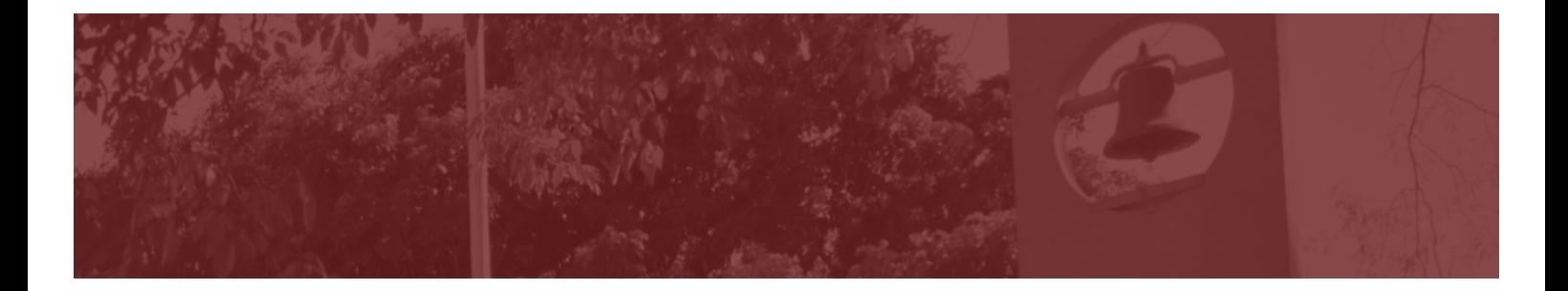

o estudante pode não ter a permissão para criar um novo tópico)

**Conclusão esperada em:** esta opção cria um evento no calendário do curso para o estudante, o que gera um aviso automático quando o prazo definido para a conclusão da atividade estiver próximo seu vencimento.

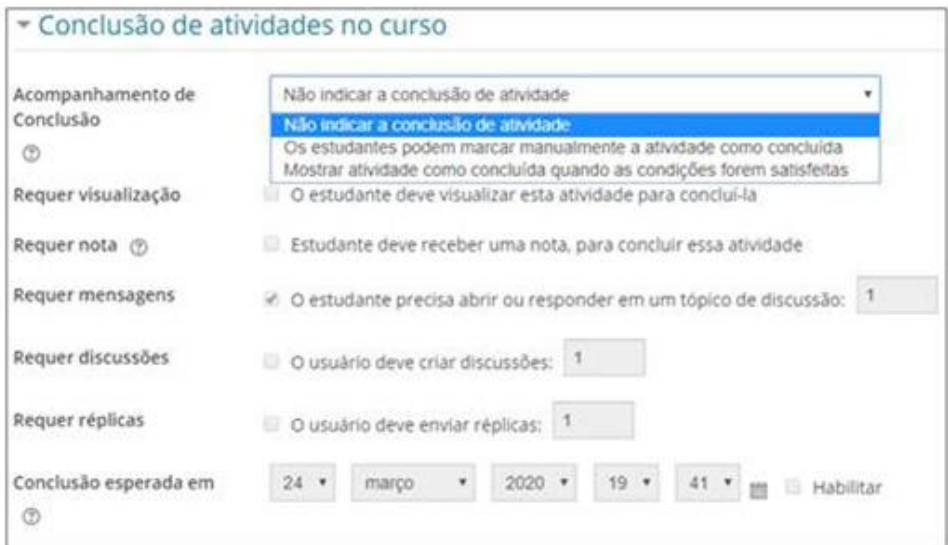

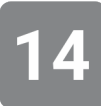

#### **Marcadores:**

Deixe este campo sem seleção.

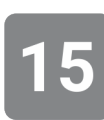

#### Clique em "**Salvar e mostrar**"

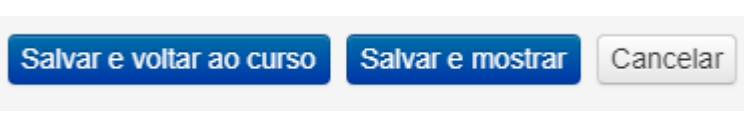

Pronto. O seu fórum está configurado! Vamos agora criar o tópico de discussão.

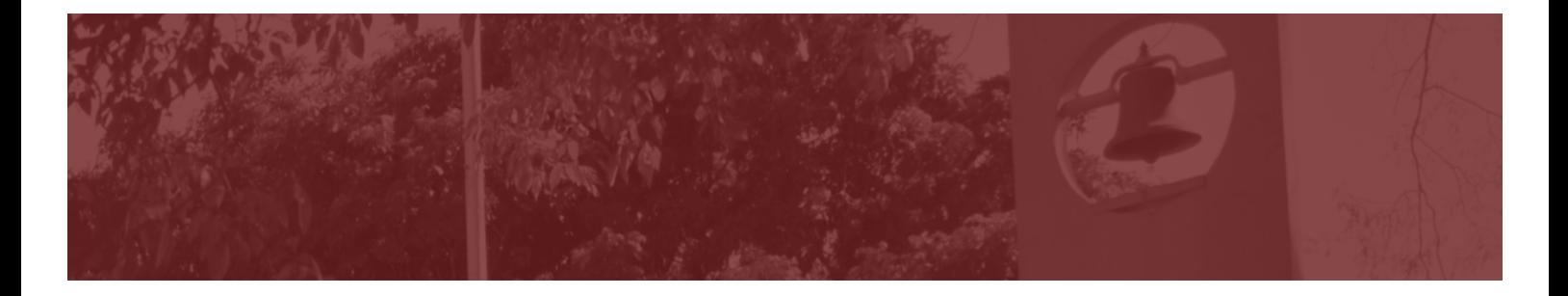

16

Clique em "**Acrescentar um novo tópico de discussão**" para criar o tópico do fórum:

 $\bar{\mathbf{v}}$ 

### Tecnologia em Sala de Aula

Grupos visíveis Todos os participantes

Acrescentar um novo tópico de discussão

(Ainda não há nenhum tópico de discussão neste fórum)

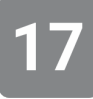

#### **Novo tópico de discussão**

**Assunto:** Identificar o assunto que será debatido, no exemplo, o "Uso de tecnologias em sala de aula".

**Mensagem:** Neste campo você descreverá o tópico de discussão ou caso clínico, regras de conduta para a discussão, etc.

**Assinatura da discussão:** esta caixa, se habilitada, permite ao participante receber mensagens a respeito de novas postagens. Sugerimos que deixe desabilitada, para evitar receber um grande número de mensagens em seu email.

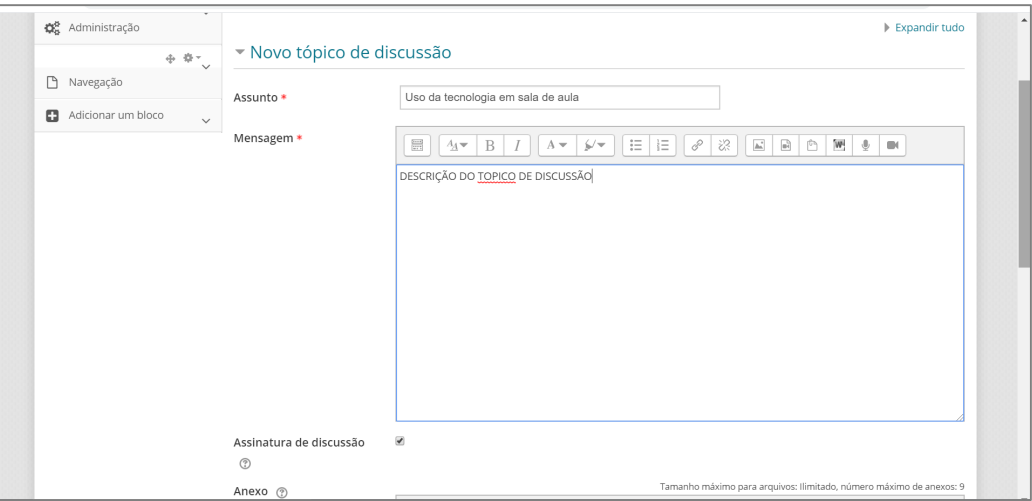

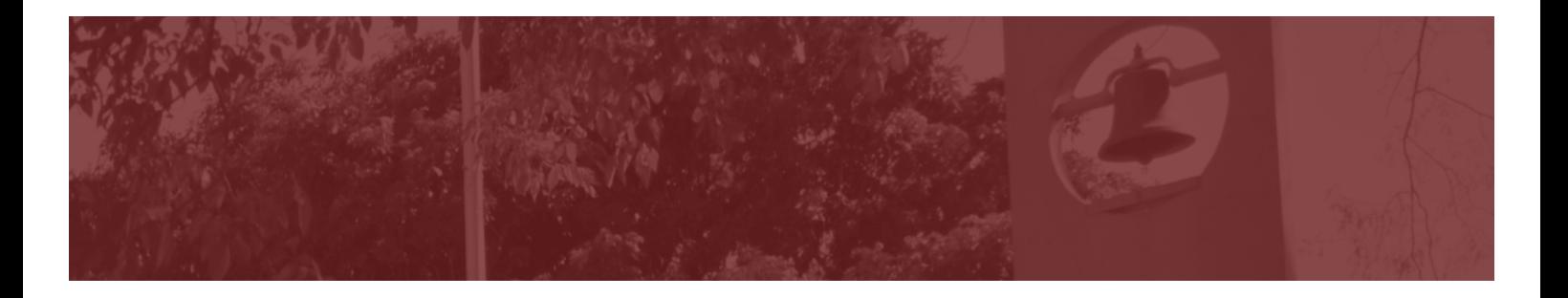

#### **Novo tópico de discussão**

- § **Anexo**: se desejar você poderá anexar um ou mais arquivos para uma mensagem do fórum. Se você anexar uma imagem, ela será exibida após a mensagem.
- § **Destacado**: se assinalada, faz com as discussões com mais participações sejam movidas para o topo. Faz sentido se utilizada em fóruns com discussões extensas e muitos participantes.
- § **Enviar notificações de postagem sem aguardar** o intervalo de 30 minutos no qual as mensagens podem ser editadas por quem as postou. No entanto, recomendamos deixar essa opção desabilitada, para evitar confusão, pois, nesse ínterim, os textos ainda podem ser modificados, removidos e alterados completamente pelos estudantes.
- § Grupo: esta opção dependerá das configurações de agrupamento. Neste tutorial de recursos básicos, sugerimos deixar " Todos os grupos".

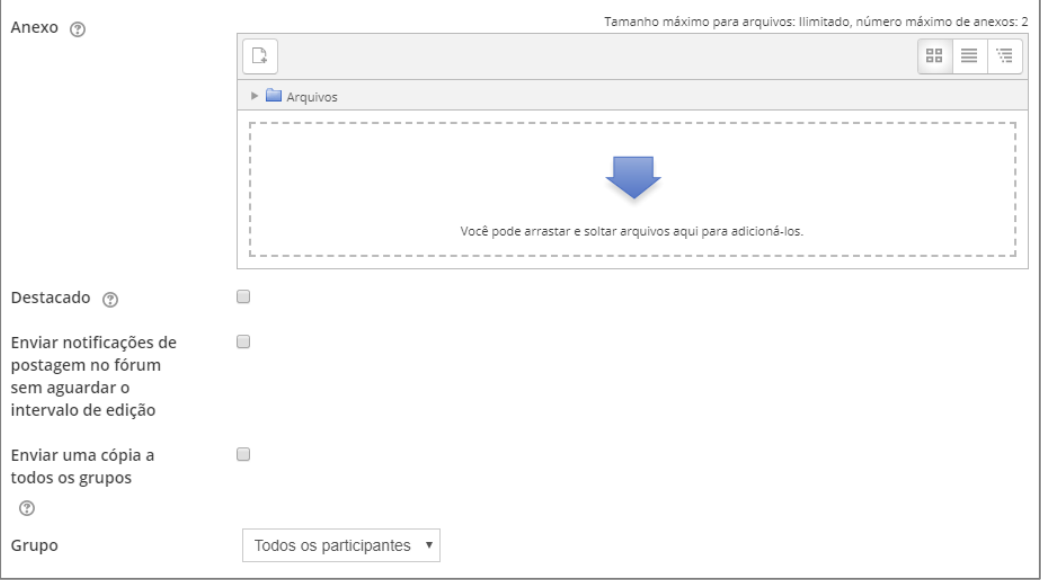

#### **Período de exibição**

**Início da visualização** / **Fim da visualização**: É possível configurar a acessibilidade do fórum em determinado intervalo de tempo. Ou seja, o período em que as mensagens, se publicadas, tornam-se visíveis.

Essa restrição não é comumente utilizada em fóruns de discussão, desta forma sugerimos não habilitá-la.

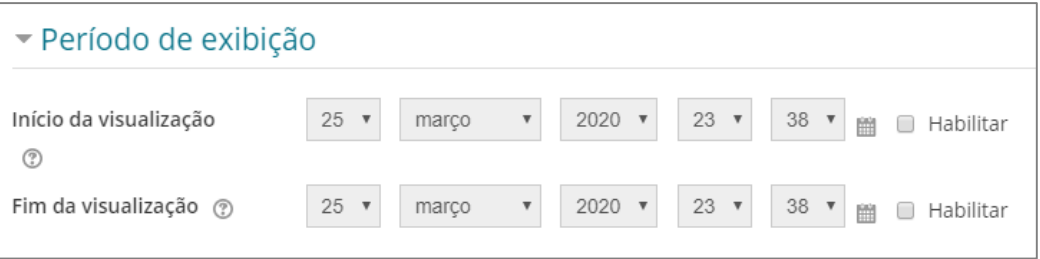

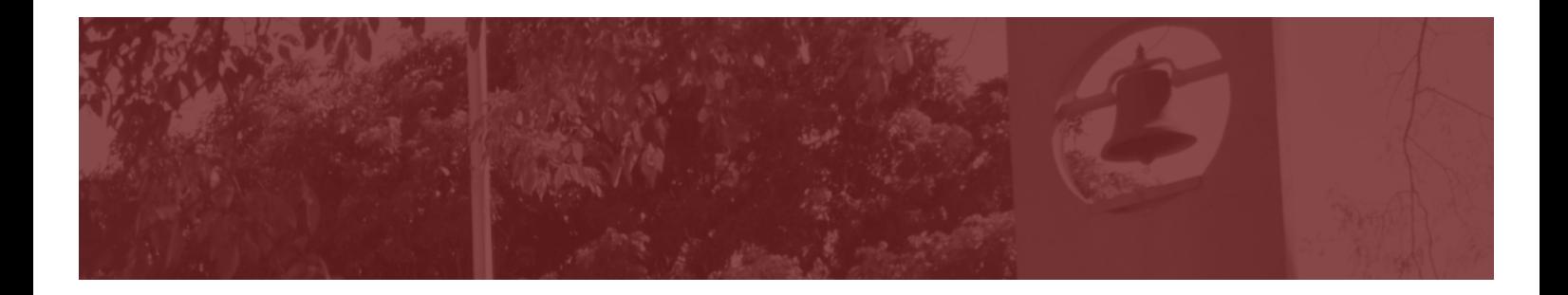

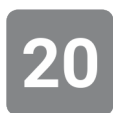

**Marcadores:**  Deixe este campo sem seleção.

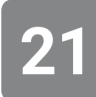

Pronto. Agora é só clicar em "enviar mensagem ao fórum" e o tópico de discussão será criado dentro do fórum.

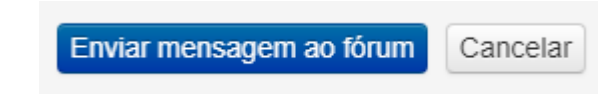

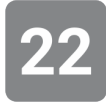

#### Esta é a visualização do tópico criado

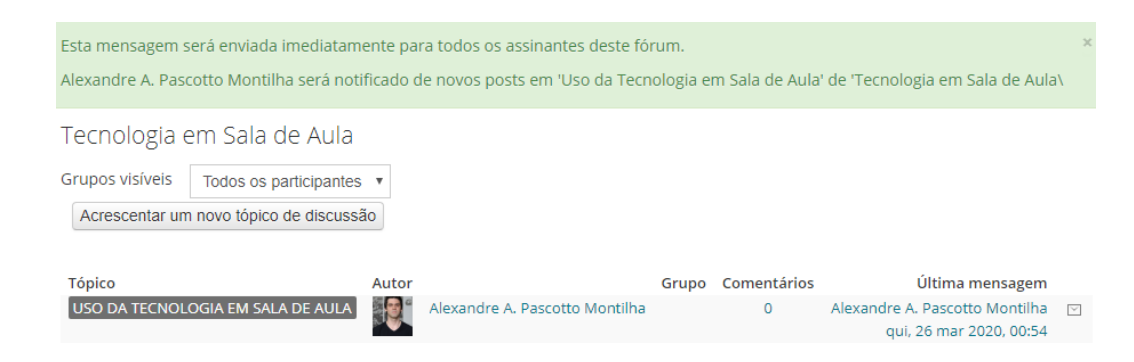

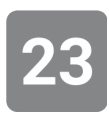

Para voltar ao ambiente dos Tópicos, clique na sigla da disciplina, no topo da página.

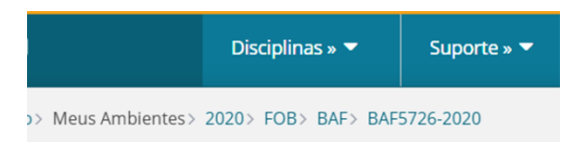

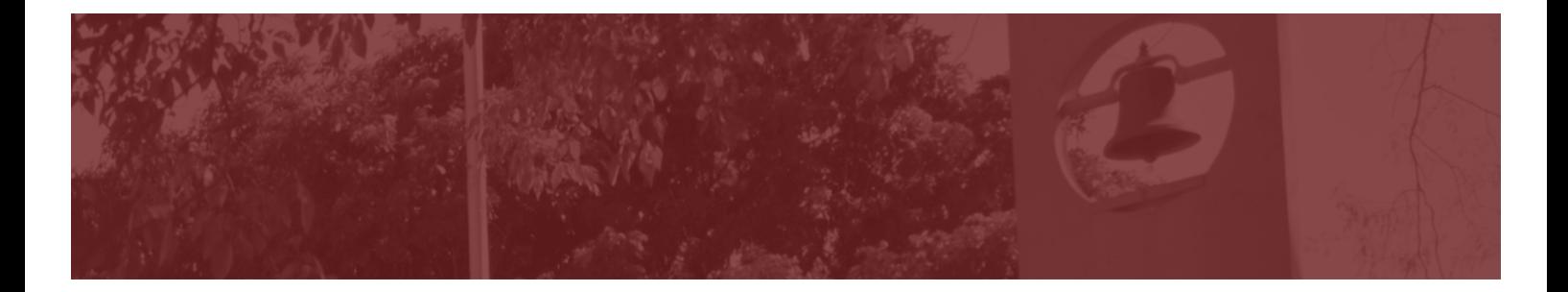

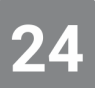

O Fórum é exibido no Tópico. Veja que foi criado também um rótulo para indicar aos alunos esta atividade.

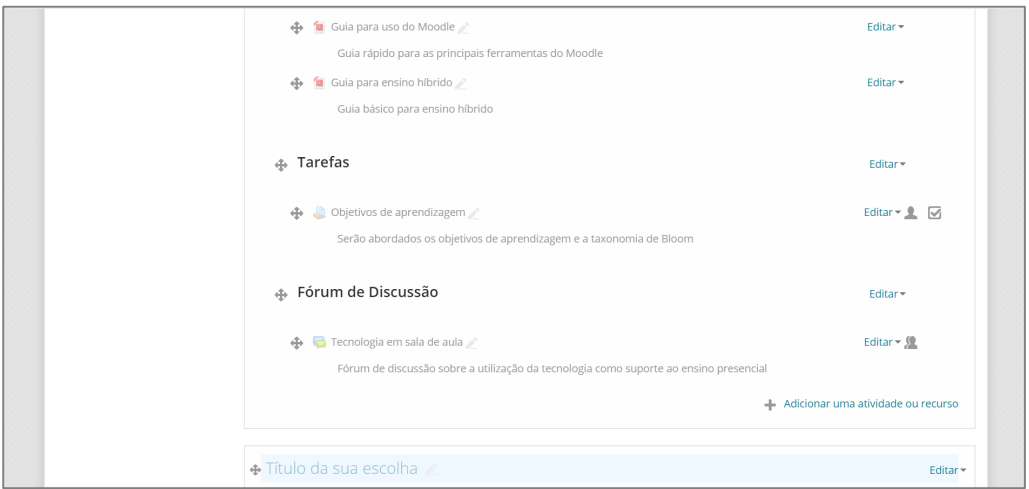

A seguir vamos verificar como tornar estas atividades acessíveis aos alunos.

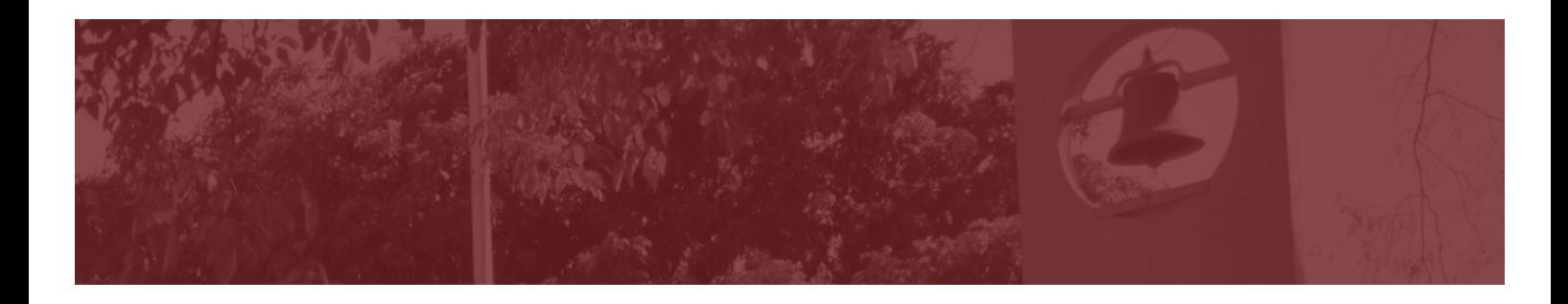

# *Como tornar o tópico visível para o aluno?*

*Como tornar o Tópico visível*

PASSO A PASSO

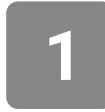

Enquanto o Tópico era organizado, foi feita a opção de mantê-lo oculto dos alunos. Observe que aparece na tela a informação "Oculto dos estudantes"

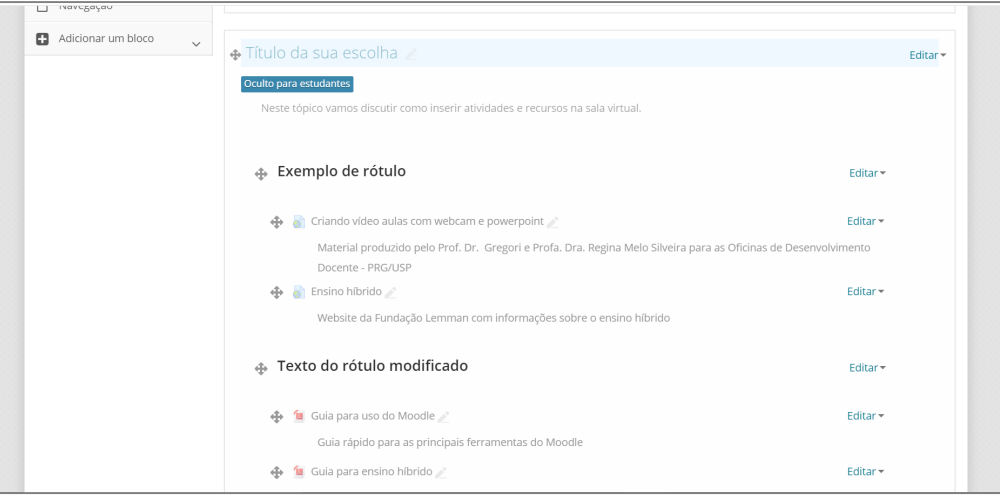

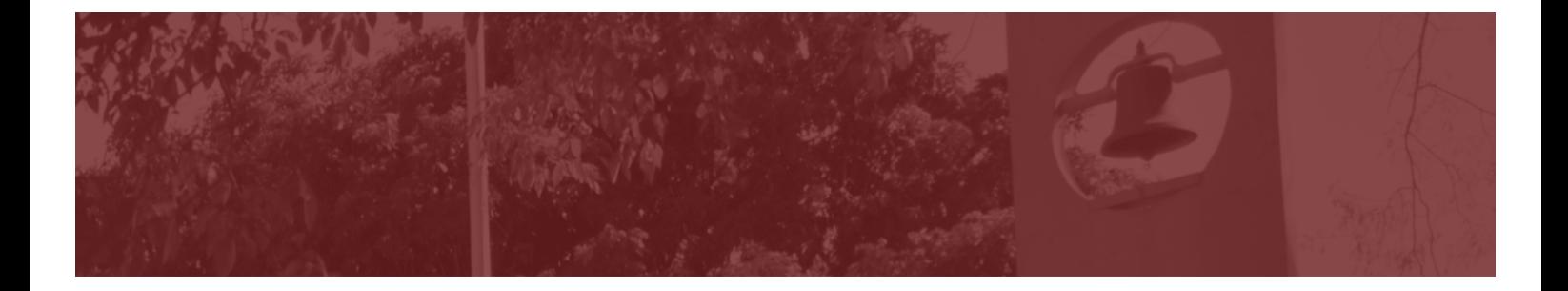

Para deixar o Tópico visível, clique em "Editar" e, em seguida, "Exibir Tópico".  $\overline{a}$ - Adicionar uma atividade ou recurso U  $\Box$  Navegação

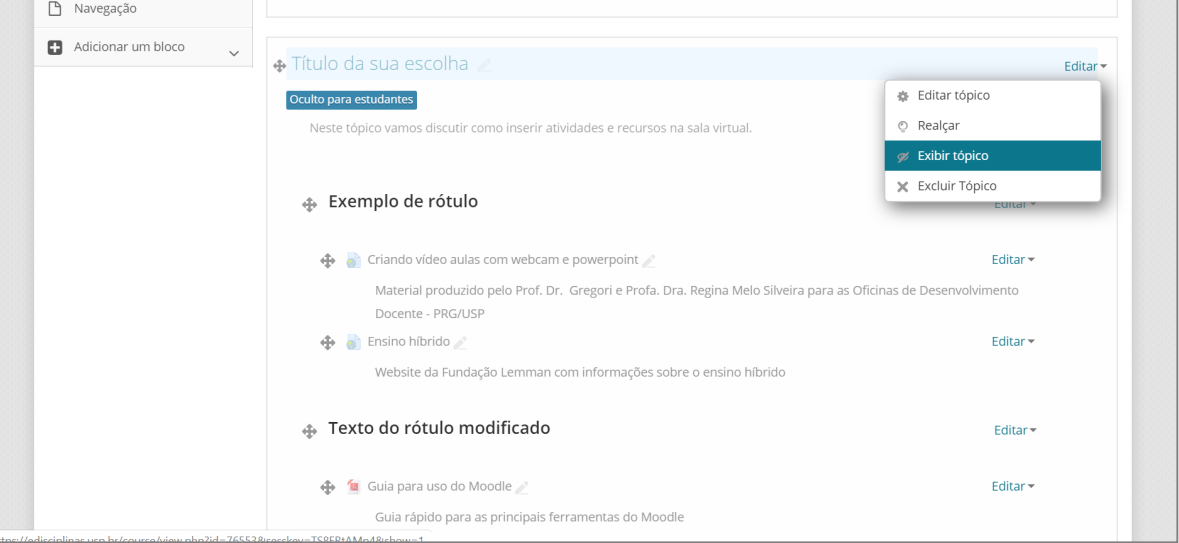

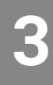

Para cada uma das atividades e recursos que você inseriu, clique em "Editar" e, em seguida, "Mostrar"

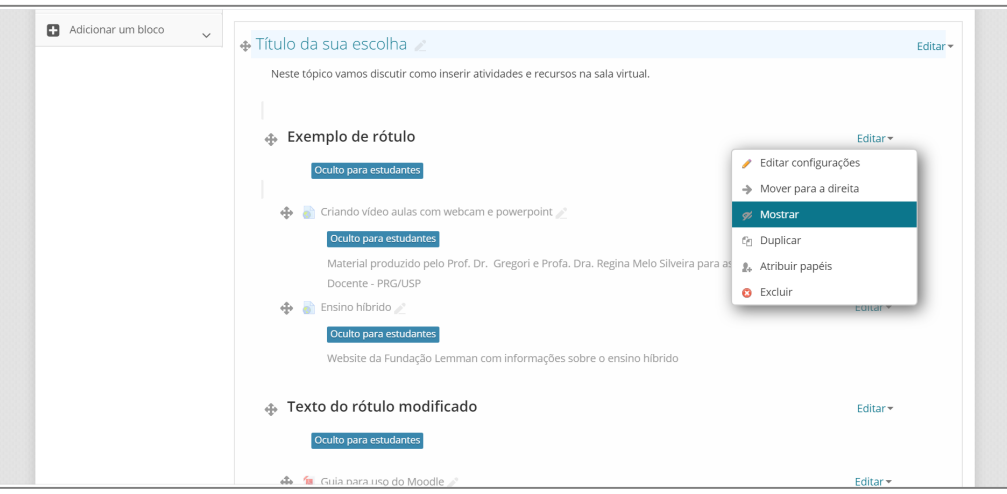

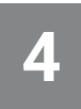

A partir deste momento os alunos que entrarem na sala virtual poderão ver os recursos e atividades.

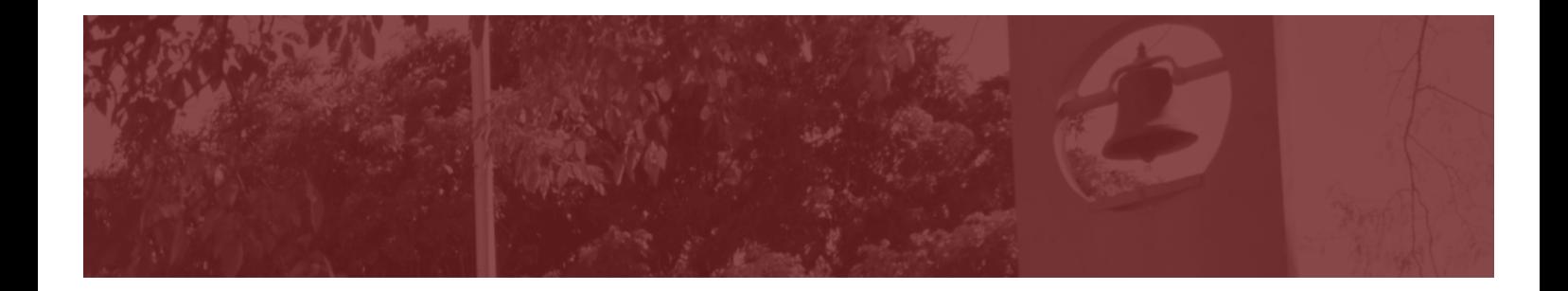

#### *Como visualizar o e-Disciplinas como se fosse um aluno*

Sempre é importante verificar se um recurso ou atividade foi disponibilizada da maneira pretendida. Para isto, o e-Disciplinas permite ao professor ou monitor alterar temporariamente seu "papel" na sala virtual. Siga os passos descritos a seguir para verificar como fazer esse processo.

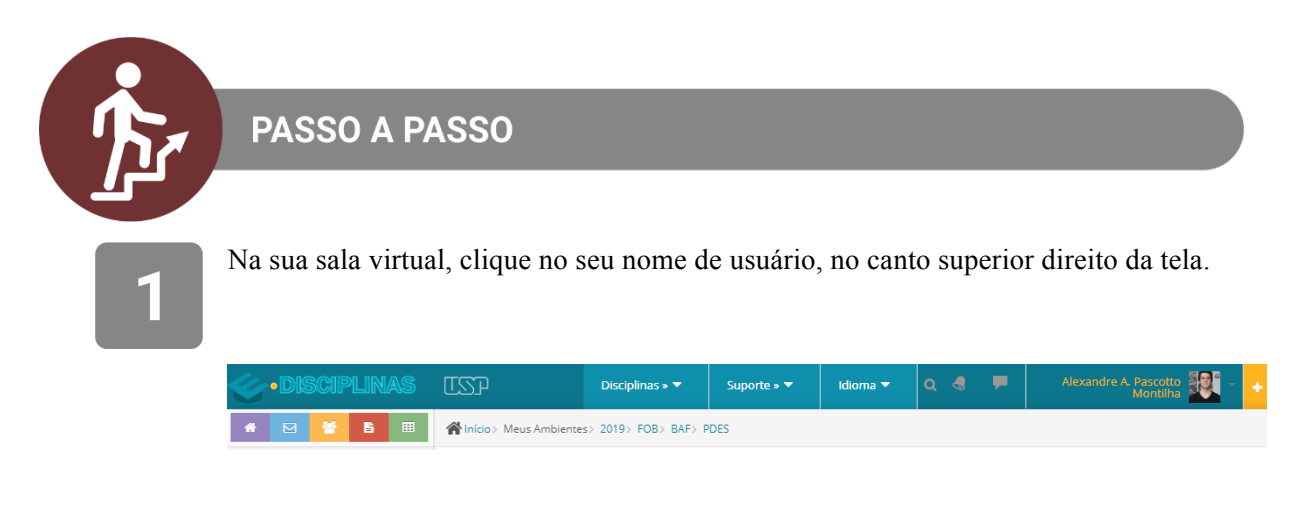

2

Em seguida, clique na última opção exibida no menu: "**Mudar papel para**":

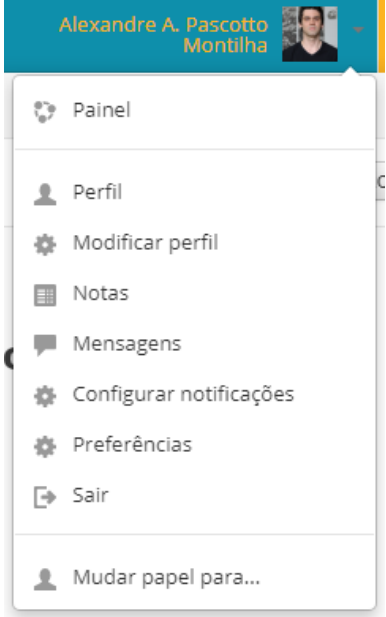

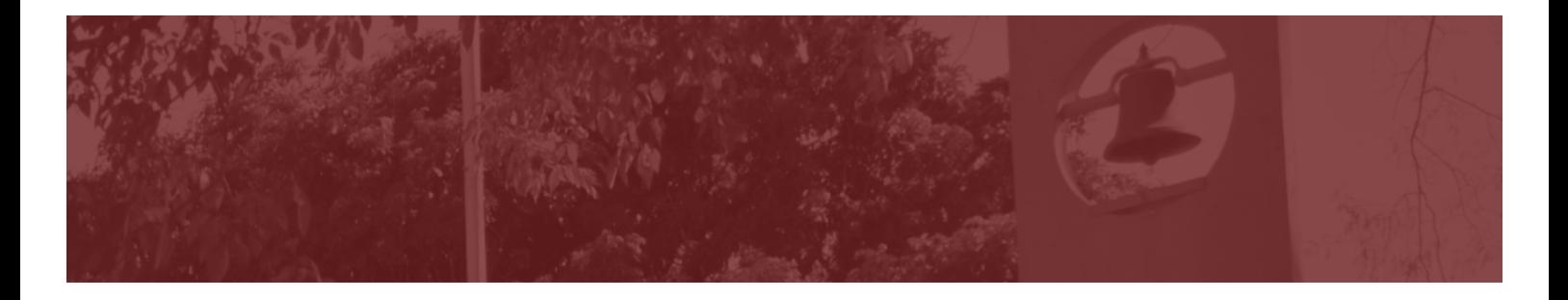

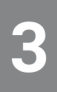

Aguarde o carregamento da tela.

Algumas opções serão exibidas (pode ser que não existam todas as opções mostradas na figura abaixo). Clique no papel de "**estudante**".

Se desistir de alterar o seu papel, clique em "cancelar".

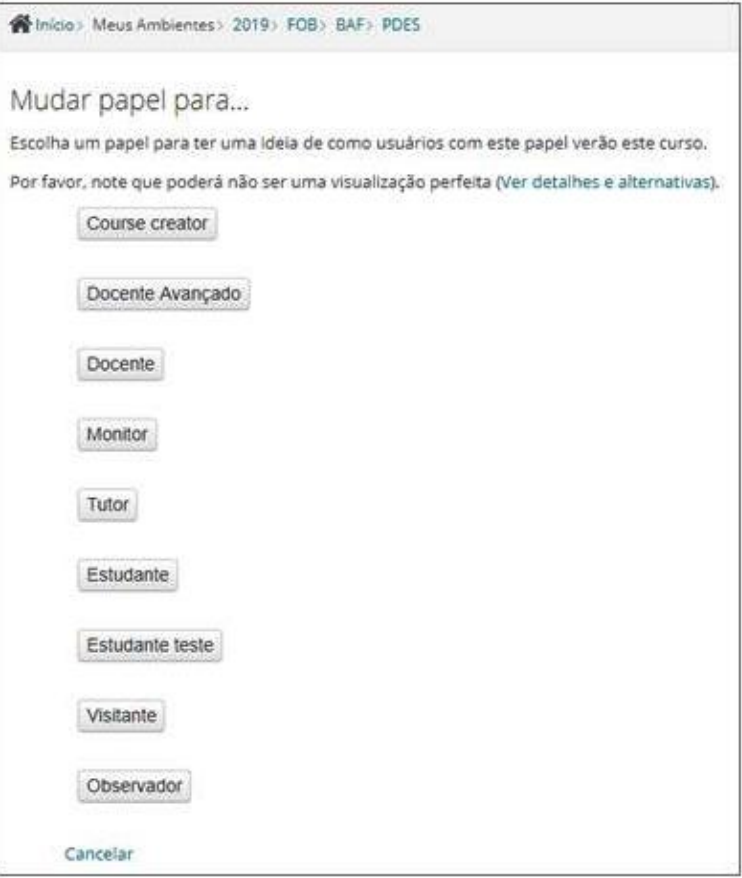

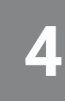

Você será redirecionado automaticamente ao ambiente principal do curso, porém, como a visão do estudante.

Observe que haverá uma indicação da mudança de papel abaixo do seu nome de usuário:

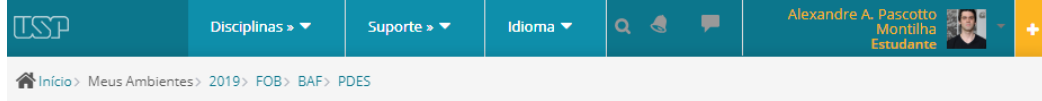

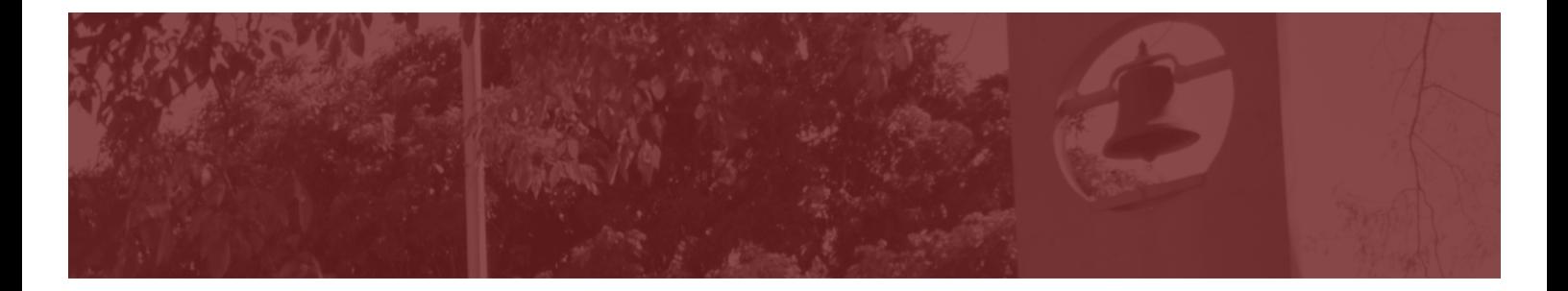

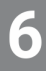

Esta é a visão que o aluno terá do tópico. Veja que os botões de edição desaparecem:

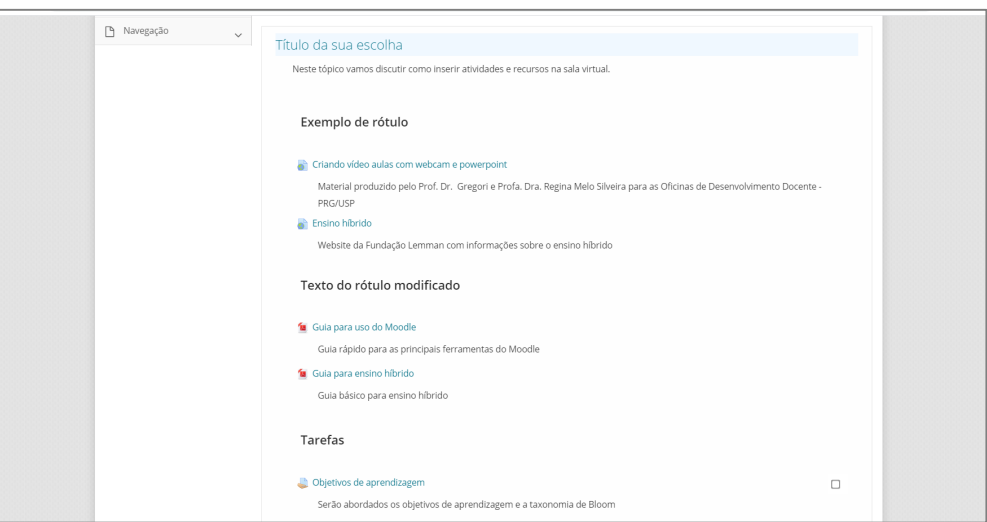

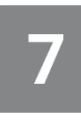

Se desejar, você poderá clicar nas atividades como se fosse o aluno e verificar se os links inseridos estão funcionando adequadamente, como está a visualização dos enunciados das tarefas, etc.

8

Para retornar ao seu papel normal, clique novamente no seu nome de usuário e na última opção: "Retornar ao meu papel normal":

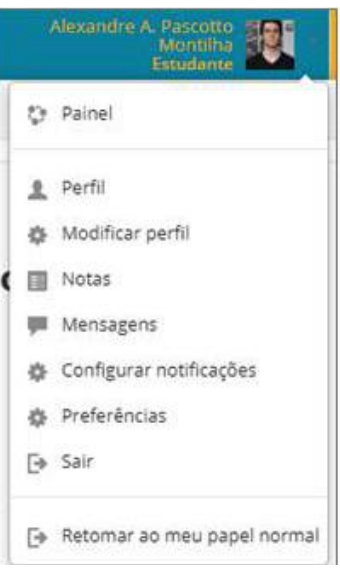

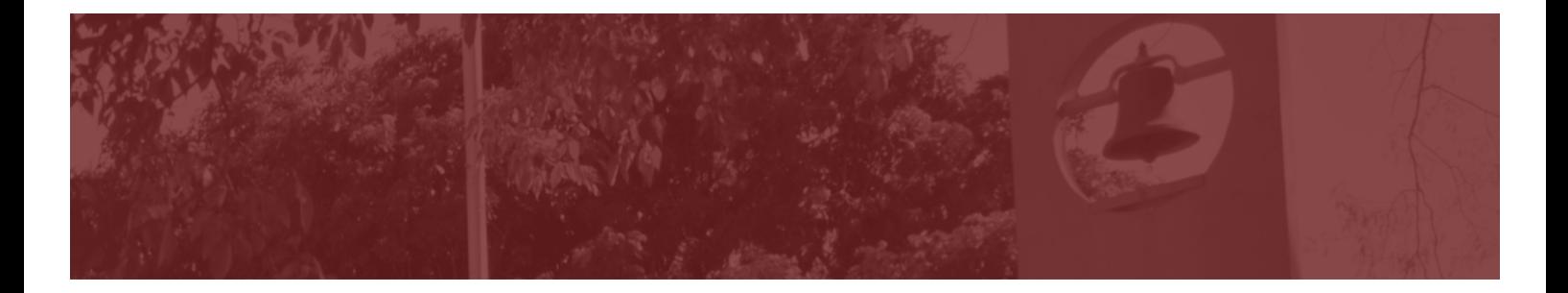

# 9

Toda vez que você alterar o papel de usuário, a opção "Ativar edição" não estará disponível.

Portanto, se você estiver editando o ambiente, ao retornar ao seu papel normal será necessário clicar em "**ativar a edição**" novamente,

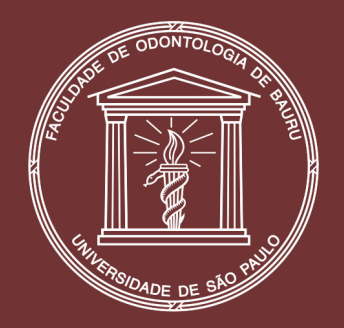

### Faculdade de Odontologia de Bauru Universidade de São Paulo

**Diretor** Prof. Dr. Carlos Ferreira dos Santos

> **Vice-Diretor** Prof. Dr. Guilherme Janson

#### **Tecnologia Educacional**

Coordenação | Profa. Dra. Deborah Viviane Ferrari Equipe Técnica | Alexandre Montilha, Camila Medina, Denise Guimarães Guedes, Edmilson Rodrigues de Oliveira, Rubens Kazuo Kato

Projeto Gráfico | Camila Medina

**Março 2020**